# **User's Guide EZ-ZONE® RUI/Gateway**

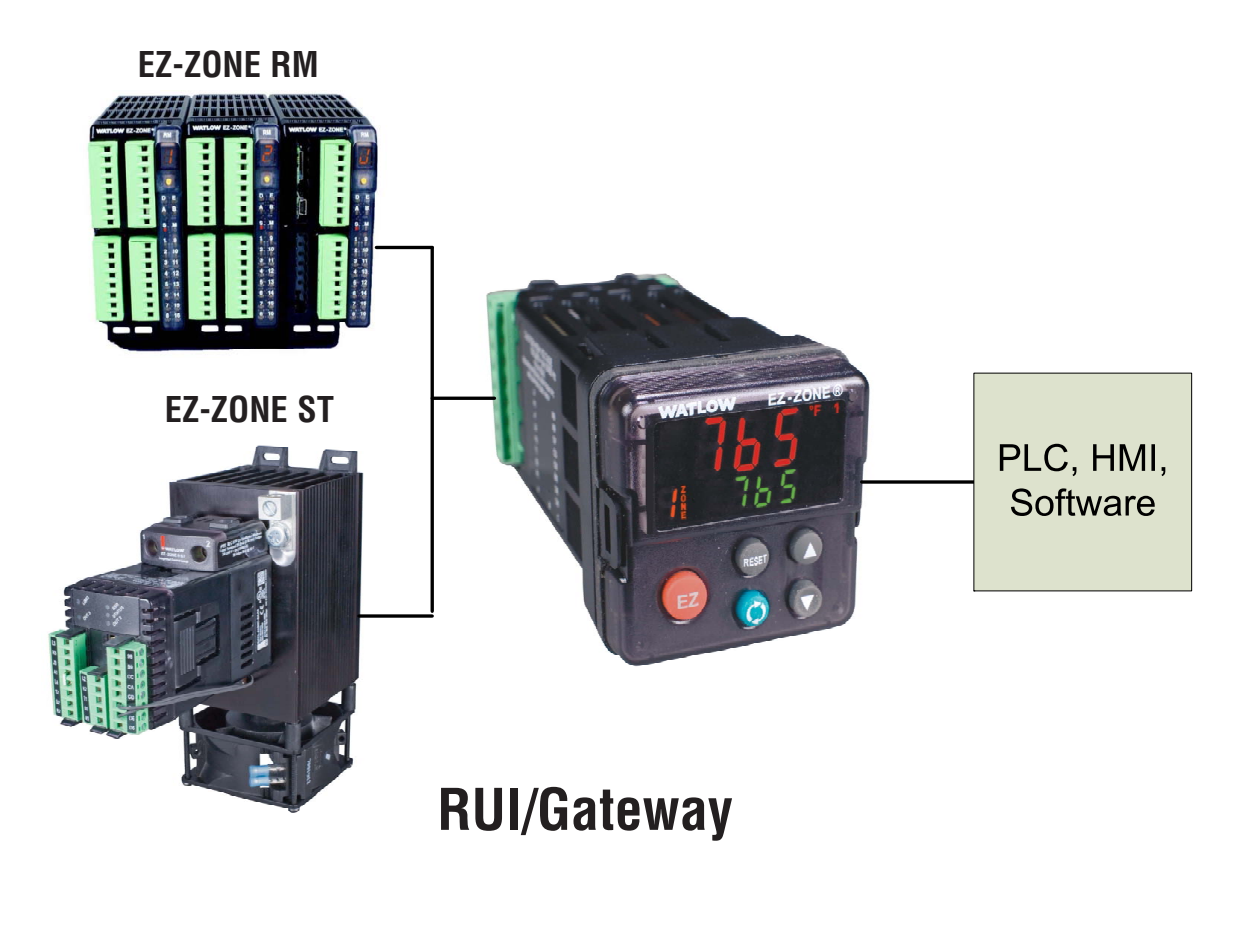

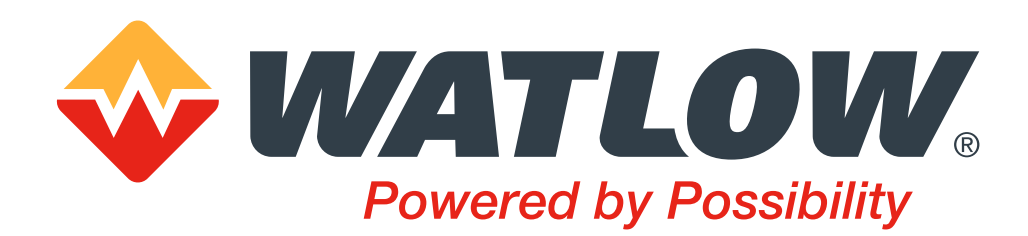

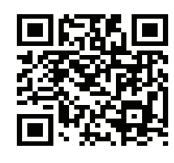

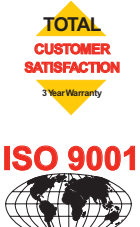

**Registered Company Winona, Minnesota USA**

1241 Bundy Boulevard., Winona, Minnesota USA 55987 Phone: +1 (507) 454-5300, Fax: +1 (507) 452-4507 <http://www.watlow.com>

**0600-0060-0000 Rev. E Made in the U.S.A.** <u> 1989 - A BERTH AN HAIR BERTH AN AN DER BERTH AN HAIR BERTH AN HAIR BERTH AN HAIR BERTH AN H</u> **August 2016**

# **Safety Information**

We use note, caution and warning symbols throughout this book to draw your attention to important operational and safety information.

- A "NOTE" marks a short message to alert you to an important detail.
- A "CAUTION" safety alert appears with information that is important for protecting your equipment and performance. Be especially careful to read and follow all cautions that apply to your application.
- A "WARNING" safety alert appears with information that is important for protecting you, others and equipment from damage. Pay very close attention to all warnings that apply to your application.
- The safety alert symbol,  $\triangle$  (an exclamation point in a triangle) precedes a general CAUTION or WARNING statement.
- The electrical hazard symbol,  $\hat{A}$  (a lightning bolt in a triangle) precedes an electric shock hazard CAUTION or WARNING safety statement. Further explanations follow:

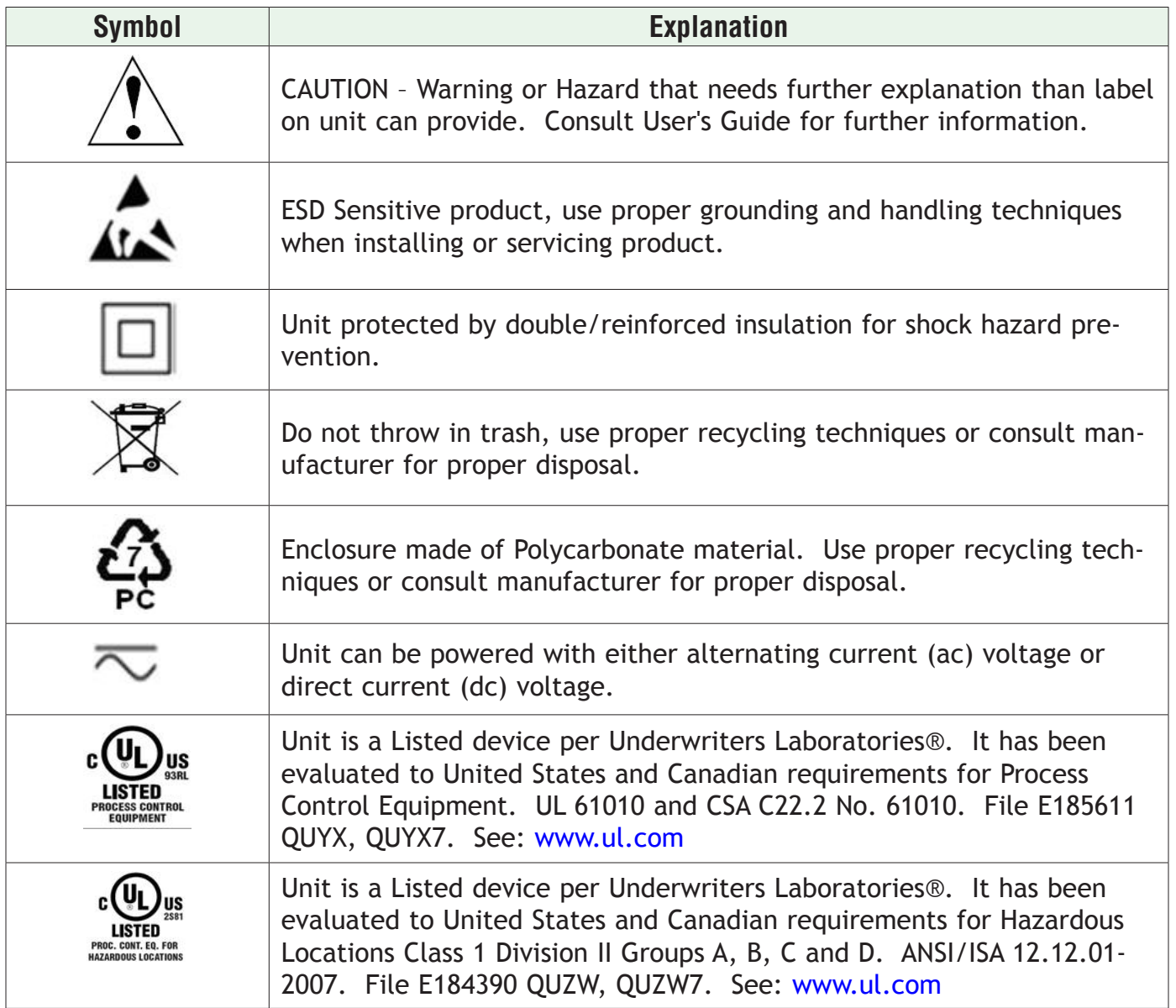

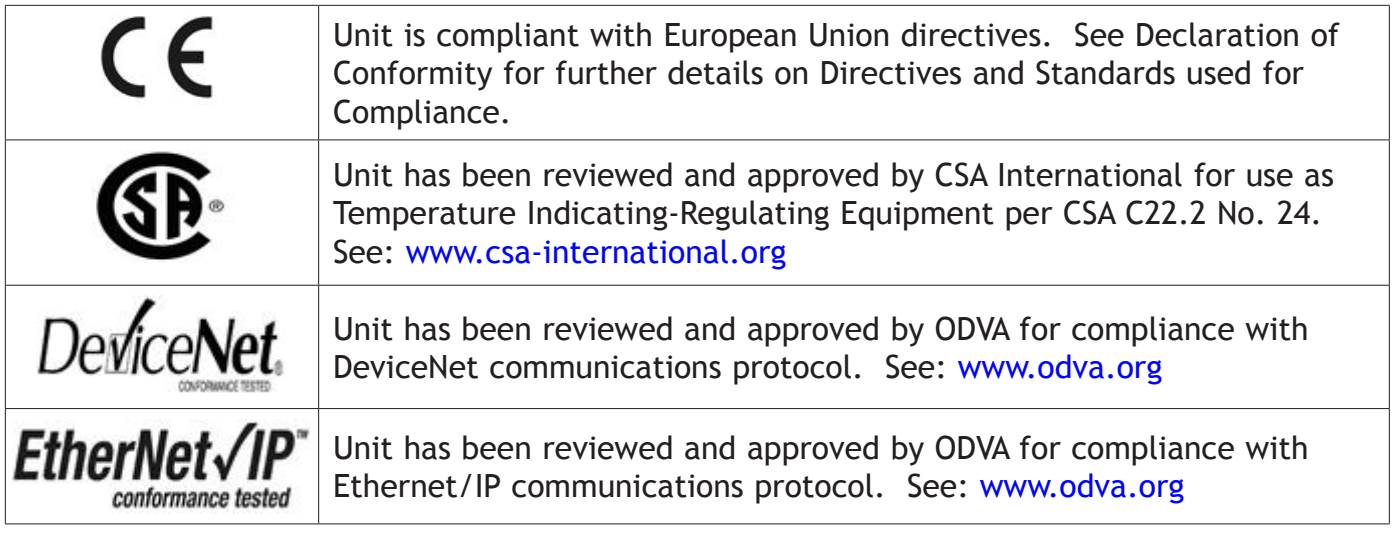

# **Warranty**

The EZ-ZONE® RUI/Gateway is manufactured by ISO 9001-registered processes and is backed by a three-year warranty to the first purchaser for use, providing that the units have not been misapplied. Since Watlow has no control over their use, and sometimes misuse, we cannot guarantee against failure. Watlow's obligations hereunder, at Watlow's option, are limited to replacement, repair or refund of purchase price, and parts which upon examination prove to be defective within the warranty period specified. This warranty does not apply to damage resulting from transportation, alteration, misuse or abuse. The purchaser must use Watlow parts to maintain all listed ratings.

# **Technical Assistance**

If you encounter a problem with your Watlow controller, review your configuration information to verify that your selections are consistent with your application: inputs, outputs, alarms, limits, etc. If the problem persists, you can get technical assistance from your local Watlow representative (see back cover), by e-mailing your questions to [wintechsupport@wat](mailto:wintechsupport%40watlow.com?subject=)[low.com](mailto:wintechsupport%40watlow.com?subject=) or by dialing +1 (507) 494-5656 between 7 a.m. and 5 p.m., Central Standard Time (CST). Ask for for an Applications Engineer. Please have the following information available when calling:

• Complete model number

# **Return Material Authorization (RMA)**

- 1. Call Watlow Customer Service, (507) 454-5300, for a Return Material Authorization (RMA) number before returning any item for repair. If you do not know why the product failed, contact an Application Engineer or Product Manager. All RMA's require:
	- Ship-to address
	- Bill-to address
	- Contact name
	- Phone number
	- Method of return shipment
	- Your P.O. number
	- Detailed description of the problem
	- Any special instructions
- Name and phone number of person returning the product.
- 2. Prior approval and an RMA number from the Customer Service Department is required when returning any product for credit, repair or evaluation. Make sure the RMA number is on the outside of the carton and on all paperwork returned. Ship on a Freight Prepaid basis.
- 3. After we receive your return, we will examine it and try to verify the reason for returning it.
- 4. In cases of manufacturing defect, we will enter a repair order, replacement order or issue credit for material returned. In cases of customer mis-use, we will provide repair costs and request a purchase order to proceed with the repair work.
- 5. To return products that are not defective, goods must be be in new condition, in the original boxes and they must be returned within 120 days of receipt. A 20 percent restocking charge is applied for all returned stock controls and accessories.
- 6. If the unit is not repairable, you will receive a letter of explanation and be given the option to have the unit returned to you at your expense or to have us scrap the unit.
- 7. Watlow reserves the right to charge for no trouble found (NTF) returns.

The EZ-ZONE® Remote User's Interface User's Guide is copyrighted by Watlow Electric Manufacturing Company, © August 2016 with all rights reserved.

# **TC Table of Contents**

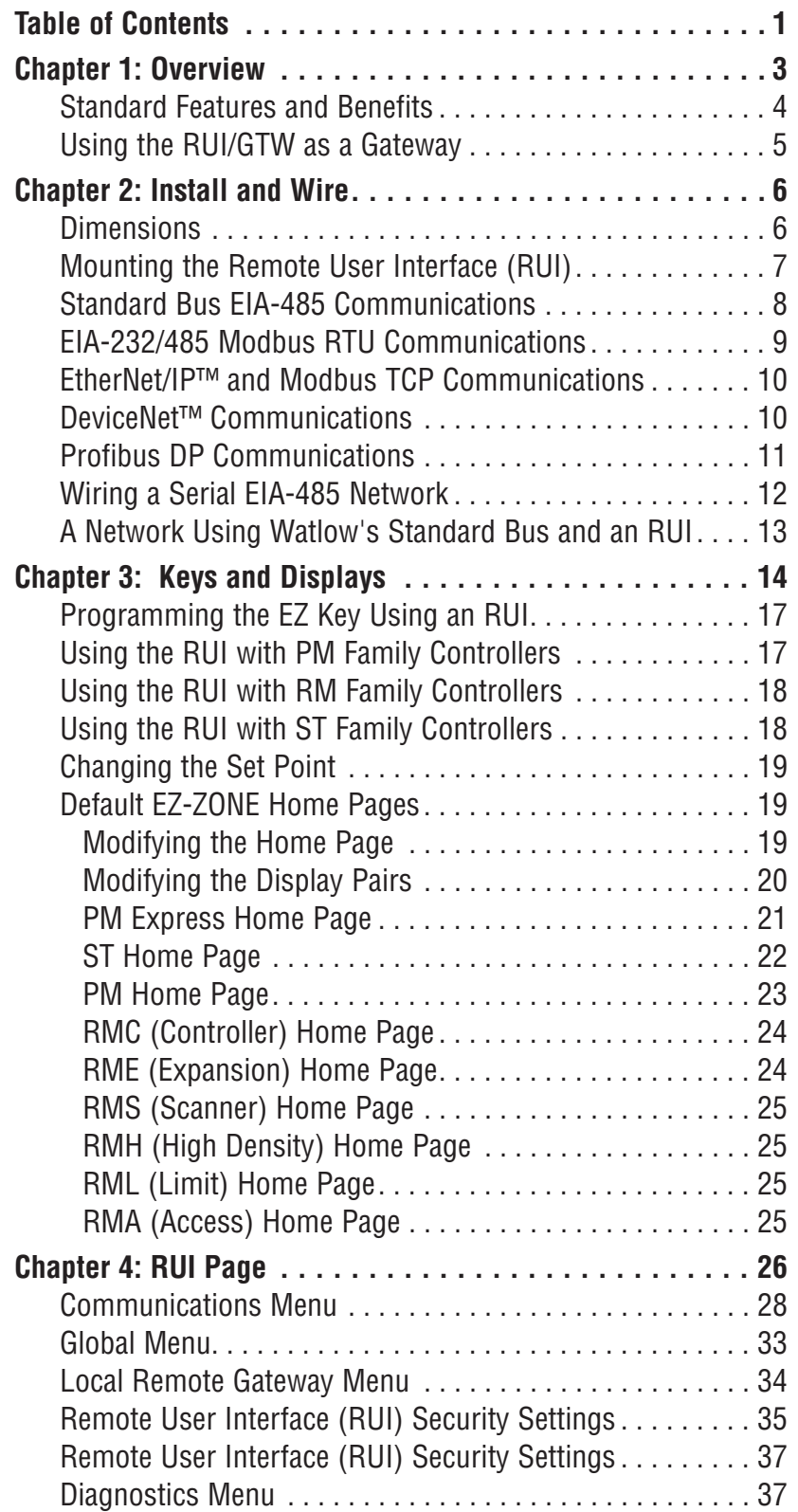

# **TC Table of Contents (cont.)**

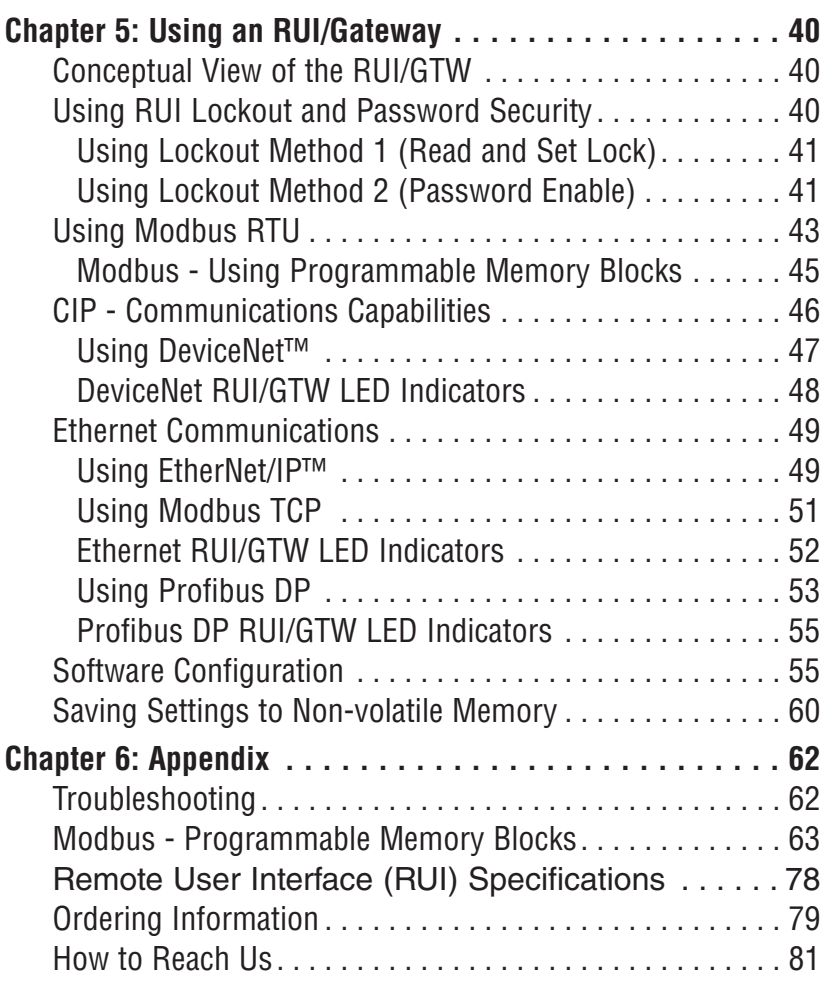

# <span id="page-6-0"></span>**Chapter 1: Overview**

# **Available EZ-ZONE Literature and Resources**

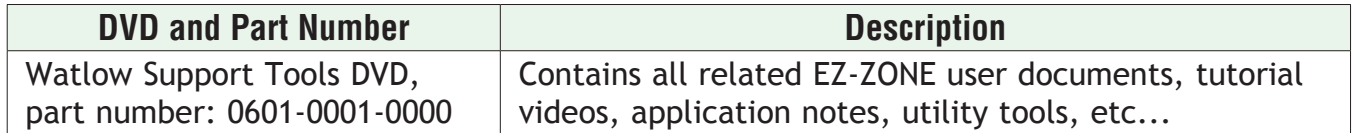

The DVD described above ships with the product and as stated contains all of the literature above as well as much more. If the DVD is not available, one can be acquired by contacting Watlow Customer Service at 1-507-454-5300.

As an alternative to the DVD, all EZ-ZONE user manuals can also be found on the Watlow website. Click on the following link to find your document of choice: [http://www.watlow.](http://www.watlow.com/en/resources-and-support/Technical-Library/User-Manuals) [com/en/resources-and-support/Technical-Library/User-Manuals](http://www.watlow.com/en/resources-and-support/Technical-Library/User-Manuals). Once there, simply type in the desired part number (or name) into the search box and download free copies. Printed versions of all user documents can also be purchased here as well.

# **Your Comments are Appreciated**

In an effort to continually improve our technical literature and ensure that we are providing information that is useful to you, we would very much appreciate your comments and suggestions. Please send any comments you may have to the following e-mail address:

[TechlitComments@watlow.com](mailto:TechlitComments%40watlow.com?subject=)

# **Introduction**

The EZ-ZONE® Remote User Interface (RUI) allows a user to connect, view and change any readable and writable parameters within any EZ-ZONE controller. As the name implies, this can be accomplished while being connected at a distance of up to 200 feet away from the monitored controller.

If your application requires communications from EZ-ZONE controllers to better manage system performance or to initiate real-time changes over a network, the RUI provides a means to do so. Along with its default communications protocol (Standard Bus), the RUI can also communicate with many other popular industrial protocols. When used with other protocols, the RUI will serve as a gateway or bridge between Standard Bus and any of the industrial protocols listed below:

- EtherNet/IP
- DeviceNet
- Modbus TCP
- Modbus RTU
- Profibus DP

# <span id="page-7-0"></span>**Standard Features and Benefits**

#### **Remote User Interface/Gateway (RUI/GTW)**

- Uses one RUI for multiple zones
- The RUI without a gateway card utilizes minimal panel depth allowing it to fit in small spaces
- Eliminates the costs and complexity of having to bring all controller related wires to the front
	- panel
- Enables the use of multiple RUIs to improve the system's usability and flexibility

### **Agency Approvals: UL Listed, cULus, CSA, CE, RoHS,**

- Assures prompt product acceptance
- Reduces end product documentation costs

*Short Case*

- CSA C22.2 #14 Approved File 158031
- cULus UL 508 Listed approval File E102269
- UL® 50 Type 4X, NEMA 4X indoor locations, IP65 front panel seal (indoor use only) *Long Case*
- UL® Listed to UL 61010-1 File E185611
- UL® Reviewed to CSA C22.2 No.61010-1-04
- UL® 50 Type 4X, NEMA 4X indoor locations, IP65 front panel seal (indoor use only)
- ODVA-EtherNet/IP™ and DeviceNet Compliance
- CSA C22.2 No. 24 File 158031 Class 4813-02
- Profibus DP

#### **P3T Armor Sealing System**

- NEMA 4X and IP65, indoor use only
- Offers water and dust resistance, can be cleaned and washed down

#### **Three Year Warranty**

• Demonstrates Watlow's reliability and product support

#### **EZ-Key**

• Programmable EZ-Key enables simple one-touch operation of repetitive user activities.

# <span id="page-8-0"></span>**Using the RUI/GTW as a Gateway**

The addition of a gateway card allows information to be passed from the Standard Bus side of the gateway (EZ-ZONE®-family controllers) to one or more of the following popular field bus networks:

- EtherNet/IP™
- DeviceNet™
- Modbus TCP
- Modbus RTU
- Profibus DP

The networks see the gateway and RUI as separate devices. Both sides (1 port on each side) of the gateway will require unique addresses based on the protocol specifications.

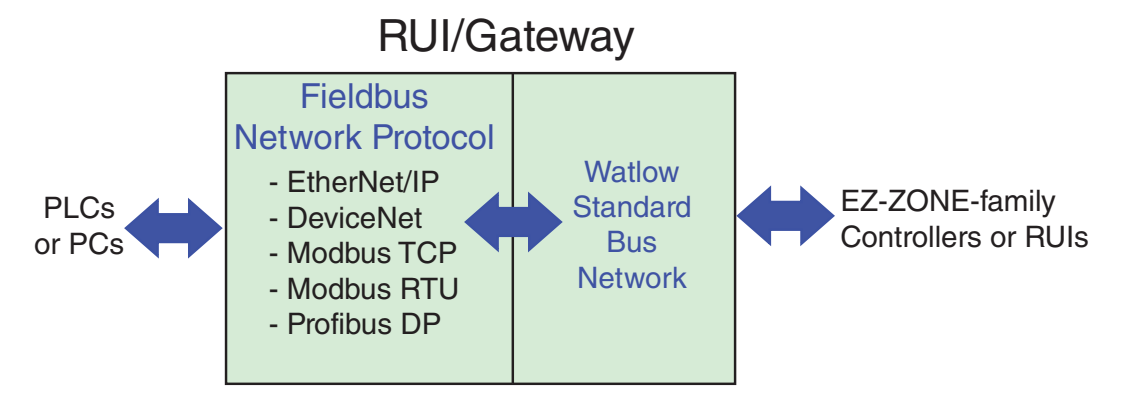

#### **Note:**

Excessive writes through the gateway to other EZ-ZONE® family controllers may cause pre-mature EE-PROM failure. For more detail see the section entitled "[Saving Settings to Non](#page-62-1)[volatile Memory.](#page-62-1)"

#### **Note:**

A Standard Bus network can communicate with a maximum of eight RUIs with up to four of those being gateways. Valid Standard Bus addresses for RUIs equipped with the gateway option are 1, 2, 3 or 4. As is always the case with devices on a network, each RUI must have a unique Standard Bus address.

# <span id="page-9-0"></span>**Chapter 2: Install and Wire 2**

# **Dimensions**

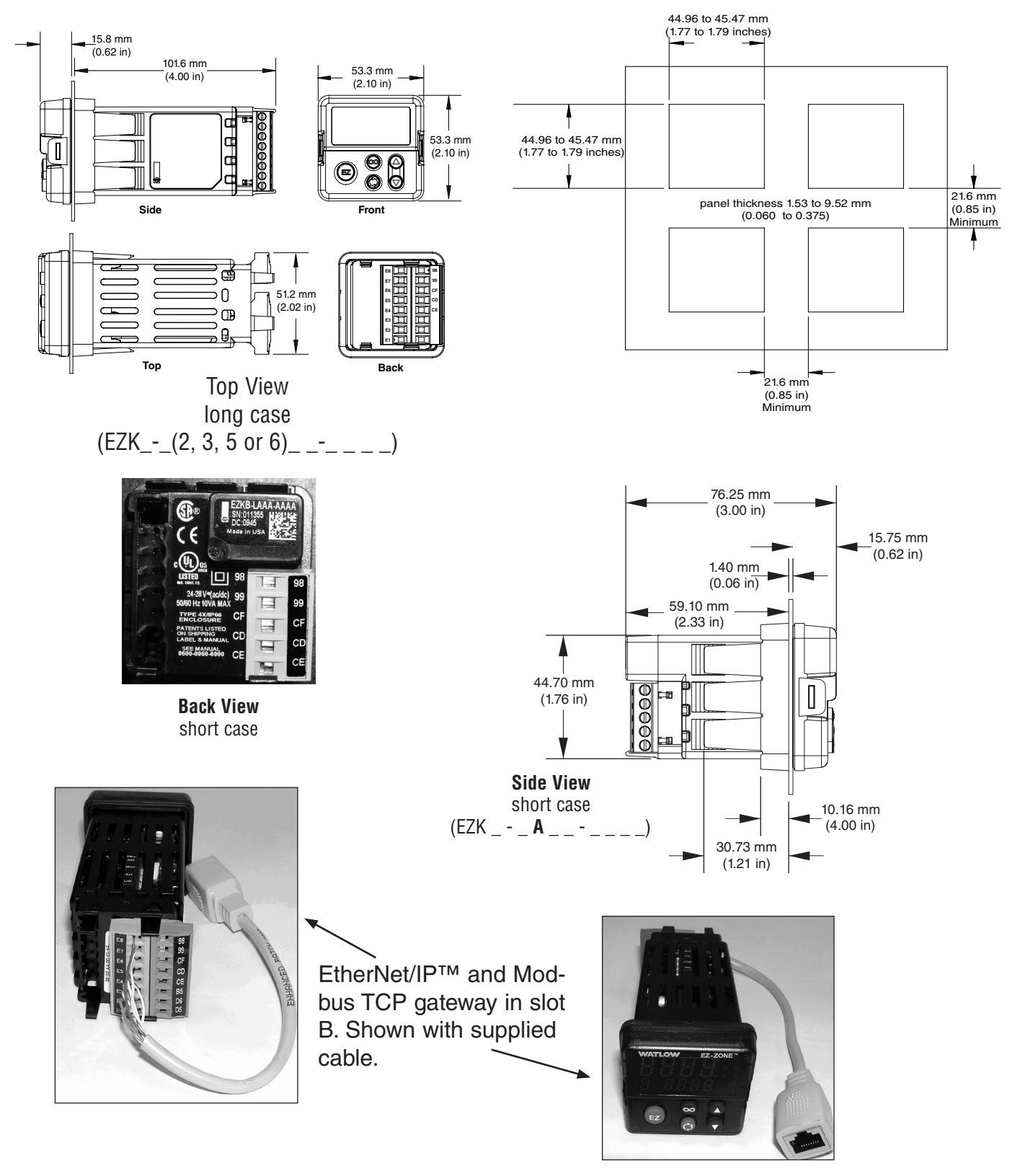

# <span id="page-10-0"></span>**Mounting the Remote User Interface (RUI)**

1. Make the panel cutout using the mounting template dimensions in this chapter. Insert the case assembly into the panel cutout.

- 2. While pressing the case assembly firmly against the panel, slide the mounting collar over the back of the RUI. If the installation does not require a NEMA 4X seal, simply slide together until the gasket is compressed.
- 3. For a NEMA 4X, IP65 seal, alternately place and push the blade of a screwdriver against each of the four corners of the mounting collar assembly. Apply pressure to the face of the RUI while pushing with the screwdriver. Don't be afraid to apply enough pressure to properly install the RUI. If you can move the case assembly back and forth in the cutout, you do not have a proper seal. The tabs on each side of the mounting collar have teeth that latch into the ridges on the sides of the RUI. Each tooth is staggered at a different depth from the front so that only one of the tabs, on each side, is locked onto the ridges at a time.

# **WARNING!** /

- This equipment is suitable for use in class 1, div. 2, Groups A, B, C and D or Non-Hazardous locations only. Temperature Code T4A.
- WARNING EXPLOSION HAZARD. Substitution of component may impair suitability for class 1, div. 2.
- WARNING EXPLOSION HAZARD. Do not disconnect equipment unless power has been switched off or the area is known to be nonhazardous.

# **WARNING!**  $\angle$ !

All electrical power to the RUI must be disconnected before removing the RUI from the front panel or disconnecting other wiring. Failure to follow these instructions may cause an electrical shock and/or sparks that could cause an explosion in class 1, div. 2 hazardous locations.

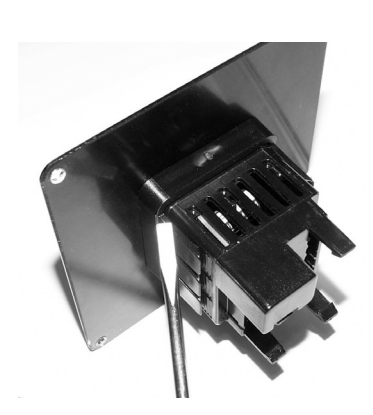

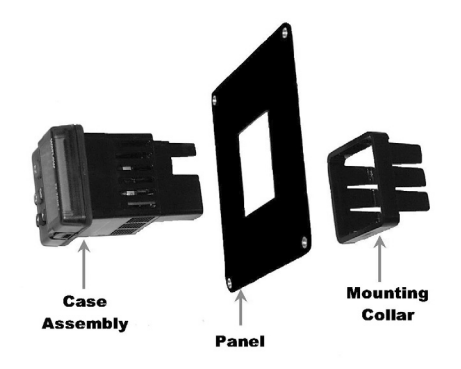

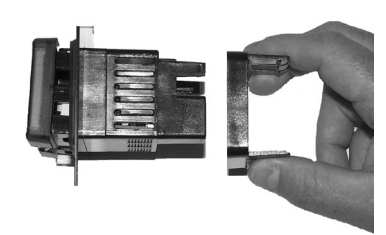

<span id="page-11-0"></span>Use National Electric (NEC) or other country-specific standard wiring and safety practices when wiring and connecting this controller to a power source and to electrical sensors or peripheral devices. Failure to do so may result in damage to equipment and property, and/or injury or loss of life.

#### **Note:**

Maximum wire size termination and torque rating:

- $\bullet$  0.0507 to 3.30 mm<sup>2</sup> (30 to 12) AWG) single-wire termination or two 1.31 mm2 (16 AWG)
- 0.56 Nm (5.0 in-lb.) torque

# **Warning:**  $\angle$

Explosion Hazard - Dry contact closure Digital Inputs shall not be used in Class I Division 2 Hazardous Locations unless switch used is approved for this application.

#### **Warning:**  $\angle$

Explosion Hazard – Substitution of component may impair suitability for CLASS I, DIVISION 2.

# **Warning:**  $\angle$

Explosion Hazard - Do not disconnect while the circuit is live or unless the area is known to be free of ignitable concentrations of flammable substances.

#### **Note:**

Excessive writes through the gateway to other EZ-ZONE family controllers may cause premature EEPROM failure. For more detail see the section entitled "Saving Settings to Non-volatile Memory."

#### **Power**

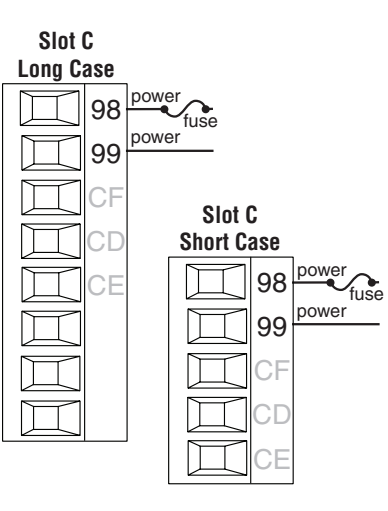

T-/Rcommon

 $T+/R+$ 

98 99 CF<sub>1</sub> CD CE

**Slot C Long Case**

- Minimum/Maximum Ratings
- 85 to 264 $V \sim$  (ac)
- 20.4 to 26.4  $V \approx (ac/dc)$
- 47 to 63Hz
- 6VA maximum

# **Standard Bus EIA-485 Communications**

- Wire T-/R- to the A terminal of the EIA-485 port.
- Wire T+/R+ to the B terminal of the EIA-485 port.
- Wire common to the common terminal of the EIA-485 port.
- Do not route network wires with power wires. Connect network wires in daisy-chain fashion when connecting multiple devices in a network.
- Do not connect more than 16 controllers on a network.
- Maximum network length: 1,200 meters (4,000 feet)
- 1/8th unit load on EIA-485 bus

#### **Note:**

T-/R-CF<sup>common</sup>

 $T+$ /R+

98 99

**Slot C Short Case**

> CD. CE

Disconnect any USB to EIA-485 converter when not connected to a PC (without power). Failure to do so may cause communications errors.

#### **Note:**

Maximum recommended distance between the RUI and EZ-ZONE controller is 200 feet.

<span id="page-12-0"></span>Use National Electric (NEC) or other country-specific standard wiring and safety practices when wiring and connecting this controller to a power source and to electrical sensors or peripheral devices. Failure to do so may result in damage to equipment and property, and/or injury or loss of life.

#### **Note:**

Maximum wire size termination and torque rating:

- $\bullet$  0.0507 to 3.30 mm<sup>2</sup> (30 to 12) AWG) single-wire termination or two 1.31 mm2 (16 AWG)
- 0.56 Nm (5.0 in-lb.) torque

#### **Warning:**  $\angle$

Explosion Hazard - Dry contact closure Digital Inputs shall not be used in Class I Division 2 Hazardous Locations unless switch used is approved for this application.

#### **Warning:**  $\angle$

Explosion Hazard – Substitution of component may impair suitability for CLASS I, DIVISION 2.

#### **Warning:**  $\angle$

Explosion Hazard - Do not disconnect while the circuit is live or unless the area is known to be free of ignitable concentrations of flammable substances.

#### **Note:**

Excessive writes through the gateway to other EZ-ZONE family controllers may cause premature EEPROM failure. For more detail see the section entitled "Saving Settings to Non-volatile Memory."

- Wire T-/R- to the A terminal of the EIA-485 port.
	- Wire T+/R+ to the B terminal of the EIA-485 port.
	- Wire common to the common terminal of the EIA-485 port.
	- Do not route network wires with power wires. Connect network wires in daisychain fashion when connecting multiple devices in a network.
	- A termination resistor may be required. Place a 120Ω resistor across T+/R+ and T-/R- of last controller on network.
	- Do not wire to both the EIA-485 and the EIA-232 pins at the same time.
	- Two EIA-485 terminals of T/R are provided to assist in daisy-chain wiring.
	- Do not connect more than one EZ-ZONE® RUI on a EIA-232 network.
	- Maximum number of F7-70NF RUI on a Modbus® RTU EIA-485 network: 247
	- Maximum EIA-232 network length: 15 meters (50 feet)
	- Maximum EIA-485 network length: 1,200 meters (4,000 feet)
	- 1/8th unit load on EIA-485 bus.

 $EZK - 2 - A$ 

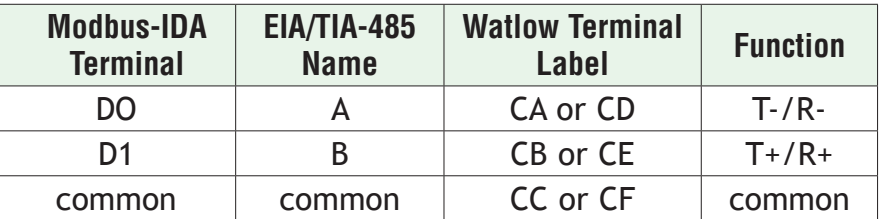

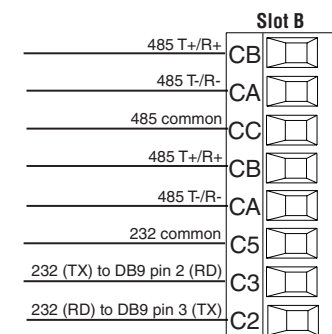

**EIA-232/485 Modbus RTU Communications**

<span id="page-13-0"></span>Use National Electric (NEC) or other country-specific standard wiring and safety practices when wiring and connecting this controller to a power source and to electrical sensors or peripheral devices. Failure to do so may result in damage to equipment and property, and/or injury or loss of life.

#### **Note:**

Maximum wire size termination and torque rating:

- $\bullet$  0.0507 to 3.30 mm<sup>2</sup> (30 to 12) AWG) single-wire termination or two 1.31 mm2 (16 AWG)
- 0.56 Nm (5.0 in-lb.) torque

# **Warning:**  $\angle$

Explosion Hazard - Dry contact closure Digital Inputs shall not be used in Class I Division 2 Hazardous Locations unless switch used is approved for this application.

#### **Warning:**  $\sqrt{2}$

Explosion Hazard – Substitution of component may impair suitability for CLASS I, DIVISION 2.

# **Warning:**  $\angle$

Explosion Hazard - Do not disconnect while the circuit is live or unless the area is known to be free of ignitable concentrations of flammable substances.

#### **Note:**

Excessive writes through the gateway to other EZ-ZONE family controllers may cause premature EEPROM failure. For more detail see the section entitled "Saving Settings to Non-volatile Memory."

# **EtherNet/IP™ and Modbus TCP Communications**

- Do not route network wires with power wires.
- Connect one Ethernet cable per device to a 10/100 mbps Ethernet switch. Both Modbus® TCP and EtherNet/IP™ are available on the network.

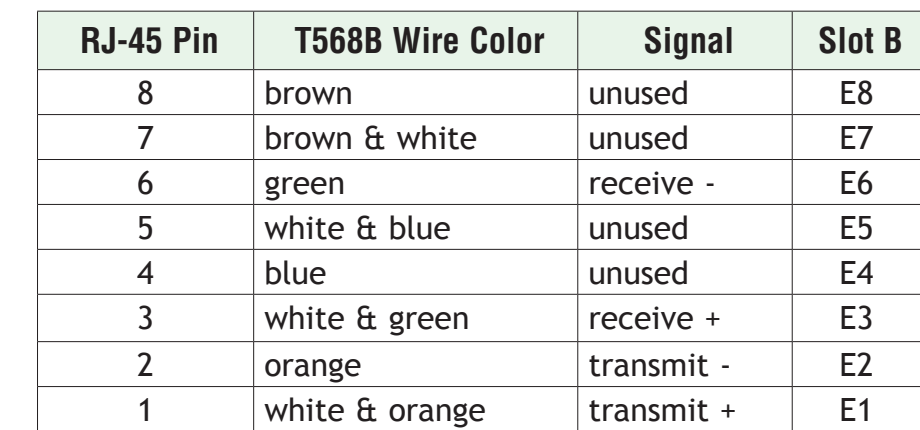

#### **Note:**

CAN\_L V-

V+ CAN\_H shield

receive

unused unused receive transmit transmit

unused

 $unused$   $FB$ 

E7 E6 E5 E4 E3 E2 E1 Slot B

 $\Box$ 

When changing the fixed IP address on the RUI cycle module power for new address to take effect.

#### **DeviceNet™ Communications**

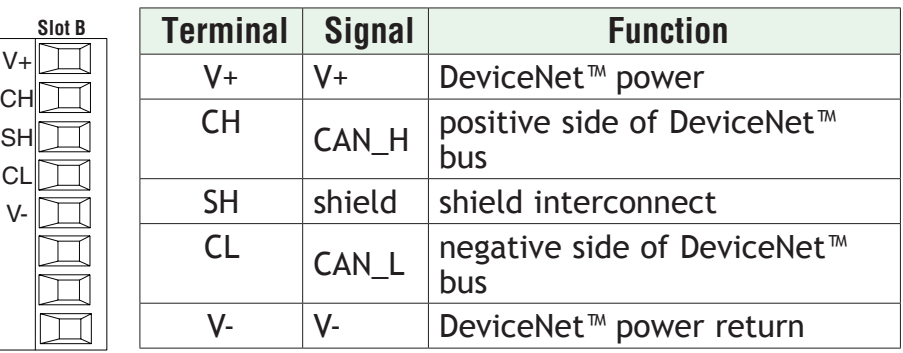

<span id="page-14-0"></span>Use National Electric (NEC) or other country-specific standard wiring and safety practices when wiring and connecting this controller to a power source and to electrical sensors or peripheral devices. Failure to do so may result in damage to equipment and property, and/or injury or loss of life.

#### **Note:**

Maximum wire size termination and torque rating:

- $\bullet$  0.0507 to 3.30 mm<sup>2</sup> (30 to 12) AWG) single-wire termination or two 1.31 mm2 (16 AWG)
- 0.56 Nm (5.0 in-lb.) torque

#### **Warning:**  $\angle$

Explosion Hazard - Dry contact closure Digital Inputs shall not be used in Class I Division 2 Hazardous Locations unless switch used is approved for this application.

#### **Warning:**  $\angle$

Explosion Hazard – Substitution of component may impair suitability for CLASS I, DIVISION 2.

#### **Warning:**  $\angle$

Explosion Hazard - Do not disconnect while the circuit is live or unless the area is known to be free of ignitable concentrations of flammable substances.

#### **Note:**

Excessive writes through the gateway to other EZ-ZONE family controllers may cause premature EEPROM failure. For more detail see the section entitled "Saving Settings to Non-volatile Memory."

# **Profibus DP Communications** Slot B

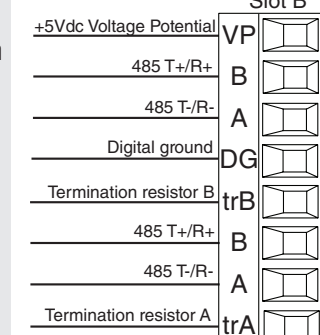

#### **Note:**

When termination jumpers are in place, there is a 392 ohm pull-up resistor to 5V and a 392 ohm pull-down resistor to DG. There is also a 221 ohm resistor between A and B.

- Wire T-/R- to the A terminal of the EIA-485 port.
- Wire T+/R+ to the B terminal of the EIA-485 port.
- Wire Digital Ground to the common terminal of the EIA-485 port.
- Do not route network wires with power wires. Connect network wires in daisychain fashion when connecting multiple devices in a network.
- A termination resistor should be used if this controller is the last one on the network.
- If using a 150Ω cable Watlow provides internal termination. Place a jumper across pins trB and B and trA and A.
- If external termination is to be used with a 150Ω cable place a 390Ω resistor across pins VP and B, a 220Ω resistor across pins B and A, and lastly, place a 390Ω resistor across pins DG and A.
- Do not connect more than 32 EZ-ZONE devices on any given segment.
- Maximum EIA-485 network length: 1,200 meters (4,000 feet)
- 1/8th unit load on EIA-485 bus.

### <span id="page-15-0"></span>**Wiring a Serial EIA-485 Network**

Do not route network wires with power wires. Connect network wires in daisy-chain fashion when connecting multiple devices in a network.

A termination resistor may be required. Place a 120 $\Omega$  resistor across T+/R+ and T-/R- of the last controller on a network.

#### **Note:**

The RUI without a gateway installed, can communicate using Watlows' Standard Bus only.

#### **Note:**

Do not route network wires with power wires.

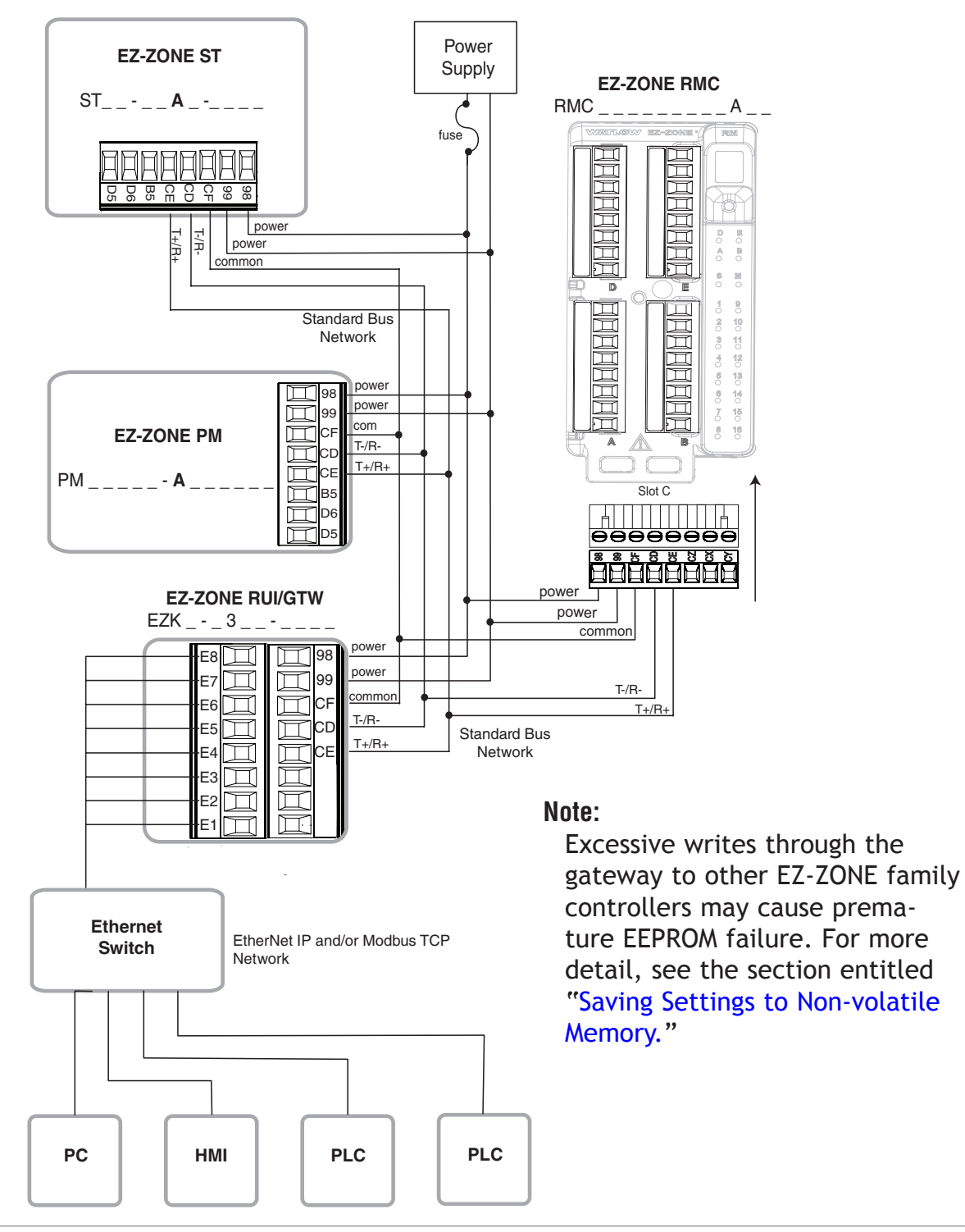

### <span id="page-16-0"></span>**A Network Using Watlow's Standard Bus and an RUI**

 $\mathcal{L}^{\text{max}}_{\text{max}}$ 

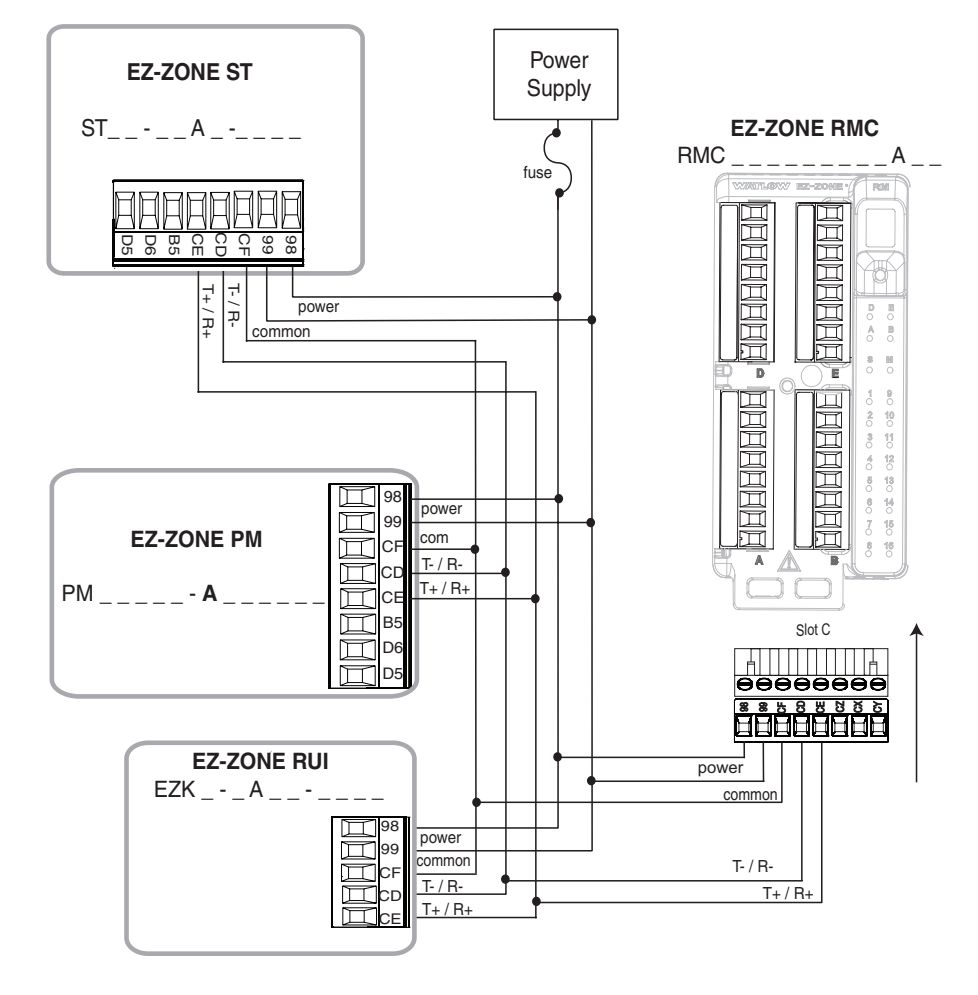

# <span id="page-17-0"></span>**Chapter 3: Keys and Displays 3**

EZ

EZ-ZONE $^{\circledR}$ 

 $\degree$ C 2  $%3$  $\sqrt{4}$ 

#### **Upper Display:**

In the Home Page, displays the parameter specified by Custom 1 in the factory page, otherwise displays the value of the parameter in the lower display.

#### **Zone Display:**

Indicates the controller zone that the RUI is currently communicating with.

- $1$  to  $9$  = zones 1 to 9
- $A =$ zone 10  $F =$ zone 14
- $b =$ zone 11  $F =$ zone 15
- $\Gamma$  = zone 12  $\mu$  = zone 16
- $d =$ zone 13  $d =$ zone 17

#### **Lower Display:**

Indicates the set point or Manual Power value during operation, or the parameter whose value appears in the upper display.

#### **EZ Key/s:**

This key can be programmed to do various tasks, such as starting a profile.

#### **Infinity Key 
<b>☉**

In the Home Page, press to scroll through the network zones, clears alarms and errors if clearable. On other pages, press to back up one level, or press and hold for two seconds to return to the Home Page.

#### **Advance Key** ‰

Advances through parameter prompts.

#### **Temperature Units:**

Indicates whether the temperature is displayed in Fahrenheit or Celsius.

#### **Output Activity:**

Number LEDs indicate activity of outputs. A flashing light indicates output activity.

#### **Percent Units:**

Lights when the controller is displaying values as a percentage or when the open-loop set point is displayed.

#### **Profile Activity;**

Lights when a profile is running. Flashes when a profile is paused.

#### **Communications Activity**

Flashes when another device is communicating with the RUI.

#### Up and Down Keys  $\bullet \bullet$

In the Home Page, the parameter specified by Custom 1 in the factory page. In other pages, changes the upper display to a higher or lower value, or changes a parameter selection.

#### **Note:**

Upon power up, the upper or left display will briefly indicate the firmware revision and the lower or right display will show RUI.

# **Responding to a Displayed Message Attention Codes**

An active message (see Home Page for listing) will cause the display to toggle between the normal settings and the active message in the upper display and Attention  $B \& \xi \wedge \eta$  in the lower display. Your response will depend on the message and the controller settings. Some messages, such as Ramping and Tuning, indicate that a process is underway. If the message was generated by a latched alarm or limit condition, the message can be cleared when the condition no longer exists by simply pushing the Infinity  $\odot$  or alternatively by following the steps below. If an alarm has silencing enabled, it can also be silenced.

Push the Advance Key  $\odot$  to display Ignore  $\overline{B_{\text{nr}}}$  in the upper display and the message source (such as Alarm High  $RLA$ , in the lower display. Use the Up  $\bullet$  and Down  $\bullet$  keys to scroll through possible responses, such as Clear  $LL \rightarrow \text{or}$  Silence  $5/L$ , then push the Advance  $\circledast$  or Infinity  $\circledast$  key to execute the action. See the table for further information on the Attention Codes.

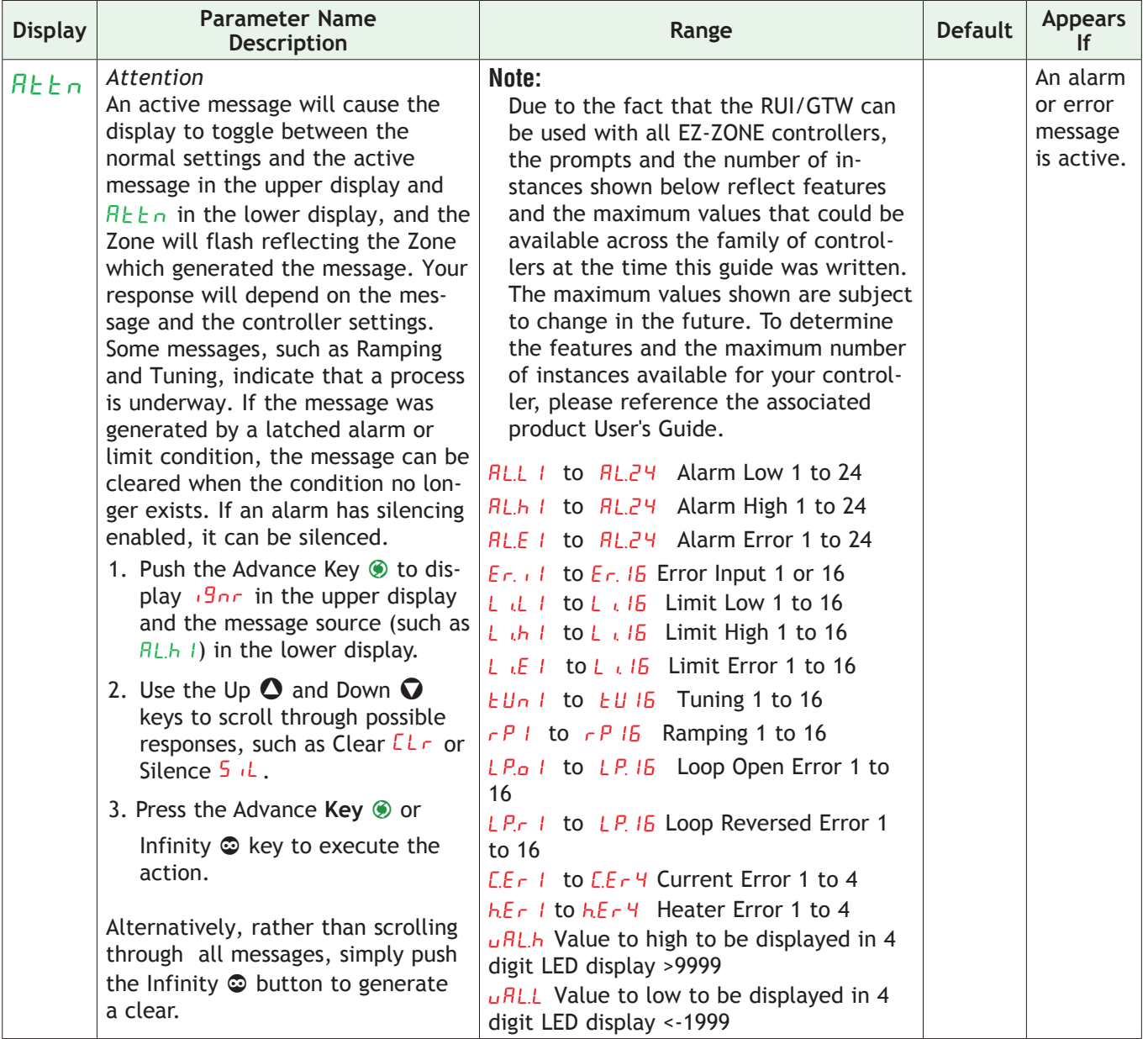

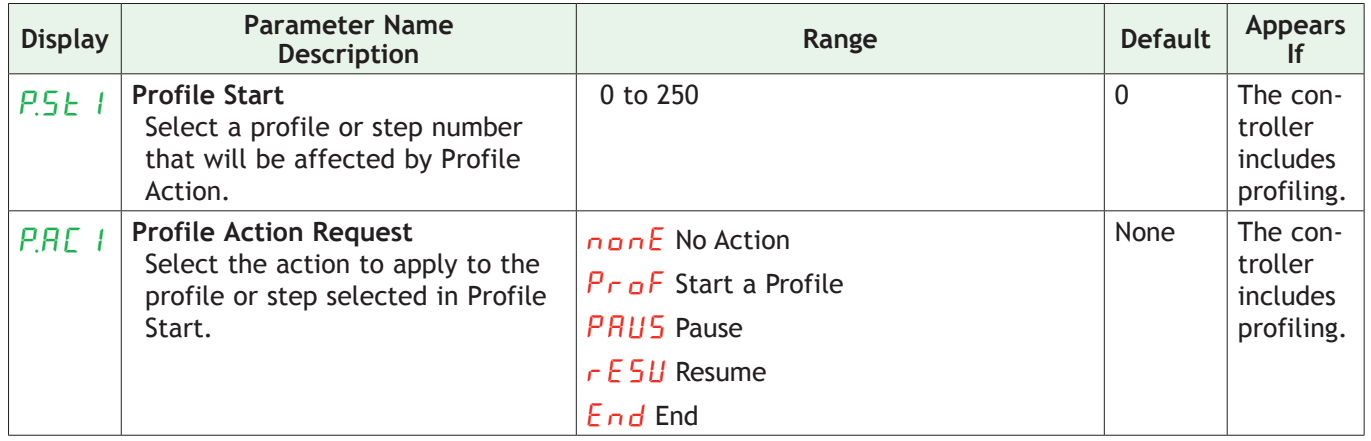

#### **No Device Connected**

If there is no device connected to the RUI/GTW or the controller on the selected zone is disconnected,  $n_{\rm B}$  will appear in the upper display and  $dE_{\rm B}$  will appear in the lower display. Press the Infinity Key  $\odot$  to move to the next zone.

If a zone disappears, ensure that its Standard Bus address was not intentionally changed. Also, check all network wiring and ensure that communications wiring is routed seperately from power wiring, and check that the Number of Zones parameter  $nU_n$  in the RUI Page, Communications Menu, is set to cover address of the module being accessed.

#### **Changing the Position of a Controllers Operations Page and or Profiling Page in the Lockout Menu**

To change the position of the Operations Page or Profiling Page in the Lockout Menu, you must go to the Lock Operations Page parameter  $L_0L_0$  or Lock Profiling Page parameter  $L_0L_0$  in the Factory Page, Lockout Menu  $L_0L$ .

- To go to the Factory Page from the Home Page, press both the Advance  $\circledast$  and Infinity  $\circledast$ keys for six seconds.  $EUSE$  will appear in the Upper Display and  $FLEY$  will appear in the Lower Display.
- Press the Up  $\bullet$  or Down  $\bullet$  key to move to the Lockout Menu L<sub>o</sub>C.
- Press the Advance Key  $\circledast$  to select a parameter.
- Press the Up  $\odot$  or Down  $\odot$  key to change the parameter value. The value you select (1, 2 or 3) will determine the position of the Operations Page or Profiling Pages in the Lockout Menu in the RUI Page.
- Press the Infinity Key  $\odot$  to move backwards through the levels: parameter to menu; menu to Home Page.
- Press and hold the Infinity Key  $\odot$  for two seconds to return to the Home Page.

#### **Note:**

 $rL_0L_0L_1$  and  $SL_0L_1$  settings of the RUI will always take precedence over any other individual controller settings. In other words, if an RUI is on a network with multiple PM controllers where all of the PM controllers have  $5L_0E$  set to 0 (not writable) and the RUI has  $5L_0E$  set to 5, all writable parameters in all PM controllers can be written to via the RUI. Conversely, if all PM controllers have  $5L_0\bar{L}$  set to 5 and the RUI has it set to 0 all of the PM controllers will be write protected. If it is required that protection for any given controller not be overridden by the RUI, turn to the Features section of the controller User's Guide and find the section entitled "Using Password Security".

#### <span id="page-20-0"></span>**Example 1**

The operator wants to read all the menus and not allow any parameters to be changed. In the RUI Page, Lockout Menu, set Read Lock  $rL_0F$  to 5 and Set Lock  $5L_0F$  to 0.

#### **Example 2**

The operator wants to read and write to the Home Page and Profiling Page, and lock all other pages and menus.

In the RUI Page, Lockout Menu, set Read Lock  $rL_0F$  to 2 and Set Lock  $5L_0F$  to 2.

In the Factory Page, Lockout Menu, set Lock Operations Page  $L_0L_0$  to 3 and Lock Profiling Page  $L \circ L$ . Fo 2.

#### **Example 3**

The operator wants to read the Operations Page, Setup Page. Profiling Page, Diagnostics Menu, Lock Menu, Calibration Menu and Custom Menus. The operator also wants to read and write to the Home Page.

In the RUI Page, Lockout Menu, set Read Lock  $rL_0F$  to 1 and Set Lock  $5L_0F$  to 5.

In the Factory Page, Lockout Menu, set Lock Operations Page  $L_0L_0$  to 2 and Lock Profiling Page  $L \circ L$ . Fo 3.

# **Programming the EZ Key Using an RUI**

The following examples show how to program the EZ Key to start and stop a profile using PM, RM and ST family controllers.

#### **Note:**

This functionality is embedded in the configuration of the control, therefore, any "EZ" Function Key from any RUI pointing to the programmed control will assume the programmed function.

# **Using the RUI with PM Family Controllers**

#### **Note:**

The steps shown below were created using PM firmware version 11.00. Slight differences may exist if your controller has a different version. The firmware version can be found by cycling power to the controller (first numerical value displayed in the upper display) or by navigating to the revision  $rE_u$  prompt found in the Diagnostic Menu d  $r\overline{AB}$  in the Factory Page

- 1. Go to the Setup Page from the Home Page, press both the Up  $\Omega$  and Down  $\Omega$  keys for six seconds.  $\overline{B}$ , will appear in the upper display and  $5EE$  will appear in the lower display.
- Keys must be held continuously until  $5EE$  is displayed in green. If keys are released when  $OPE<sub>r</sub>$  is displayed, press the Infinity key  $\odot$  to exit and repeat until  $5EE$  is displayed.
- 2. Press the Up  $\bullet$  or Down  $\bullet$  key until  $FU_n$  ap-pears in the upper display and  $5EE$  will appear in the lower display.
- 3. Press the Advance Key  $\circledast$  once,  $h_1g_1$  will appear in the upper display and  $L_{\text{EU}}$  (high or low) will appear in the lower display. Select whether a high state or a low state will start the profile.
- 4. Press the Up  $\bullet$  or Down  $\bullet$  key to scroll through the functions that can be assigned to the EZ Key. When  $P_5E_5$  (Profile Start/Stop) appears in the up-per display and  $F_n$  appears in

<span id="page-21-0"></span>the lower display, press the Infinity Key  $\circledast$  once to select that function and move to the F<sub>i</sub> (Function Instance equals Profile 1, 2, 3 or 4) parameter.

- 5. Press the Up  $\bullet$  or Down  $\bullet$  key to select the profile of choice.
- 6. Press the Infinity Key  $\odot$  once to return to the submenu, twice to return to the Home Page.

# **Using the RUI with RM Family Controllers**

#### **Note:**

The steps shown below were created using RM firmware version 6.00. Slight differences may exist if your controller has a different version. The firmware version can be found by navigating to the revision  $rE_u$  prompt found in the Diagnostic Menu d  $r\overline{AB}$  in the Factory Page.

- 1. Go to the Setup Page from the Home Page, press both the Up  $\bullet$  and Down  $\bullet$  keys for six seconds.  $\overline{B}$ , will appear in the upper display and  $5EE$  will appear in the lower display.
- Kevs must be held continuously until  $5EE$  is displayed in green. If keys are released when  $OPE<sub>r</sub>$  is displayed, press the Infinity key  $\odot$  to exit and repeat until  $5EE$  is displayed.
- 2. Press the Up  $\bullet$  or Down  $\bullet$  key until the Action prompt  $BLE$  appears in the upper display and  $5EE$  will appear in the lower display.
- 3. Press the Advance Key  $\circledast$  once and select the Action instance (1-8) using the Up  $\circledast$  or Down  $\circledast$ key. Upon entry, the upper display will show  $\pm$  and the lower display will show  $BEE$ .
- 4. Press the Advance Key  $\circledast$  once and then using the Up  $\circledast$  or Down  $\circledast$  key to select Profile Start/Stop  $P_1 5E_2$  as the Function  $Fn$ .
- 5. Press the Advance Key  $\circledast$  once and then using the Up  $\circledast$  or Down  $\circledast$  key select the Function Instance  $F_i$  (Function Instance equals Profile 1, 2, 3...25).
- 6. Press the Advance Key  $\circledast$  once to define the source of this Action by using the Up  $\bullet$  or Down  $\bullet$  key to select the Function Key  $F_{\mu,n}$  as the Source Function  $5F_{\mu,n}$ .
- 7. Press the Advance Key  $\circledast$  once and then using the Up  $\circledast$  or Down  $\circledast$  key select the Source Instance  $5 \sqrt{a}$  (Source Instance in this case equals EZ-Key 1 or 2.
- 8. Press the Advance Key  $\circledast$  once and then using the Up  $\circledast$  or Down  $\circledast$  key select the Source Zone  $52R$  (Source Zone equals 0 -16).

#### **Note:**

Zone 0 represents the current module being configured while in this example, this selection represents the module in which the profile will run.

- 9. Press the Advance Key  $\circledast$  once and then using the Up  $\circledast$  or Down  $\circledast$  key select the Level LE<sub>U</sub> desired to trigger the Action, high  $h_1$   $h_2$  or low Lo<sub>b</sub>  $h_3$ .
- 10. Press the Infinity Key  $\odot$  three times to return to the Home Page.

# **Using the RUI with ST Family Controllers**

#### **Note:**

The steps shown below were created using PM firmware version 8.00. Slight differences may exist if your controller has a different version. The firmware version can be found by cycling power to the controller (first numerical value displayed in the upper display) or by navigating to the revision  $rE_u$  prompt found in the Diagnostic Menu  $d$   $a$  and  $f$  in the Factory Page

1. Go to the Setup Page from the Home Page, press both the Up  $\bullet$  and Down  $\bullet$  keys for six seconds.  $\overline{B}$  , will appear in the upper display and  $5EE$  will appear in the lower display.

- <span id="page-22-0"></span>• Keys must be held continuously until  $5EE$  is displayed. If keys are released when  $BPE<sub>F</sub>$  is displayed, press the Infinity key  $\odot$  to exit and repeat until  $55E$  is displayed.
- 2. Press the Up  $\circ$  or Down  $\circ$  key until  $FH_{\alpha}$  appears in the upper display and  $5EE$  will appear in the lower display.
- 3. Press the Advance Key  $\circledast$  once, *I* will appear in the upper display and FU<sub>n</sub> will appear in the lower display. At this time select instance *I*.

#### **Note:**

As of this firmware revision (8.0), two instances appear to be available and selectable. However, instance 2 is provided for future firmware enhancements only.

- 4. Press the Advance Key  $\circledast$  once and then using the Up  $\bullet$  or Down  $\bullet$  key to select Profile Start/Stop  $P_15E_2$  as the Function  $Fn$ .
- 5. Press the Advance Key  $\circledast$  once and then using the Up  $\circledast$  or Down  $\circledast$  key select the Function Instance  $F_i$  (Function Instance equals Profile 1, 2, 3 or 4).
- 6. Press the Infinity Key  $\odot$  twice to return to the submenu, three times to return to the Home Page.

### **Changing the Set Point**

You can change the set point by using the Up  $\bullet$  or Down  $\bullet$  keys when a profile is not running.

#### **Default EZ-ZONE Home Pages**

Watlow's patented user-defined menu system improves operational efficiency. The userdefined Home Page provides you with a shortcut to monitor or change the parameter values that you use most often. The default Home Pages for the EZ-ZONE PM Express, ST, Panel Mount (PM) and Rail Mount (RM) controllers are shown on the following pages. When a parameter normally located in the Setup Page or Operations Page is placed in the Home Page, it is accessible through both. If you change a parameter in the Home Page, it is automatically changed in its original page. If you change a parameter in its original page it is automatically changed in the Home Page.

Use the Advance Key  $\odot$  to step through the Home Page parameters. When not in pairs, the parameter prompt will appear in the lower display, and the parameter value will appear in the upper display. You can use the Up  $\Omega$  and Down  $\Omega$  keys to change the value of writable parameters, just as you would in any other menu. If Control Mode is set to Auto, the Process Value is in the upper display and the Closed Loop Set Point (read-write) is in the lower display.

If a profile is running, the process value is in the upper display and the Target Set Point (read only) is in the lower display. If Control Mode is set to Manual, the Process Value is in the upper display and the output power level (read-write) is in the lower display. If Control Mode is set to Off, the Process Value is in the upper display and  $\sigma$ FF (read only) is in the lower display.

If a sensor failure has occurred, the upper display will show four dashes  $-$ --- and the output power level (read-write) is in the lower display.

# **Modifying the Home Page**

To modify the Home Page proceed to the Factory Menu by pushing and holding the Advance ‰ key and the Infinity  $\odot$  key for approximately six seconds. Upon entering the Factory Page the <span id="page-23-0"></span>first menu will be the Custom Menu  $\mathcal{L}_U 5\mathcal{L}$ . Once there push the Advance Key  $\circledast$  where the lower display will show  $E \cup 5E$  and the upper display will show *I*. Again, push the Advance Key  $\odot$  where the prompt for the Process Value  $H\llcorner P_{\mu}$  will be displayed on the top and Parameter  $PR<sub>r</sub>$  on the bottom. Using the Up  $\bullet$  or Down  $\bullet$  arrow keys will allow for a customized selection of choice. There are twenty positions available that can be customized.

#### **Modifying the Display Pairs**

The Home Page, being a customized list of as many as 20 parameters can be configured in pairs of up to 10 via the Display Pairs  $dPr$  5 prompt found in the Global Menu  $GLBL$  (Setup Page).

As stated above, the user can define pairs of prompts to appear on the display every time the Advance Key  $\odot$  is pushed. For each controller the first pair will always be as defined in the Custom Menu and as stated will default (factory settings) to the Active Process Value loop 1  $RCP$ u, and the Active Set Point loop 1  $RESP$ . For the Limit, it would be the Active Process Value  $H E.P$ <sub>u</sub>, and Limit Status, either Safe  $5$  RFE or FR  $L$ . When configuring the Custom Menu to your liking it should be noted that if 2 changeable (writable) prompts are displayed in a Pair, i.e., Control Mode on top and Idle Set Point on the bottom, only the lower display (Idle Set Point) can be changed.

Using the RUI connected to multiple EZ-ZONE controls, if you navigate to the Global Menu and then set the Display Time  $dE_i$  parameter to something other than 0, the RUI, once back at the Home Page will scroll through each of the EZ-ZONE zone addresses on the network. By default this would show the first two custom display prompts for each of those controls at the rate specified.

On each individual control, if you navigate to the Global Menu on the Setup Page and change the Display Pairs  $dP \sim 5$  parameter to something other than the default, the RUI will continue to scroll through all the connected controllers as well as all pairs for each individual control prior to moving on to the next control.

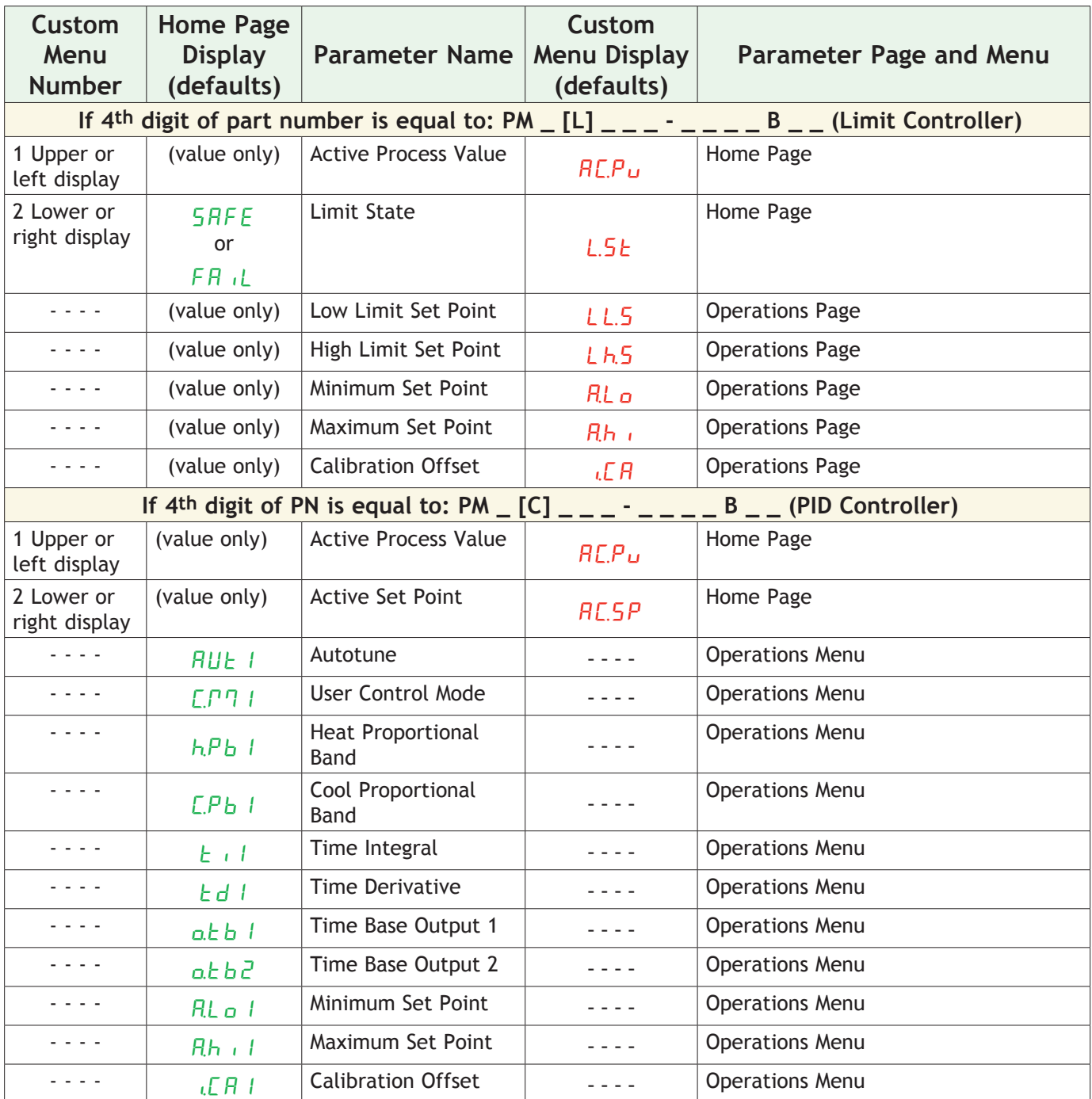

# <span id="page-24-0"></span>**PM Express Home Page**

# <span id="page-25-0"></span>**ST Home Page**

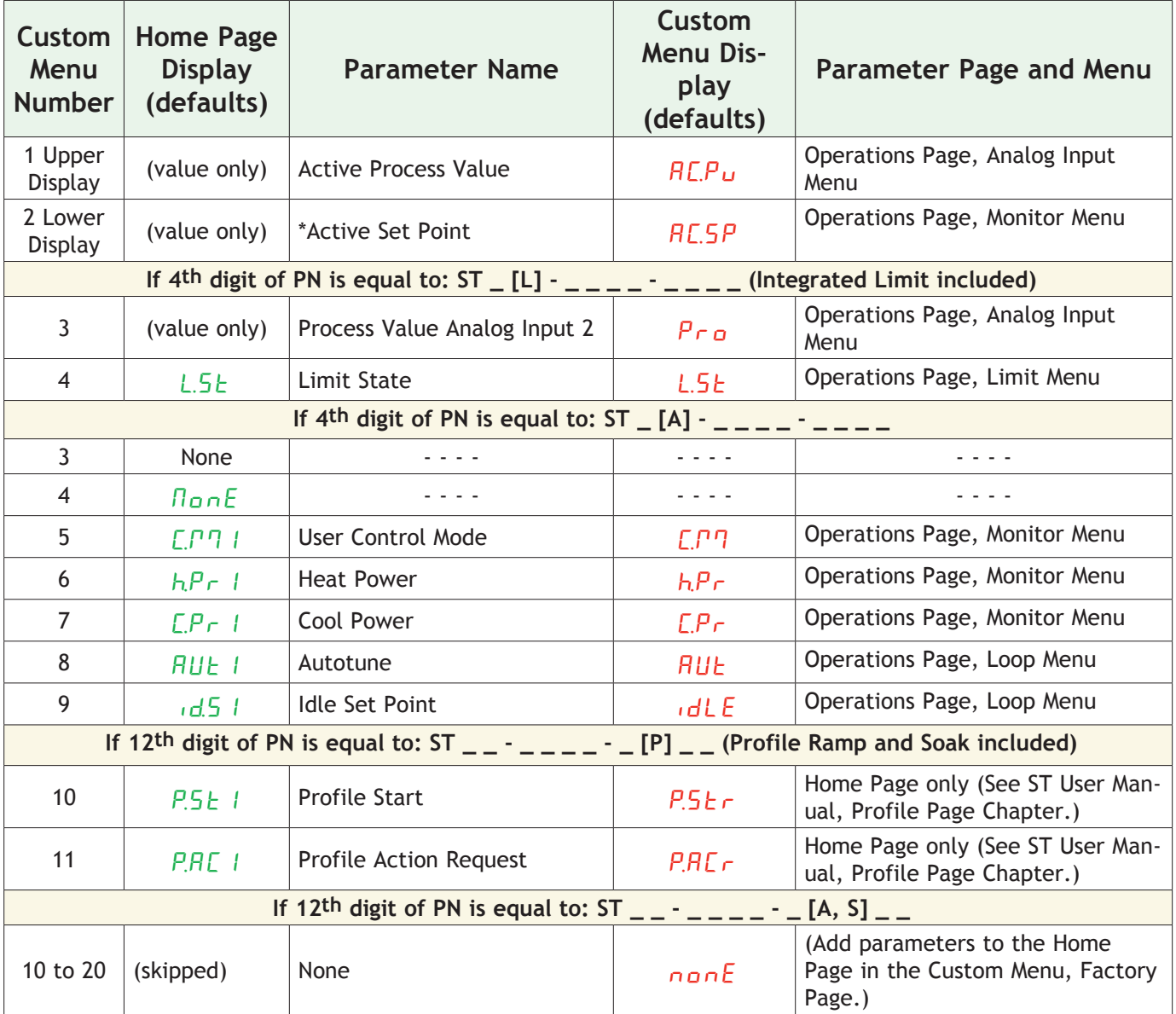

- If Control Mode is set to Auto, the process value is in the upper display and the Closed Loop Set Point (read-write) is in the lower display.
- If a profile is running, the process value is in the upper display and the Target Set Point (read only) is in the lower display.
- If Control Mode is set to Manual, the process value is in the upper display and the output power level (read-write) is in the lower display.
- If Control Mode is set to Off, the process value is in the upper display and  $\sigma$ FF (read only) is in the lower display.
- If a sensor failure has occurred, dashes ---- will appear in the upper display and the output power level (read-write) is in the lower display.

# <span id="page-26-0"></span>**PM Home Page**

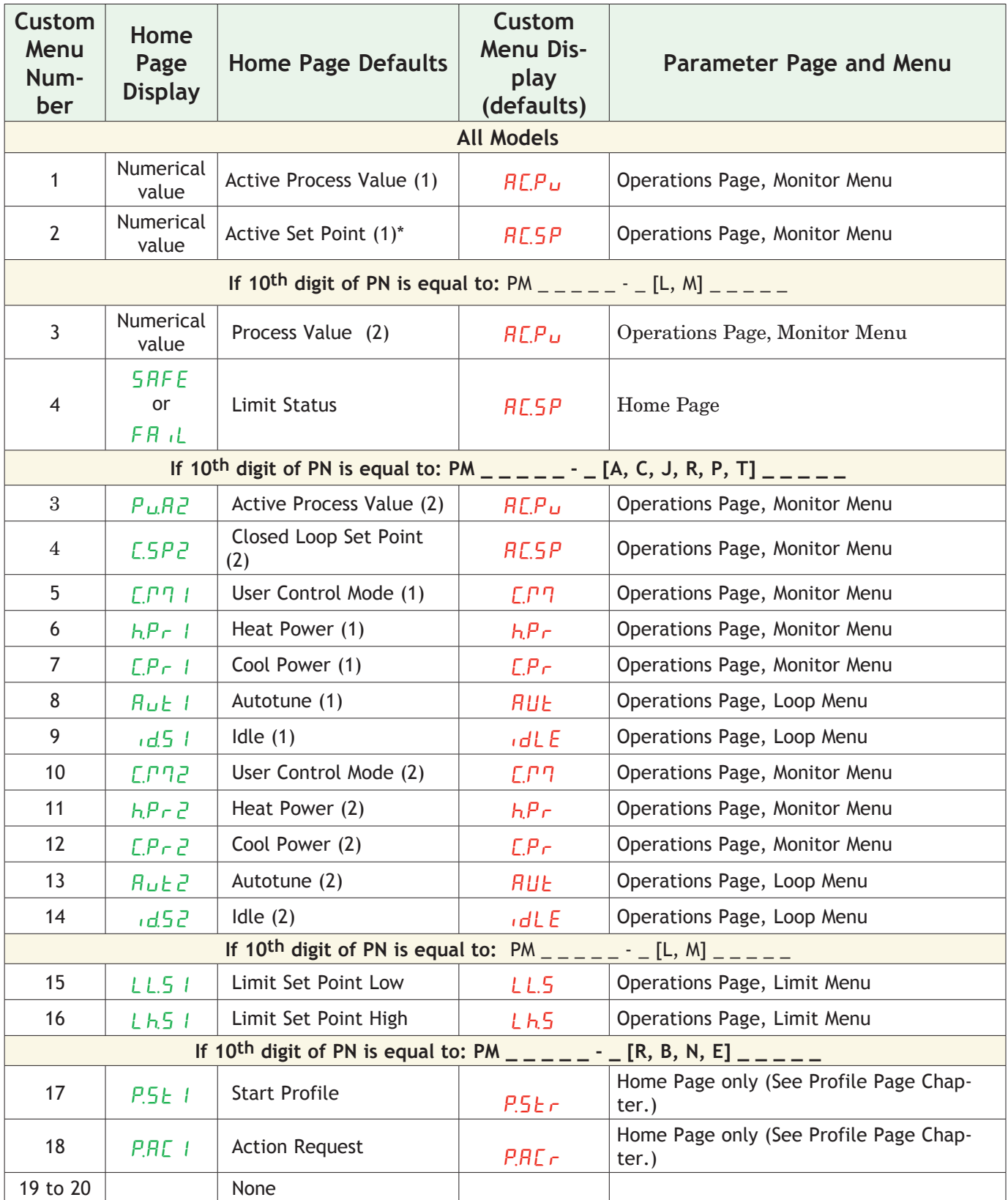

• If Control Mode is set to Auto, the process value is in the upper display and the Closed Loop Set Point (read-write) is in the lower display.

• If a profile is running, the process value is in the upper display and the Target Set Point (read only) is in the lower display.

- <span id="page-27-0"></span>• If Control Mode is set to Manual, the process value is in the upper display and the output power level (read-write) is in the lower display.
- If Control Mode is set to Off, the process value is in the upper display and  $\sigma$ FF (read only) is in the lower display.
- If a sensor failure has occurred, ---- is in the upper display and the output power level (read-write) is in the lower display.

#### **Note:**

Numbers within parenthesis indicates the instance.

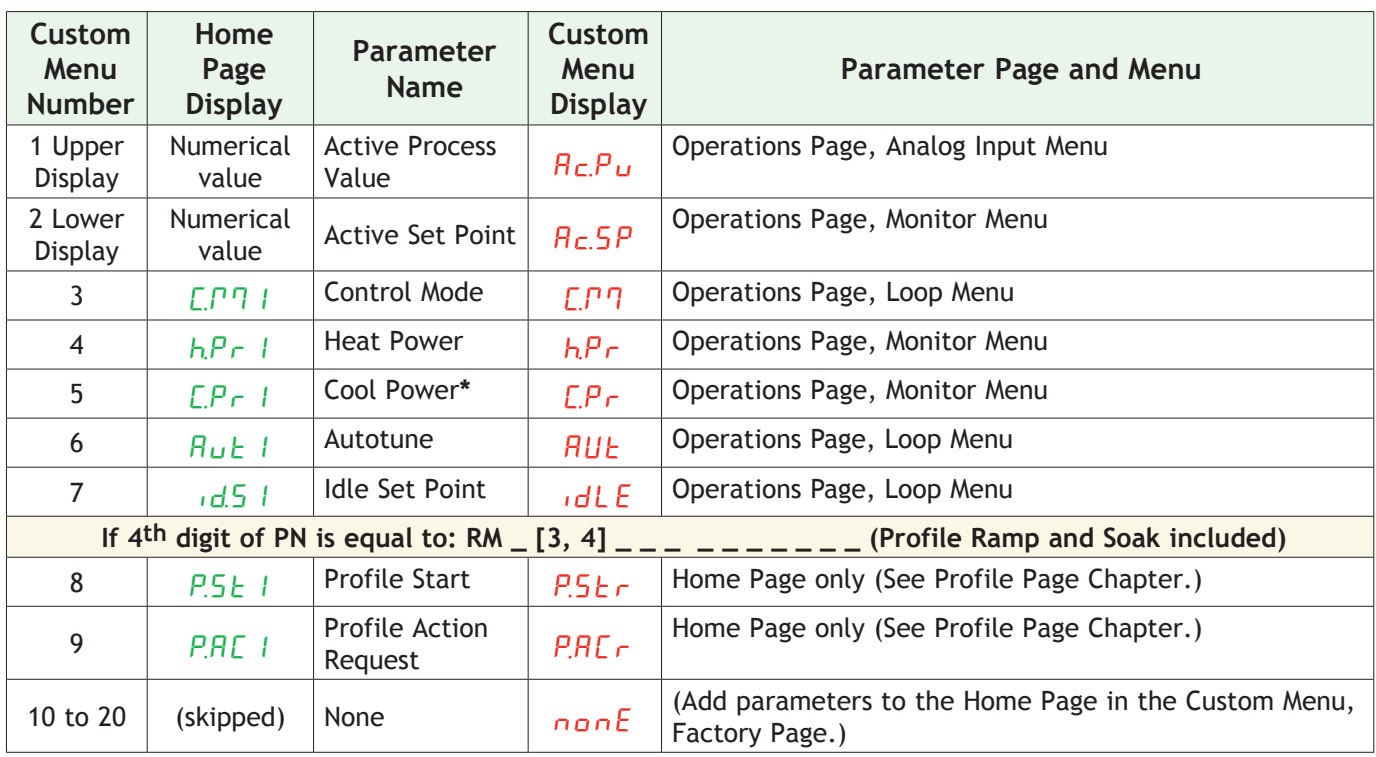

#### **RMC (Controller) Home Page**

# **RME (Expansion) Home Page**

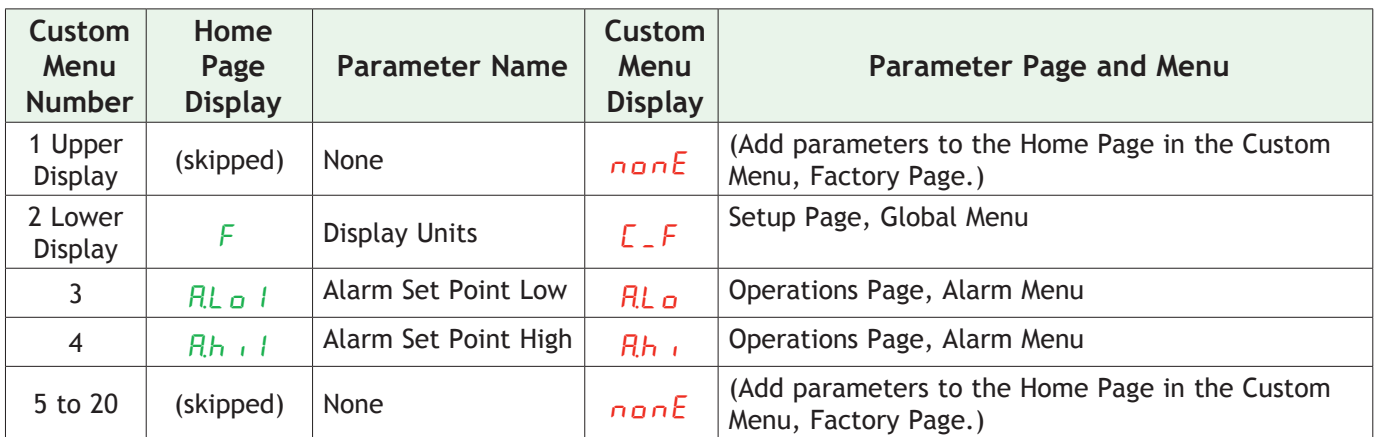

# <span id="page-28-0"></span>**RMS (Scanner) Home Page**

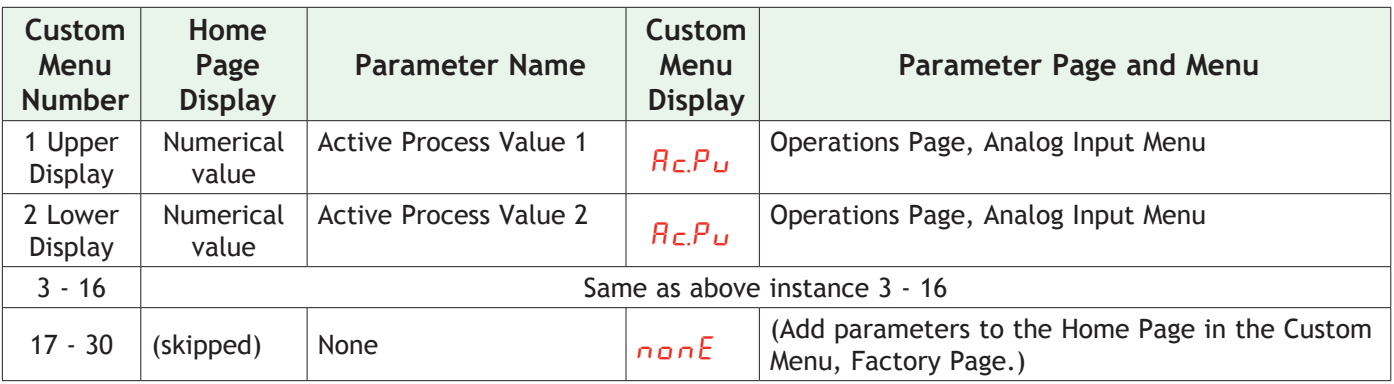

# **RMH (High Density) Home Page**

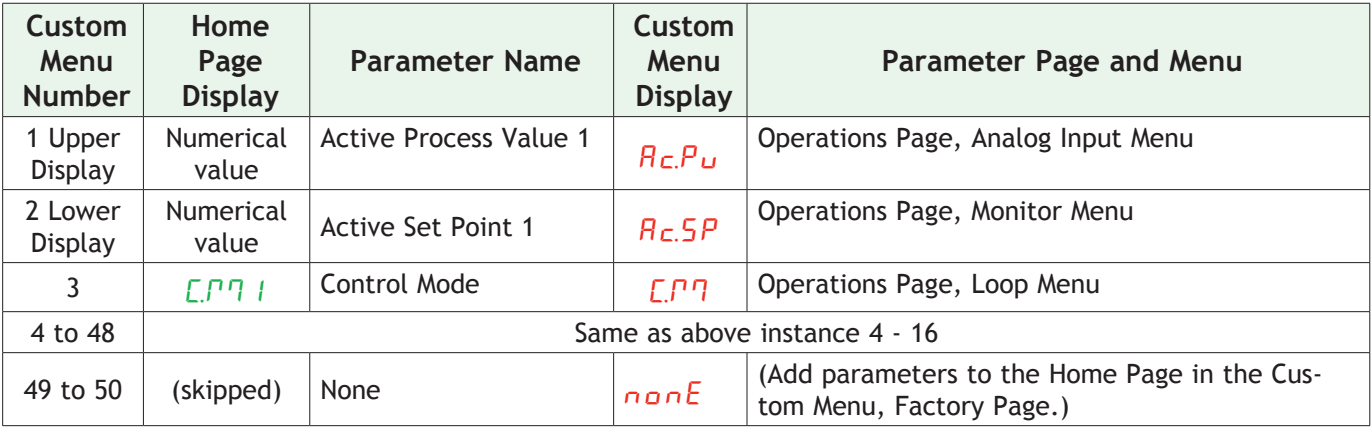

# **RML (Limit) Home Page**

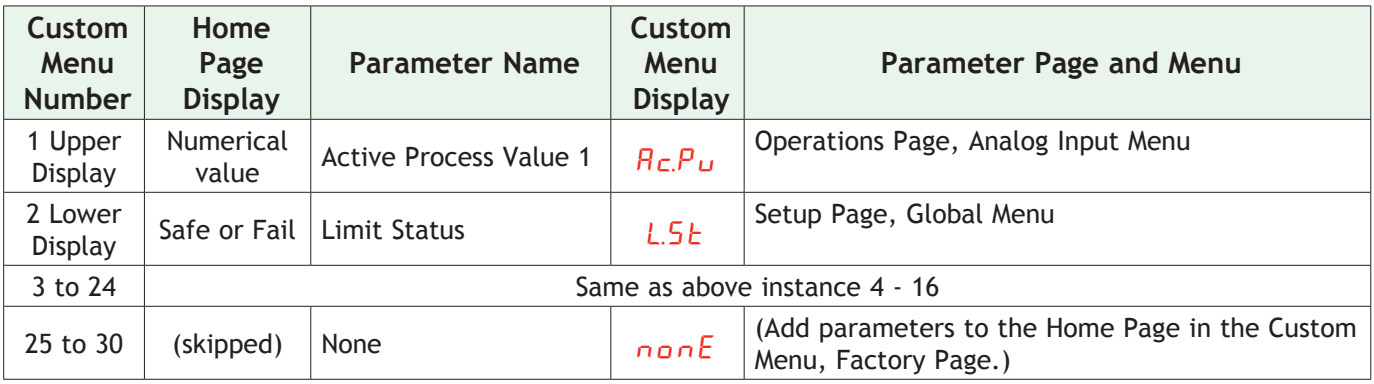

# **RMA (Access) Home Page**

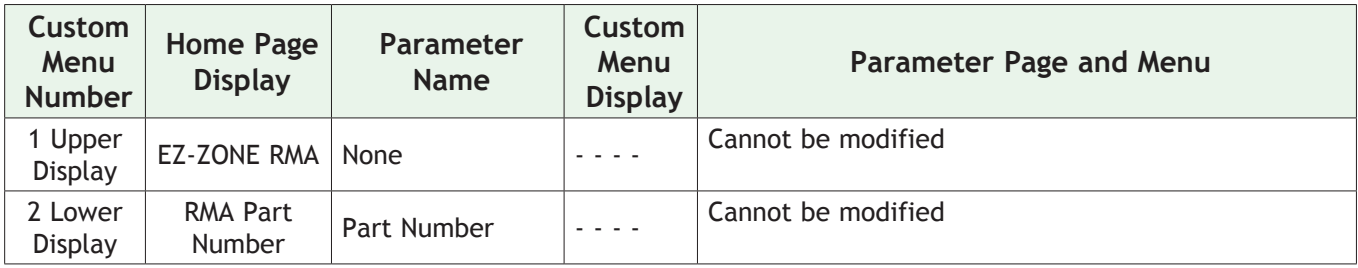

# <span id="page-29-0"></span>**Chapter 4: RUI Page 4**

# **Navigating the RUI Page**

*To navigate to the RUI Page follow the steps below:*

- 1. From the Home Page, press and hold both the Down arrow  $\Omega$  and the Advance Key  $\circledast$  for six seconds.  $E \circ \mathbb{P}^n$  will appear in the upper display and  $\mathbb{P}U$  will appear in the lower display.
- 2. Press the Up  $\bullet$  or Down  $\bullet$  key to view available menus.
- 3. Press the Advance Key  $\odot$  to enter the menu of choice.
- 4. If a submenu exists (more than one instance), press the Up  $\bullet$  or Down  $\bullet$  key to select and then press the Advance Key  $\odot$  to enter.
- 5. Press the Up  $\bullet$  or Down  $\bullet$  key to move through available menu prompts.
- 6. Press the Infinity Key  $\odot$  to move backwards through the levels: parameter to submenu, submenu to menu, menu to Home Page.
- 7. Press and hold the Infinity Key  $\odot$  for two seconds to return to the Home Page.
- On the following pages, top level menus are identified with a yellow background color.

# COЛЏ

```
sEt Communications Menu (1 to 2)
```

```
1
```
- **COMMUNICATIONS** 
	- **Rd5** Standard Bus Address
	- St.2n Start Zone Address
	- $nU^2$ <sub>n</sub> Number of Zones

#### 2

- COMMUNICATIONS
	- **BAPT** Modbus Address
	- **b**RUd Baud Rate
	- P<sub>R</sub> Parity
	- ЛЏ.hL Modbus Word Order
	- iP.ЛЏ IP Address Mode
	- ip.f1 IP Fixed Address Part 1
	- ip.f2 IP Fixed Address Part 2
	- ip.f3 IP Fixed Address Part 3
	- ip.f4 IP Fixed Address Part 4
	- ips1 IP Fixed Subnet Part 1
	- ips2 IP Fixed Subnet Part 2
	- ips3 IP Fixed Subnet Part 3
	- ips4 IP Fixed Subnet Part 4
	- ipg1 IP Fixed Gateway Part 1
- ipg2 IP Fixed Gateway Part 2
- ipg3 IP Fixed Gateway Part 3
- ipg4 IP Fixed Gateway Part 4
- **ПРЪЕ Modbus TCP Enable**
- $E$ ,  $PF$  EtherNet/IP Enable
- Ad.d DeviceNet™ Node Address
- BAUd Baud Rate DeviceNet™
- FC.E DeviceNet™ Quick Connect Enable
- **P.B.d.d. Profibus Address**
- A.LoC Profibus Address Lock
- C\_f Display Units

#### $9! b!$

#### sEt **Global Menu**

- C.LEd Communications LED Action
- $d.f.$  Display Time
- Usr.s Save Settings As
- Usr.r Restore Settings From

#### 9E LJ

- SEt **Local Remote Gateway Menu (1 to 16)** 1
	- **gebul** Local Remote Gateway
		- du.En Device Enabled
		- du.St Device Status
- Lulha Device Selection
- *PRoF* Modbus Address Offset
- oSt CIP Instance Offset
- Ranb CIP Implicit Assembly Output Member Quantity
- ai.nb CIP Implicit Assembly Input Member **Quantity**
- s.of Profibus Slot Offset

# LoC

#### rUi **Security Setting Menu**

- PASE Password Enable
- rLoC Read Lock
- SLoC Write Security
- LoC.L Locked Access Level
- roLL Rolling Password
- pas.u User Password
- PASA Administrator Password

# ULoC

#### rUi **Security Setting Menu**

- CodE Public Key
- PR55 Password

#### diAg

#### rUi **Diagnostics Menu**

- Pn Part Number
- $F_{\text{U}}$  Firmware Revision
- s.bLd Software Build Number
- Sn Serial Number
- **HAFE** Date of Manufacture
- **iP.AC Actual IP Addressing Mode**
- ip.a1 IP Actual Address Part 1
- ip.a2 IP Actual Address Part 2
- ip.a3 IP Actual Address Part 3
- ip.a4 IP Actual Address Part 4

<span id="page-31-0"></span>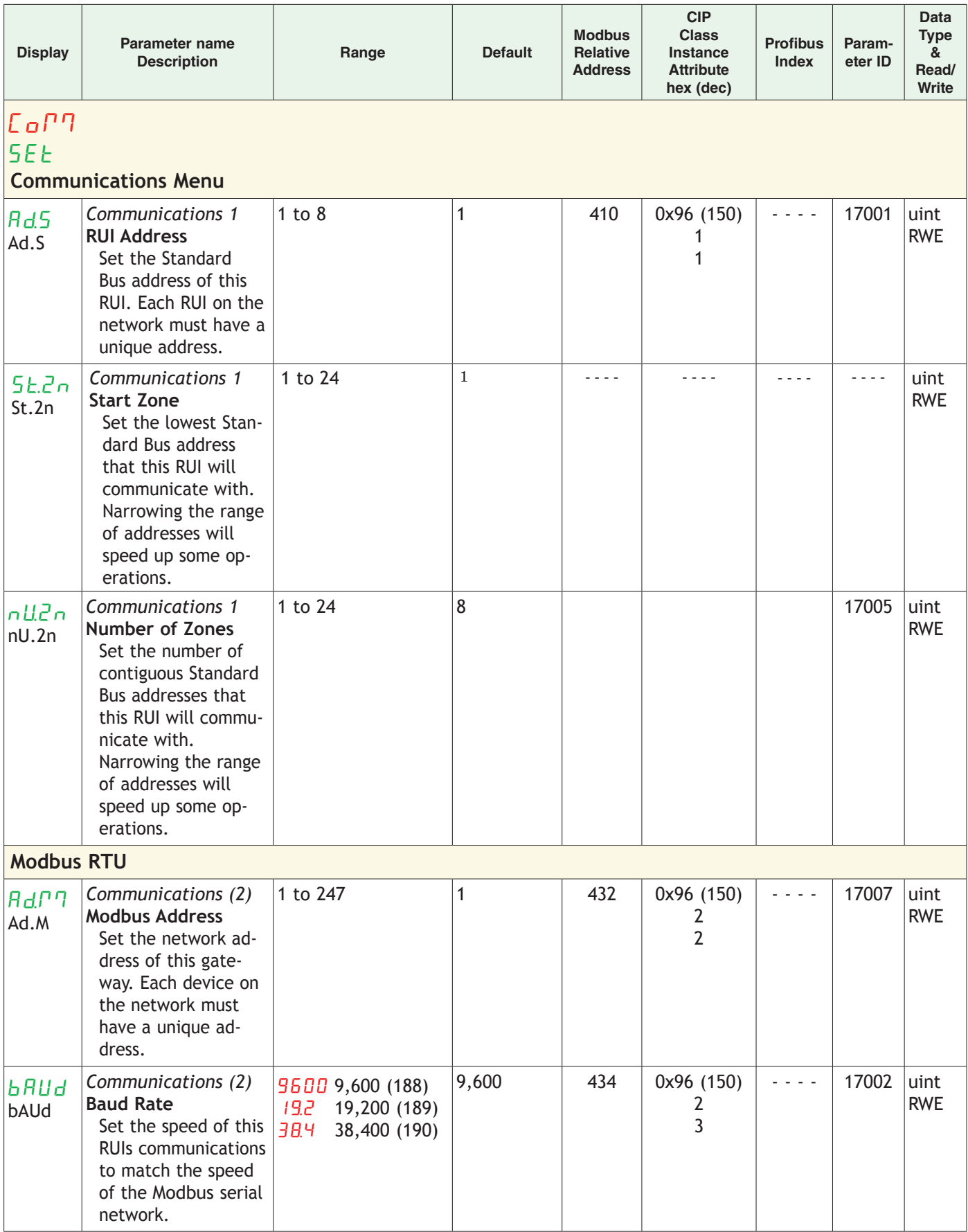

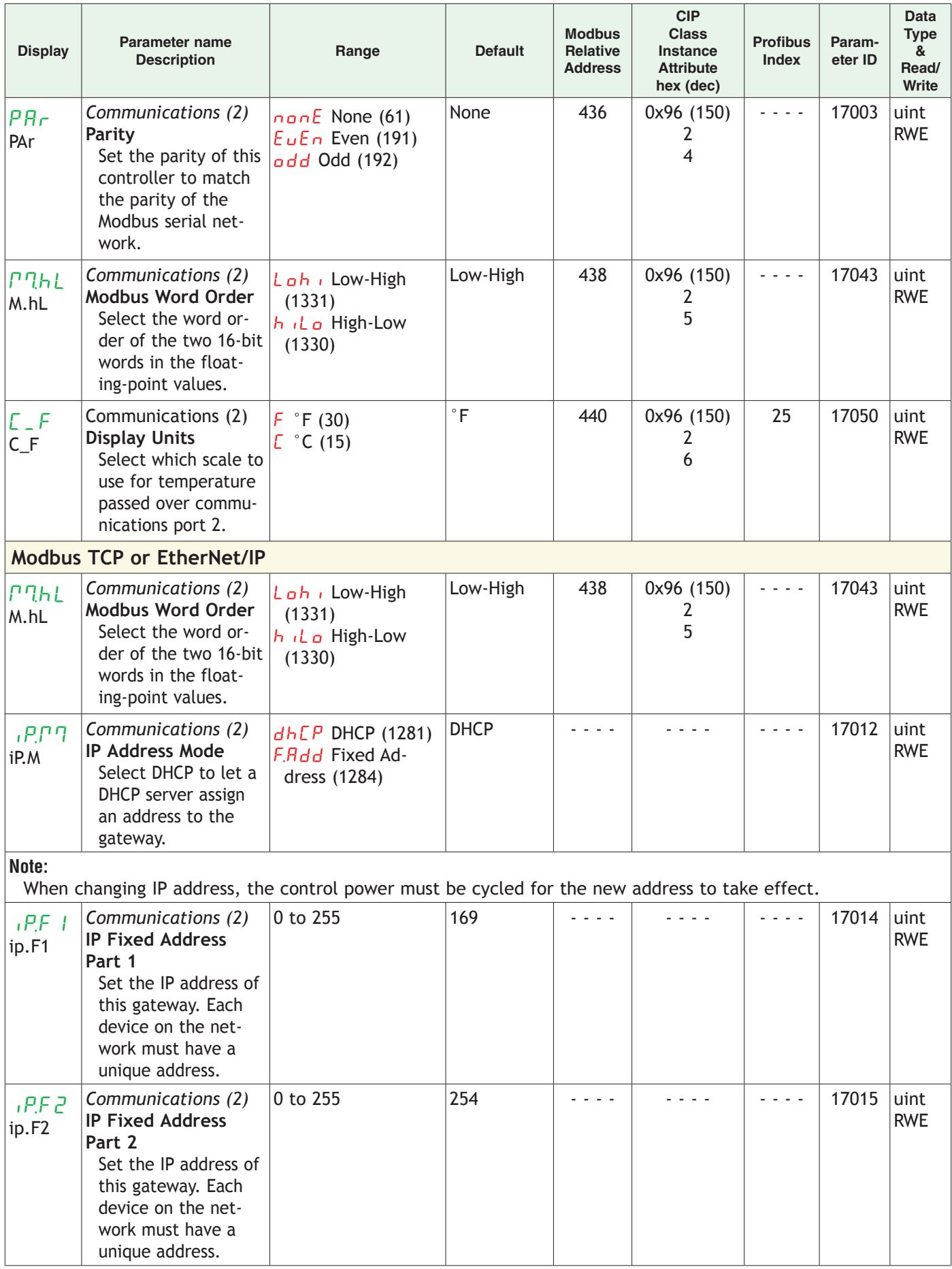

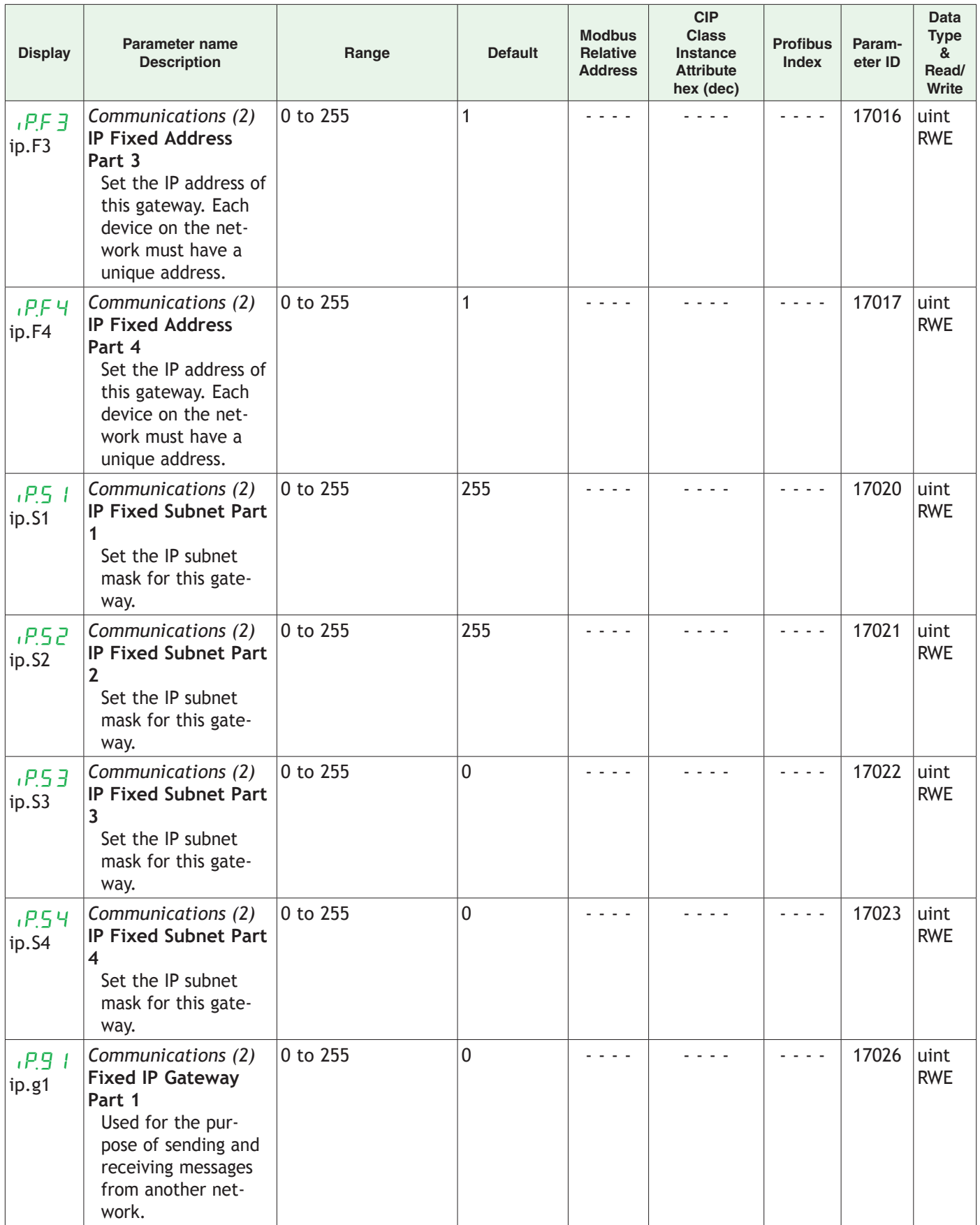

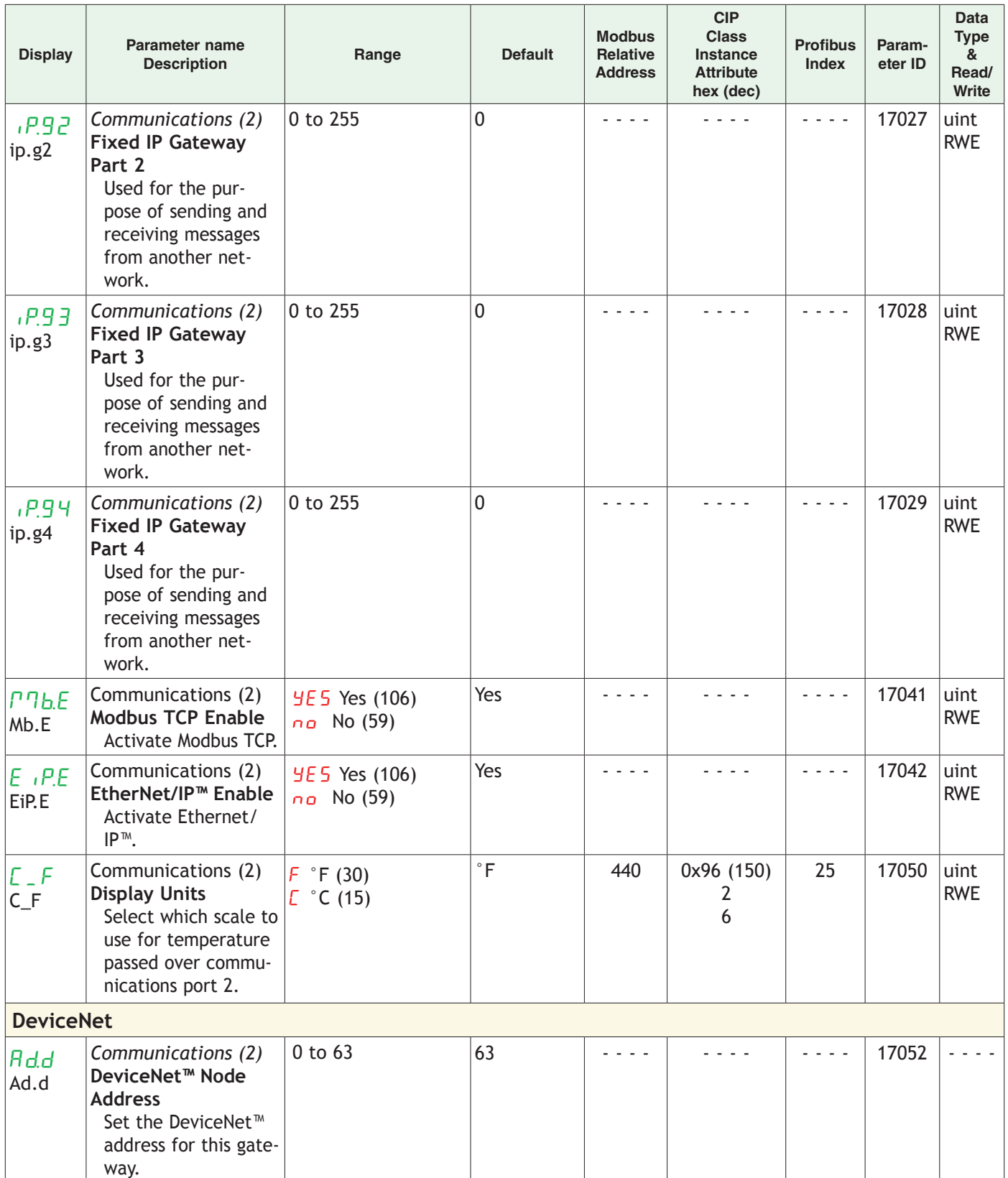

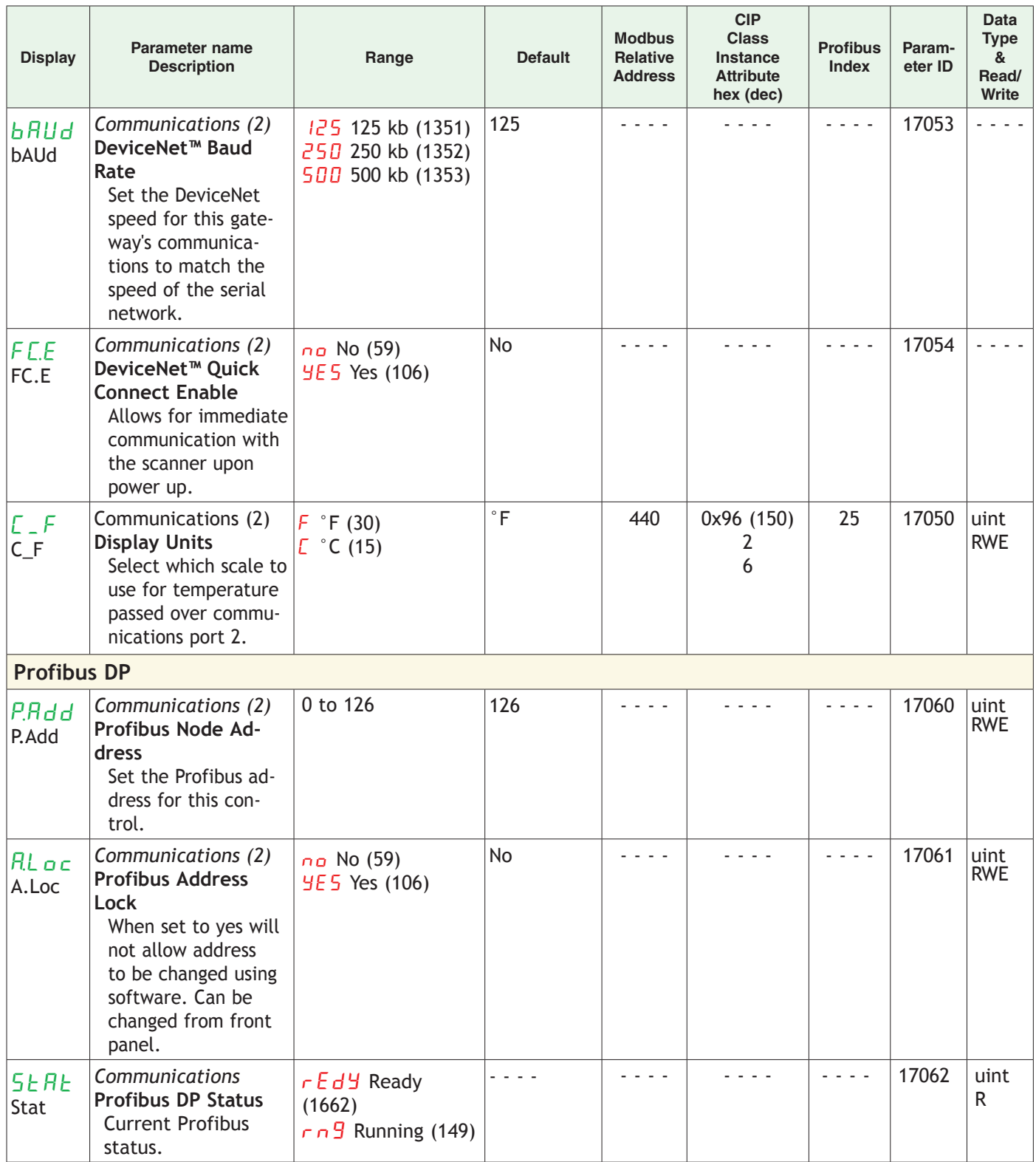
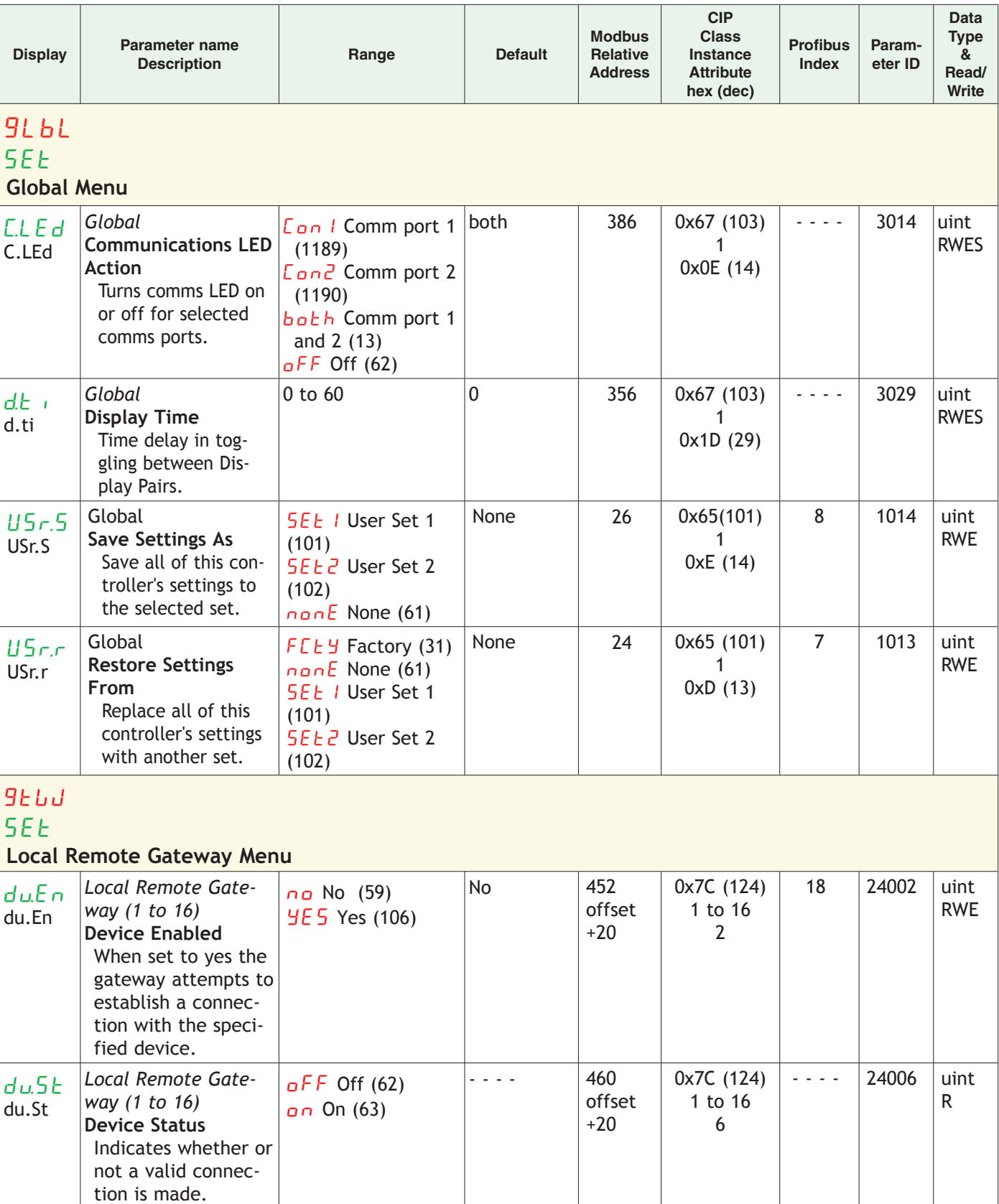

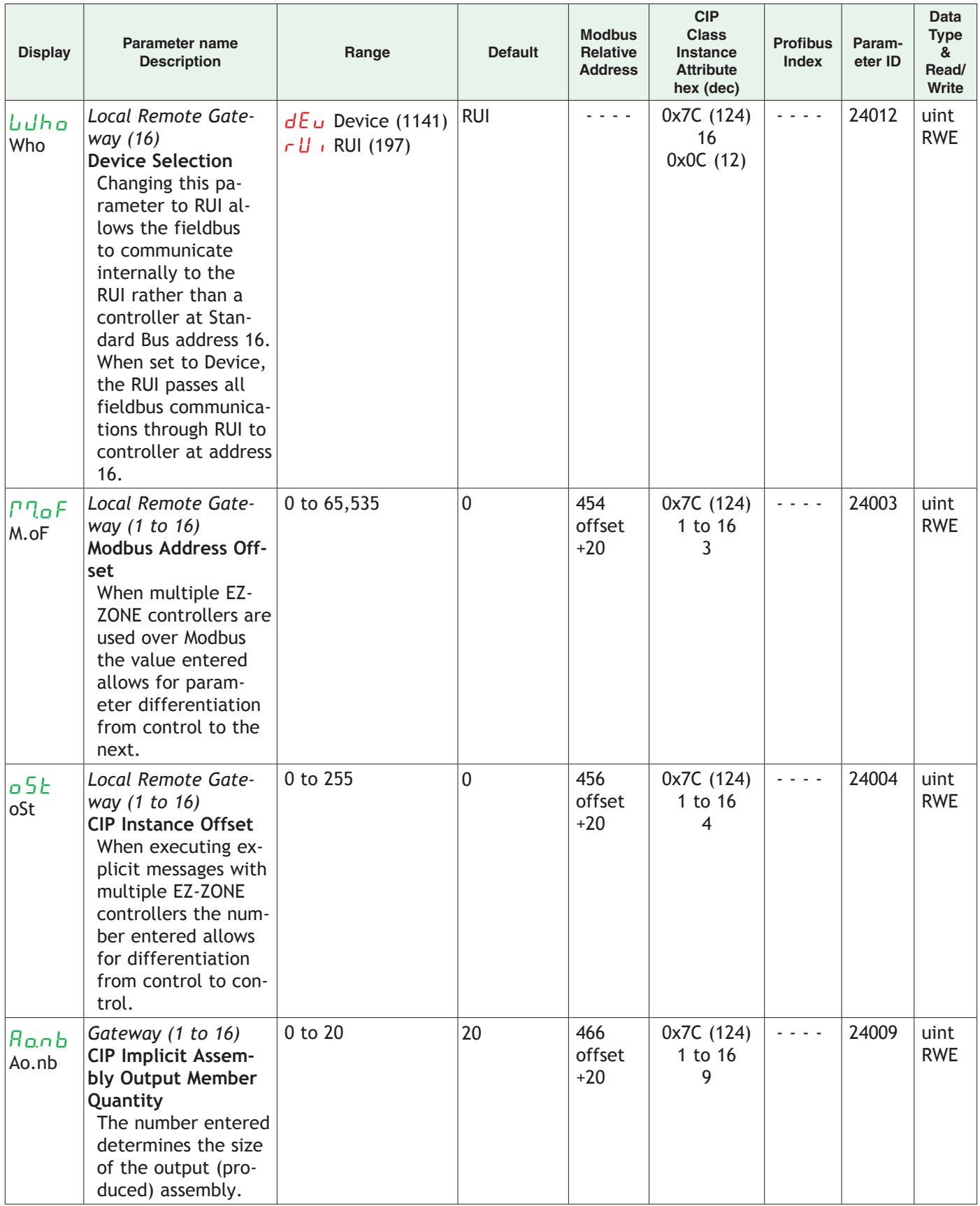

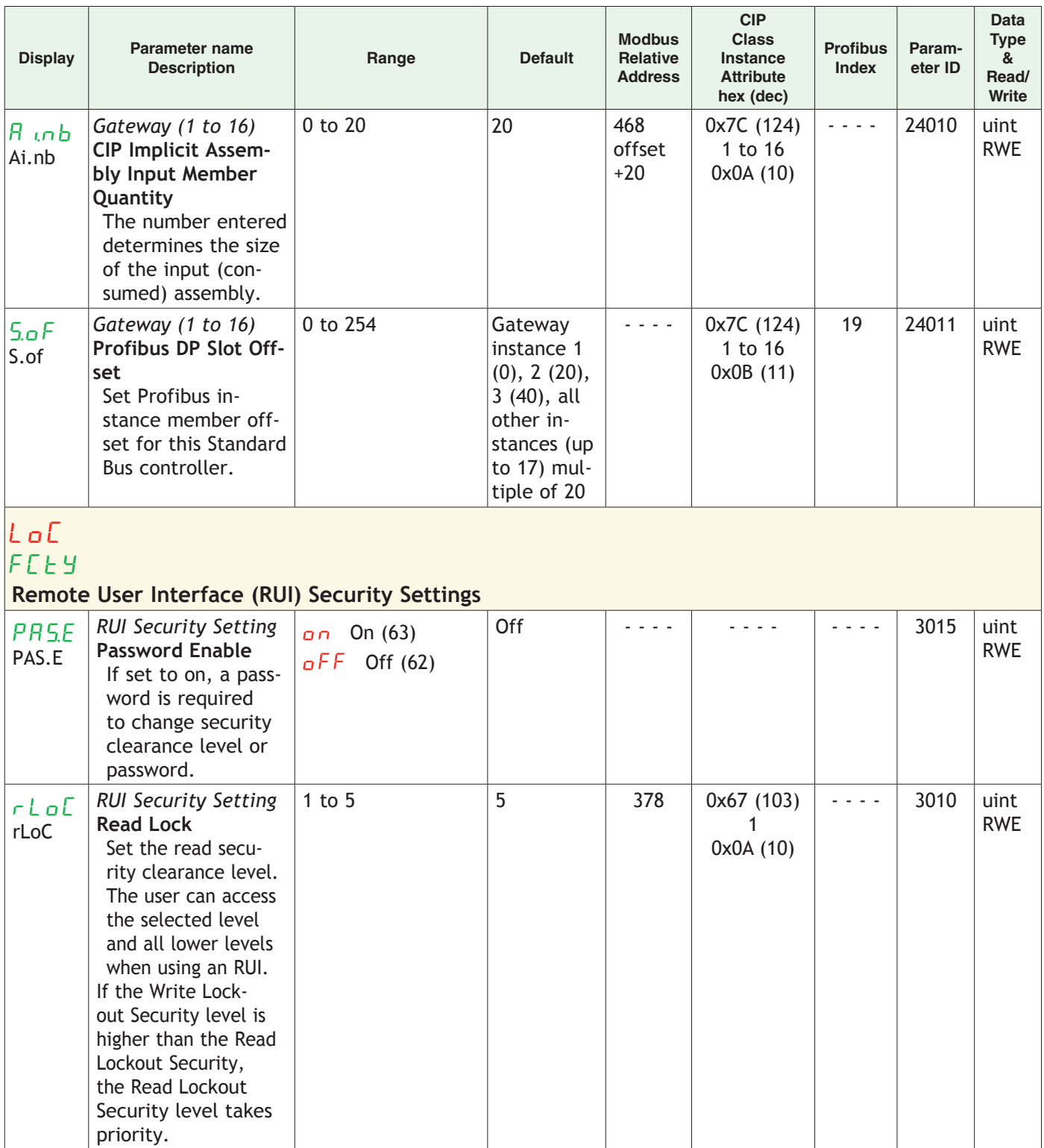

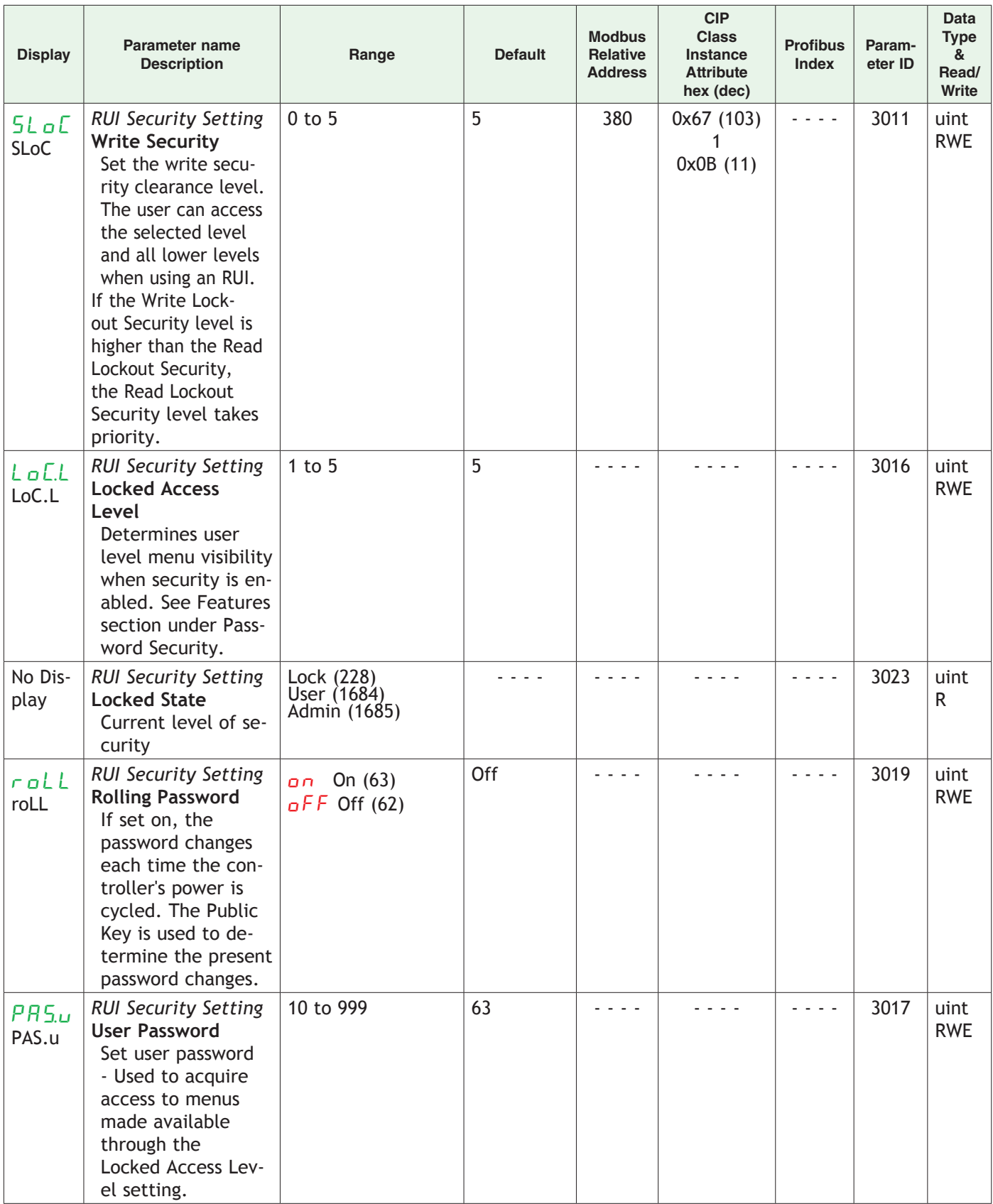

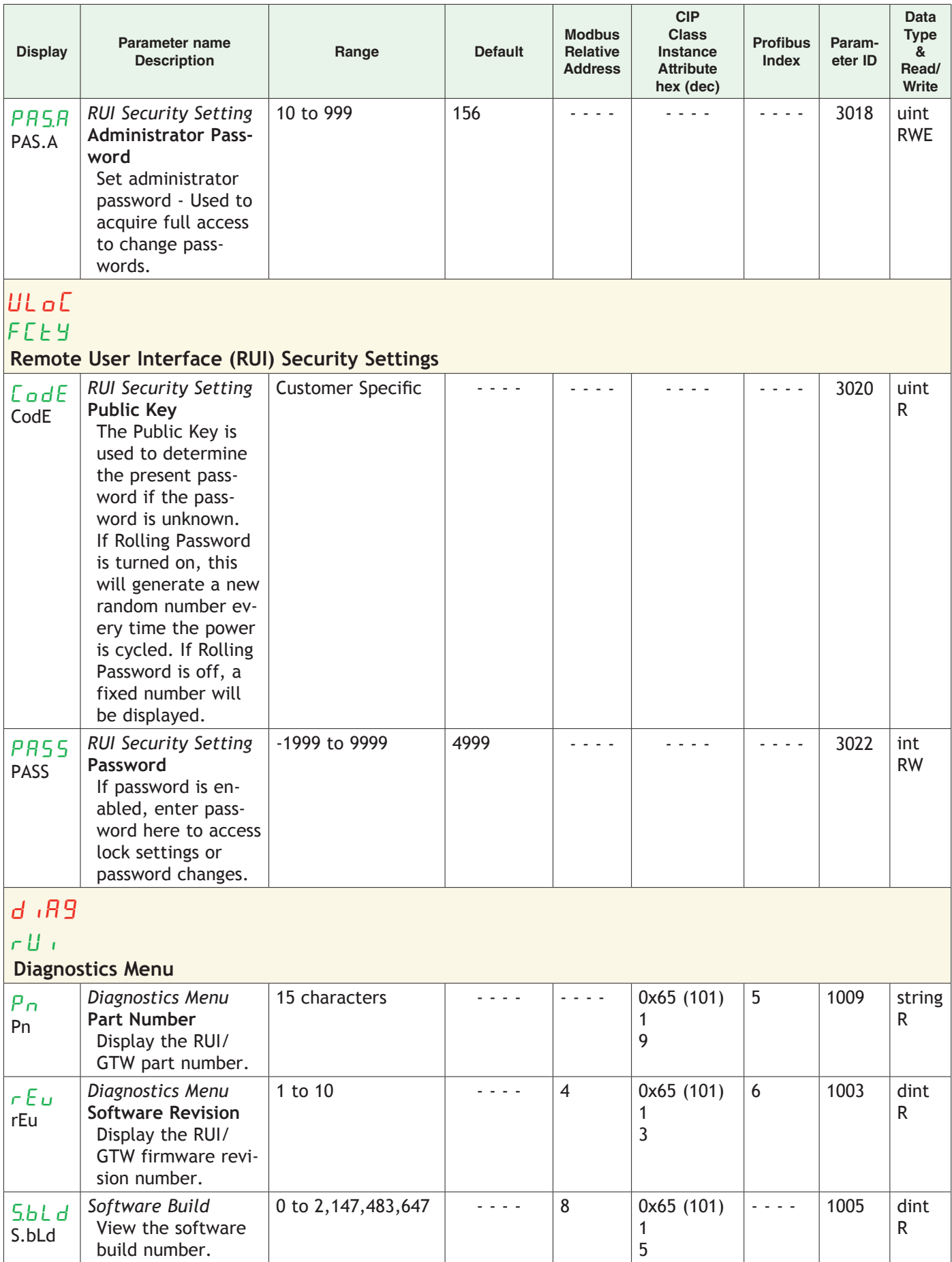

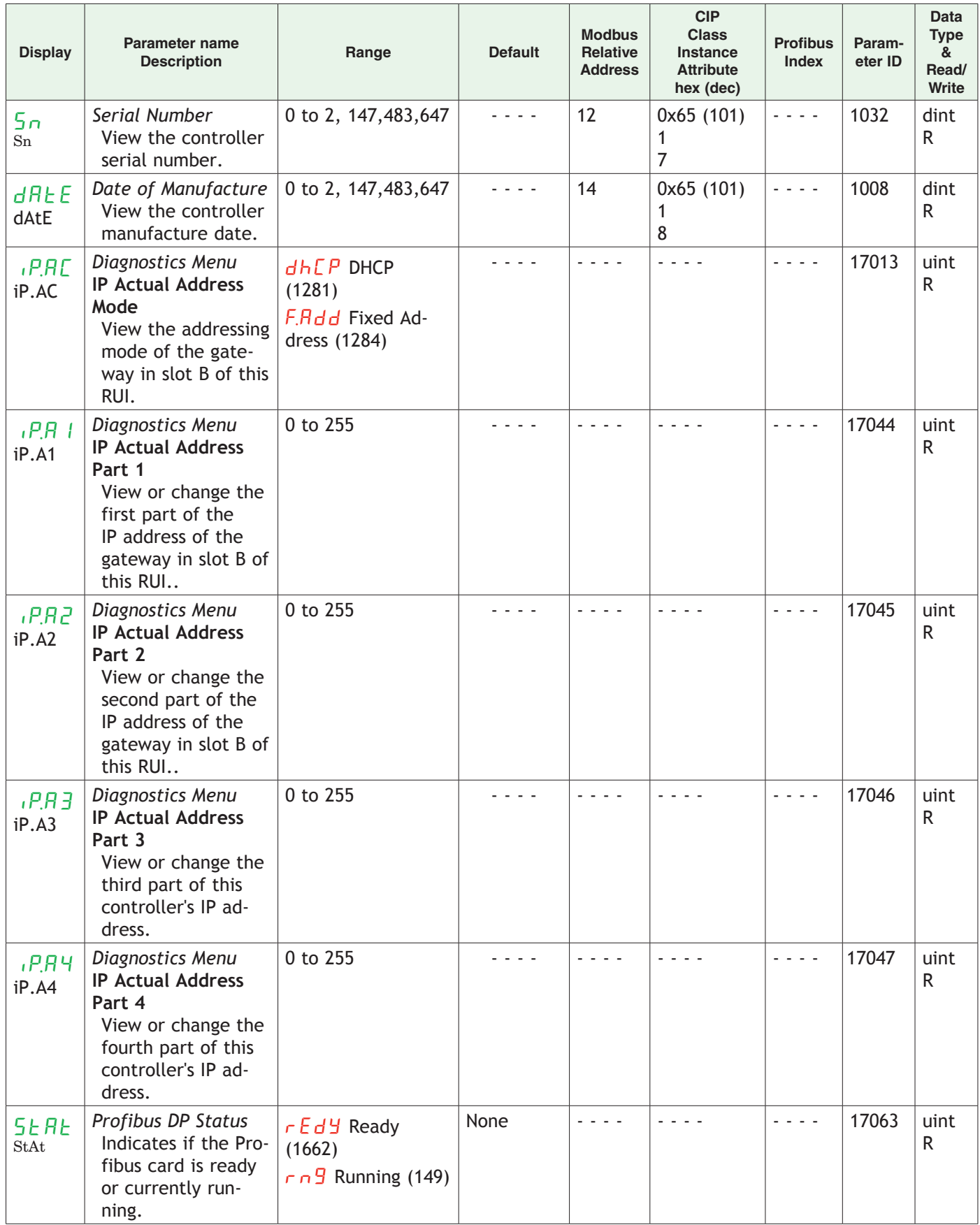

# **Chapter 5: Using an RUI/Gateway 5**

# **Conceptual View of the RUI/GTW**

As shown in the following network screen shots the gateway allows for connectivity between dissimilar networks. Within the Watlow controllers there are many parameters (members), of which, some can be read and some read and or written to. As an example, the Process Value can be read only, where the Closed Loop Set Point can be read and or written to. In order for these parameters to be available on the field bus side of the gateway some basic setup is required in the RUI/GTW. Communications instance 1 will always represent the Standard Bus side of the network where communications instance 2 represents the field bus side. On each side of the RUI/GTW there are addresses (unique to each network) that need to be set up; there are also some network specific settings as well. As an example, when using DeviceNet™ as the field bus of choice, the network baud rate and node address must be specified. When using Ethernet the user can enable EtherNet/IP™ and or Modbus TCP. On the Standard Bus side, the user will determine the total number of EZ-ZONE® controllers (slaves) to scan (starting and end zones). Once the RUI/GTW is configured, all accessible parameters for each of the EZ-ZONE controllers on the Standard Bus network will be available on the field bus side of the Gateway.

#### **Note:**

Excessive writes through the gateway to other EZ-ZONE family controllers may cause premature EEPROM failure. For more detail, open the associated controller User Guide to find the Non-Volatile Save prompt  $nUB$ . Turn to the Setup Page and then under the Com Menu and set this prompt to Yes (enable writes) or No (disable writes). To learn more turn to the section entitled ["Saving Settings to Non-volatile Memory](#page-62-0)".

## **Using RUI Lockout and Password Security**

If unintentional changes to parameter settings might raise safety concerns or lead to downtime, you can use the lockout feature to make them more secure. There are two methods of lockout that can be deployed through the RUI, both of which are accessible from the RUI Page. Method 1 is discussed below.

*Method 1*- Change the value of the Read Lock  $r$  L<sub>oc</sub> (1 to 5) and Set Lock  $5$  L<sub>oc</sub> (0 to 5) prompts where the higher the value or setting for each translates to a higher security clearance (greater access).

#### **Note:**

When using Method 1 Lockout all settings can be modified by anyone who knows how to find their way to the  $5L_{0}c$  and  $rL_{0}c$  parameters.

#### **Note:**

These lockout settings apply to the RUI only. When utilizing Method 1 described above, the RUI settings may serve as an override to the local PM settings when it too is using Method 1. As an example, if a PM control has Read Lock set to 1 and the RUI has the same prompt set to 5, the RUI will have full visibility to all PM menus when connected to it.

An example of Method 1 lockout usage could be that it is determined that an operator should have read access to all menus while allowing write access to the Home Page only.

- 1. Press and hold the Advance  $\circledast$  and Infinity  $\circledast$  keys for approximately 6 seconds to enter the RUI Page.
- 2. Navigate to the  $L_0L$  Menu using the Up  $\bullet$  or Down  $\bullet$  arrow keys.
- 3. Using the Advance  $\circledast$  key, navigate to the Read Lockout Security  $r \text{L} \circ \text{L}$  and change it to 5.
- 4. Push the green Advance key and navigate to the and Set Lockout Security 5L of changing it to 1.

# **Using Lockout Method 1 (Read and Set Lock)**

There are two Pages within an RUI (Home and RUI Page) that are always visible regardless of Read and Set Lock settings. However, the menus that are visible and which ones can be written to are dependent on these settings. Looking at the table below, "Y" equates to yes (can write/read) where "N" equates to no (cannot write/read). The colored cells simply differentiate one level from the next. As stated previously, the Set Lockout has 6 levels (0 to 5) of security where the Read Lockout has 5 (1 to 5). Therefore, level "0" applies to Set Lockout only.

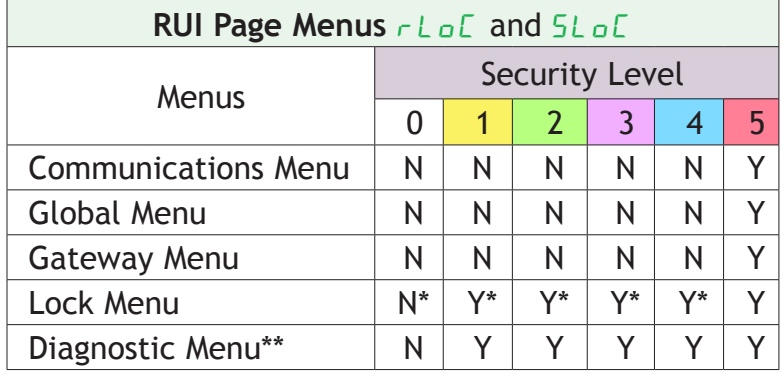

\* Visible, with limited write capabilities. Read and Set Lock can always be written to.

\*\* Always visible and never writable

#### **Note:**

Using Method 1 Lockout all settings can be modified by anyone who knows how to find their way to the  $5L_0E$  and  $rL_0E$  parameters

*Method 2*- Enable Password Security PRSE and then modify the Lock Level LoC.L value which ranges from 1 to 5. See the section entitled Using Lockout Method 2 for more detail.

# **Using Lockout Method 2 (Password Enable)**

It is sometimes desirable to apply a higher level of security to the RUI where a password would be required to access the menus. If Password Enabled  $P B 5E$  in the RUI Page under the  $L_0E$  Menu is set to on, an overriding Password Security will be in effect for the RUI. Without the appropriate password (User or Administrator), specified menus within the RUI will remain inaccessible based on the Locked Access Level  $L_0 L_1$  prompt. On the other hand, a User with a password would have visibility restricted by the Read Lockout  $rL_0\bar{L}$  and the Set Lockout  $5L \circ L$  settings. As an example, with the following settings:

- $-$  Password PASE. Enabled.
- Locked Access Level LoC.L set to 1

- Read  $r$  L  $pF$  and Set  $5L$   $pF$  Lock set to 5

A User (having entered a User password) would have access to all menus with the exception of the Lock menu. Therefore, Read and Set Lock cannot be changed. If an Administrator enters the appropriate password all menus would then become available again.

#### **How to Enable Password Security**

Follow the steps below:

- 1. Go to the RUI Page by holding down the Advance  $\circledast$  key and the Down  $\circledast$  key for approximately six seconds.
- 2. Push the Down  $\odot$  or Up  $\odot$  key to get to the L<sub>o</sub>C menu. Again push the Advance  $\odot$  key until the Password Enabled  $P B 5E$  prompt is visible.
- 3. Push either the Down  $\odot$  or Up  $\odot$  key to turn it on. Once on, 4 new prompts will appear:
	- a.  $L_0L$ , Locked Access Level (1 to 5) corresponding to the lockout table above.
	- b.  $radL$ , Rolling Password will change the Customer Code every time power is cycled.
	- c.  $PAB_{\mu}$ , User Password which is needed for a User to acquire access to the control.
	- d.  $PAGR$ , Administrator Password which is needed to acquire administrative access to the control.

The Administrator can either change the User and or the Administrator password or leave them in the default state. Once Password Security is enabled they will no longer be visible to anyone other than the Administrator. In other words the Lock Menu  $L_0\Gamma$  is not available to a User. As can be seen in the formula that follows either the User or Administrator will need to know what those passwords are to acquire a higher level of access to the control. Back out of this menu by pushing the Infinity  $\odot$  key. Once out of the menu, the Password Security will be enabled.

#### **How to Acquire Access to the Control**

To acquire access to any inaccessible Menus, go to the RUI Page and enter the  $UL_0L$  menu. Once there follow the steps below:

#### **Note:**

If Password Security (Password Enabled  $P B 5E$  is on) is enabled the two prompts mentioned below in the first step will not be visible. If the password is unknown, call the individual or company that originally setup the control.

- 1. Acquire either the User Password  $P45u$  or the Administrator Password  $P45A$ .
- 2. Push the Advance key until the Code  $\mathcal{L}_{\mathcal{Q}}$  for prompt appears.

#### **Note:**

- a. If the Rolling Password is off push the Advance  $\circledast$  key until the Password PA55 prompt is displayed. Proceed to either step 7a or 8a. Pushing the Up  $\bullet$  or Down  $\bullet$  arrow keys enter either the User or Administrator Password. Once entered, push and hold the Infinity  $\odot$  key for two seconds to return to the Home Page.
- b. If the Rolling Password  $\overline{f}$  all was turned on proceed on through steps 3 9.
- 3. Assuming the Code  $\epsilon_{\alpha}$  =  $\epsilon$  prompt (Public Key) is still visible on the face of the control simply push the Advance key  $\circledast$  to proceed to the Password PR55 prompt. If not find your way back to the RUI Page as described above.
- 4. Execute the calculation defined below (7b or 8b) for either the User or Administrator.
- 5. Enter the result of the calculation in the upper display by using the Up  $\bullet$  and Down  $\bullet$  arrow keys or use EZ-ZONE Confgurator Software.
- 6. Exit the RUI Page by pushing and holding the Infinity  $\odot$  key for two seconds.

Formulas used by the User and the Administrator to calculate the password follows:

Passwords equal:

- 7. **User**
	- a. If Rolling Password  $r_0LL$  is Off, Password PR55 equals User Password PR5 $u$ .
	- b. If Rolling Password  $r_0LL$  is On, Password PR55 equals: (PR5.u x code) Mod 929 + 70
- 8. **Administrator**
	- a. If Rolling Password  $\sqrt{a}LL$  is Off, Password  $PBS5$  equals User Password  $PBSR$ .
	- b. If Rolling Password  $r_0LL$  is On, Password PR55 equals: (PR5. Ax code) Mod 997 + 1000

#### **Differences Between a User Without Password, User With Password and Administrator**

- User without a password is restricted by the Locked Access Level  $L_0 L L$ .
- A User with a password is restricted by the Read Lockout Security  $rL_0\Gamma$  never having access to the Lock Menu  $L \circ L$ .
- An Administrator is restricted according to the Read Lockout Security  $rL_0\bar{L}$  however, the Administrator has access to the Lock Menu where the Read Lockout can be changed.

An example using Method 2 lockout may be a case where once the RUI gateway is setup downtime due to inadvertent and unwanted changes to the RUI would be unacceptable. By enabling Password Security all menus (with the exception of Unlock  $UL_0E$ ) would be inaccessible until a valid password is entered.

- 1. Press and hold the Advance  $\circledast$  and Down  $\circledast$  arrow keys for approximately 6 seconds to enter the RUI Page
- 2. Navigate to the  $L_0\llbracket$  Menu using the Up  $\odot$  or Down  $\odot$  arrow keys.
- 3. Using the Advance  $\circledast$  key, navigate to the Password Enable PASE prompt and change it to on.
- 4. Push the Advance  $\circledast$  key and navigate to the Lock Level L<sub>a</sub>CL prompt changing it to 1.
- 5. Push the Advance  $\odot$  key and select whether or not rolling password  $\sim$  all should be on or off.
- 6. Push the Advance  $\circledast$  key and select a User Password  $PHSL$  by using the Up  $\bullet$  or Down  $\circledast$ arrow keys.
- 7. Push the Advance  $\circledast$  key and select an Administrator Password PASA by using the Up  $\bullet$  or Down  $\Omega$  arrow keys.
- 8. Push and hold the Infinity  $\odot$  key for 3 seconds to return to the Home Page.

# **Using Modbus RTU**

#### **Communications To/From a Master:**

Once the gateway instance is enabled for Modbus RTU there is one other prompt  $P \Box P$  (Modbus Offset) that will have an impact on which parameter is read or written to as well as which controller.

As an example, lets assume the offsets are as shown in the graphic on the following page and the Master wants to read instance one Closed Loop Set Point from both Standard Bus address 1 and 4. Open up the associated PM Users Guide and determine whether or not the controller is configured to use Map 1 or Map 2 Modbus addresses. This can be found in the Setup Page under the  $E_0$  $\Gamma$ , Menu. Once this is determined, turn to the Operations Page and look in the Loop Menu for Closed Loop Set Point. If using Map 1 you'll notice that the Modbus register that holds the Closed Loop Set Point value is 2160; if using Map2 then the address would be 2640. To read instance one Closed Loop Set Point from Standard Bus address 1 the appropriate absolute Modbus address would be:  $2160 + 400001 +$  Modbus offset (0) = 402161.

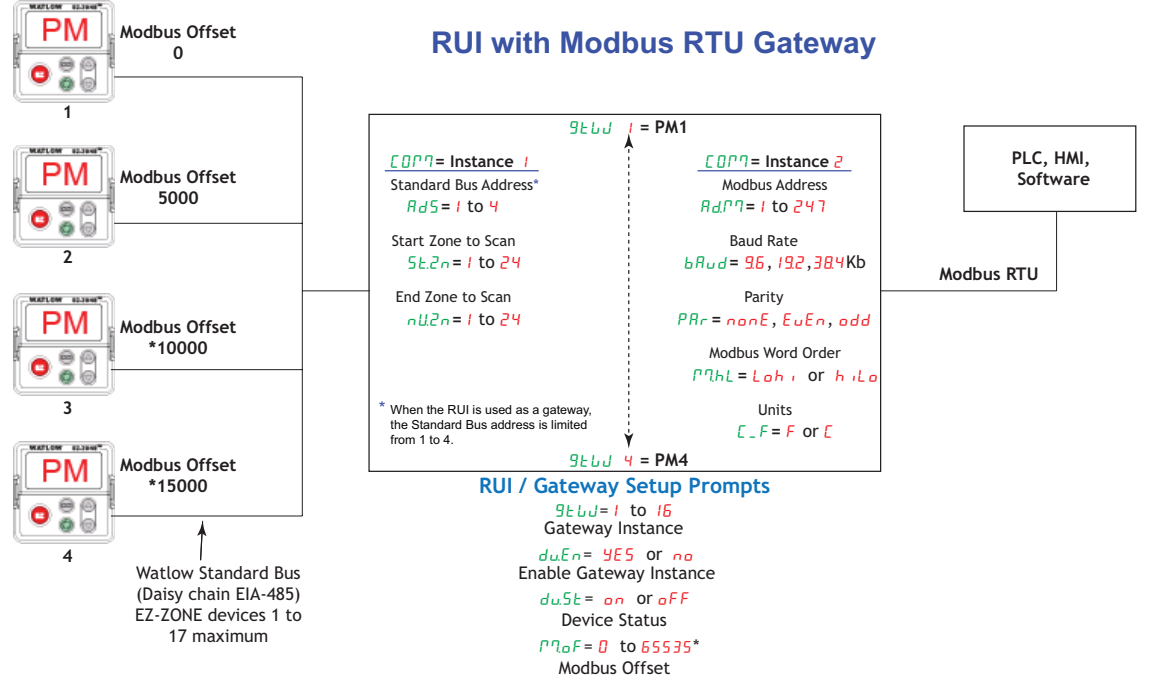

\* The RUI allows for a maximum entry of 9999 due to the limitations of the 7 segment display. To enter an offset > 9999 EZ-ZONE Configurator software must be used.

To read the Closed Loop Set Point from Standard Bus address 4, the absolute address would be: 2160 + 400001 + Modbus offset (15000) = 417161.

When considering what the offsets will be for each control, first determine the highest Modbus address that you will need to access from any given control while keeping in mind that the last available Modbus address is 465535. Ensure the offsets for each control do not overlap one another. As a point of reference, the table below shows the maximum number of Modbus registers in each of the EZ-ZONE controllers.

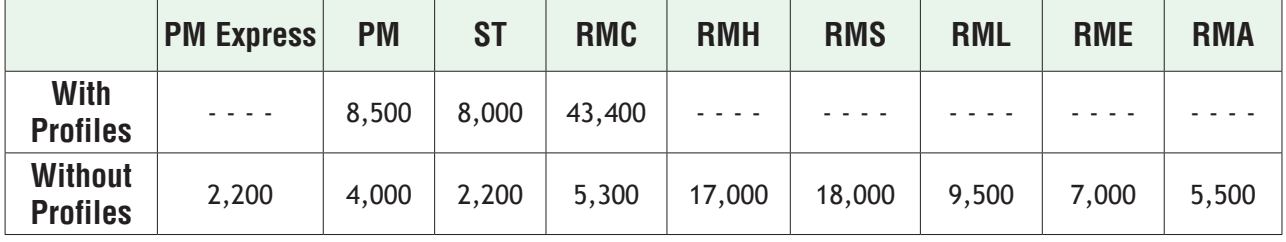

#### **Note:**

The Modbus Offset  $PT, pF$  as modified through the RUI cannot exceed 9999. Therefore, if it is desired to utilize a Modbus offset as shown in the following graphic (above 9999) it must be entered using EZ-ZONE Configurator software. This software can be downloaded free of

charge from the Watlow web site. After clicking on the link below simply type EZ-ZONE in the Keyword field and then click the search button.

[http://www.watlow.com/en/resources-and-support/Technical-Library/Software-and-Demos](http://www.watlow.com/en/resources-and-support/Technical-Library/Software-and-Demos )

### **Modbus - Using Programmable Memory Blocks**

All EZ-ZONE controllers equipped with the Modbus protocol feature a block of addresses that can be configured by the user to provide direct access to a list of 40 user configured parameters. This allows the user easy access to this customized list by reading from or writing to a contiguous block of registers.

To acquire a better understanding of the tables found in the back of this manual (See Appen-dix: [Modbus Programmable Memory Blocks](#page-65-0)) please read through the text below which defines the column headers used.

#### **Assembly Definition Addresses**

- Fixed addresses used to define the parameter that will be stored in the "Working Addresses", which may also be referred to as a pointer. The value stored in these addresses will reflect (point to) the Modbus address of a parameter within the controller.

#### **Assembly Working Addresses**

- Fixed addresses directly related to their associated Assembly Definition Addresses" (i.e., Assembly Working Addresses 200 & 201 will assume the the parameter pointed to by Assembly Definition Addresses 40 & 41).

When the Modbus address of a target parameter is stored in an "Assembly Definition Address" its corresponding working address will return that parameter's actual value. If it's a writable parameter, writing to its working register will change the parameter's actual value.

As an example (using the EZ-ZONE ST Users Guide), Modbus register 360 and 361 (Map 2) contains the Analog Input 1 Process Value (See Operations Page, Analog Input Menu). If the value 360 and 361 is loaded into Assembly Definition Addresses 90 and 91, the Process Value sensed by Analog Input 1 will also be stored in Modbus registers 250 and 251. Note that by default this parameter is also stored in working registers 240 and 241 as well.

#### **Note:**

When changing the assembly as in the example above a multi-write function must be used, i.e., writing 360 to register 90 and 361 to register 91. All members in the assembly are 32 bits.

The table identified as ["Modbus Programmable Memory Blocks"](#page-65-0) found in the appendix of this Users Guide reflects the assemblies and their associated addresses.

To learn more about the Modbus RTU protocol point your browser address below: http://www.modbus.org

#### **Note:**

To minimize traffic and enable better throughput on Standard Bus, set the Number of Zones prompt  $nU_n$  in the RUI to the maximum number of EZ-ZONE controllers on the network to be scanned.

#### **Note:**

The logic used when determining the Modbus offset is based on the number of Modbus addresses needed for any given controller. In the above example, each PM controller would have access to the first 5000 Modbus registers (400001 - 405001).

#### **Note:**

If using a legacy EZ-ZONE ST controller with a firmware version less the 3.0, consider using the Modbus addresses listed in the ST Users Guide in the column entitled "RUI/GTW Modbus". If the firmware in the ST is 3.0 or higher new features were added and made accessible through the Map 2 registers. If interested in using the new features today or perhaps in the future configure the ST for Map2 Modbus registers.

# **CIP - Communications Capabilities**

Communications using CIP (EtherNet/IP and DeviceNet) can be accomplished with any EZ-ZONE controller using an RUI/GTW. Reading or writing when using CIP can be accomplished via explicit and or implicit communications. Explicit communications usually requires the use of a message instruction within the Programmable Logic Controller (PLC) but there are other ways to do this as well. Implicit communications is also commonly referred to as polled communications. When using implicit communications there is an I/O assembly that would be read or written to; the default assemblies are embedded into the firmware of the controller and are different for each. Watlow refers to these assemblies as the T to O (Target to Originator) and the O to T (Originator to Target) assemblies where the Target is always the EZ-ZONE controller and the Originator is the PLC or Master on the network. The O to T assembly is made up of 20 (32 bit) members that are user configurable where the T to O assembly consists of 21 (32 bit) members. The first member of the T to O assembly is called the Device Status, it is unique to the RUI/GTW and cannot be changed. Bits 16 - 31 of this 32 bit word represents the communications status of the EZ-ZONE controllers on the Standard Bus side of the RUI/GTW when enabled. Once a Zone is enabled, valid communications will be represented with the bit set to a "1", if set to "0", the RUI/GTW is not communicating with the zone. Bit 16 represents Zone 1 where bit 31 represents Zone 16. The 20 members that follow Device Status are user configurable. The Appendix of this user manual contains the assemblies for each of the EZ-ZONE controllers. (See Appendix: [CIP Implicit Assemblies](#page-73-0) by product).

To change any given member of either assembly simply write the new class, instance and attribute to the member location of choice. As an example, if it were desired to change the 14th member of the O to T assembly of an EZ-ZONE PM Integrated controller (PM1) from the default parameter (Heat Proportional Band) to Clear Limit (see Operations Page, Limit Menu) write the value of 0x70, 0x01 and 0x01 (Class, Instance and Attribute respectively) to 0x77, 0x01 and 0x0E. Once executed, writing a value of zero to this member will reset a limit assuming the condition that caused it is no longer present.

#### **Note:**

When changing the implicit assembly of any given controller through the RUI/GTW ensure that the CIP Instance Offset is added to the documented instance for any given parameter as well as the assembly instance. As an example, if it were desired to do the above operation on PM3 the value to write would now be 0x70, 0x09 and 0x01 (Class, Instance and Attribute respectively) to 0x77, 0x09 and 0x0E. Notice that the CIP Offset was added to each.

# **Using DeviceNet™**

#### **Communications To/From Third Party Device:**

When using the DeviceNet protocol, there are two methods used in communicating, implicitly and explicitly. Once the gateway instance is enabled there are two prompts that relate directly to these forms of communication.

Use the graphic below in reference to the descriptions that follow.

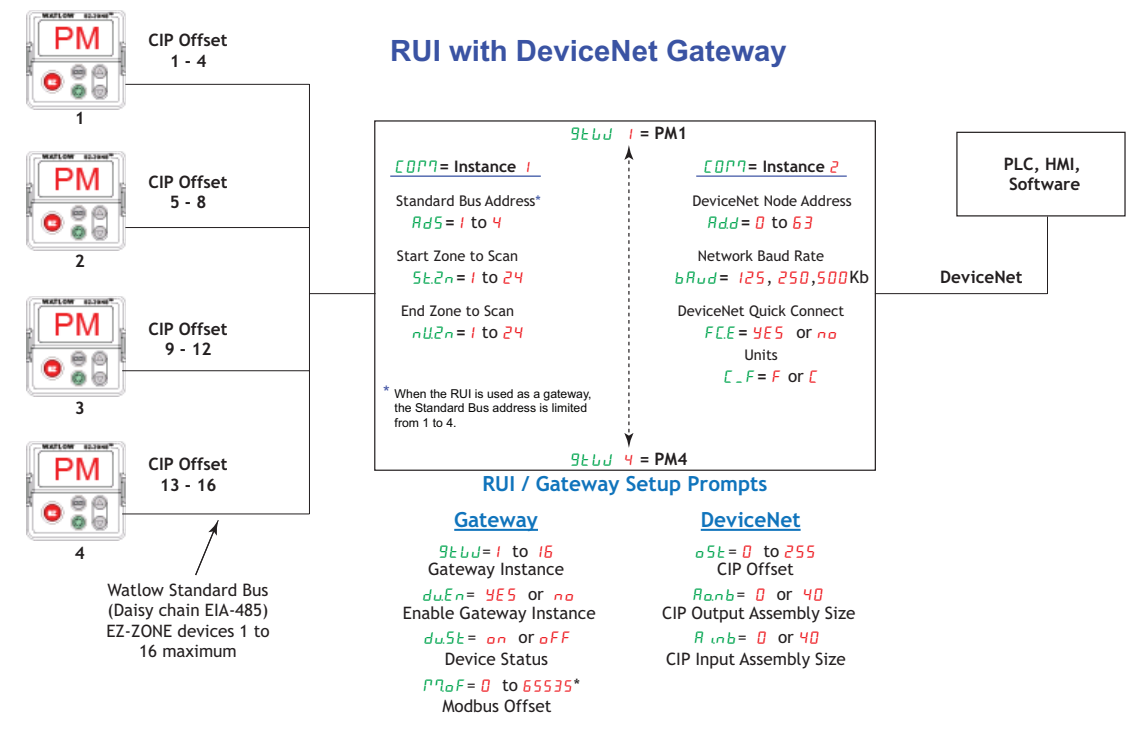

 $\sigma$ 5 $\epsilon$  CIP Offset, used exclusively with explicit messaging where it defines a specific gateway instance (EZ-ZONE PM or RM controller) to receive a message originating from the network Master. The CIP offset is unique to each gateway instance and is added to the published instance of any given parameter.

As an example, when programming the explicit message ensure that the class, instance and attribute are defined. To read the first instance of the Process Variable in PM1 (see graphic above) use the following information in the message instruction:

```
Class = 104 or (0x68)Instance = 1Attribute = 1
```
Note that the instance is identified as instance 1 because there is no offset to add. RUI prompt entry for gateway instance 1 follows:

 $o5E = D$ 

RUI prompt entry for gateway instance 2 (PM2) follows:

 $65F = 4$ 

RUI prompt entry for gateway instance 3 follows:

 $o5E = B$ 

RUI prompt entry for gateway instance 4 follows:

```
65 = 12
```
To read the process value instance 2 of PM4 add the offset to the instance. The following information would need to be entered in the message instruction:

 $Class = 104$  or  $(0x68)$ 

Instance =  $14$  or  $(0x0E)$ 

Attribute  $= 1$ 

- $B$ <sub>an</sub>b From the gateway perspective, this assembly represents data that comes from Standard Bus controllers (EZ-ZONE PM or RM) and is sent out on the network. As seen from the network, this is the CIP Implicit Output Assembly representing inputs to the Master and is used exclusively when communicating implicitly. For any given RUI gateway instance (EZ-ZONE controller), the output assembly size will never be greater than 20, 32-bit members. The user entry ranges from 0 to 20.
- $B_{1,0}$  From the gateway perspective, this assembly represents data that comes from the network Master and is sent to one or more gateway instance (EZ-ZONE PM or RM) on Standard Bus. As seen from the network, this is the CIP Implicit Input Assembly representing outputs from the Master and is used exclusively when communicating implicitly. For any given RUI gateway instance (EZ-ZONE controller), the input assembly size will never be greater than 20, 32-bit members. The user entry ranges from 0 to 20.

#### **Note:**

The maximum number of implicit input/output members using DeviceNet cannot exceed 200. A network could have up to 10 EZ-ZONE controllers with 20 members each maximum or the 200 members can be divided any way the user would like as long as 20 I/O members per controller are not exceeded.

Using the graphic above as an example, if  $9E$ <sub>b</sub> instance 1 - 4 has  $R$ <sub>an</sub>b and  $R$ <sub>in</sub>b set to 5, each of the four EZ-ZONE family controllers will contain the first 5 members of the assembly and this information would then be passed implicitly to the Master on the DeviceNet<sup>™</sup> network. The EDS (Electronic Data Sheet) can be found on the CD shipped with the product "Controller Support Tools".

#### **Note:**

To minimize traffic and enable better throughput on Standard Bus, set the End Zone prompt  $nU^2$ n in the RUI to the maximum number of EZ-ZONE controllers on the network to be scanned.

## **DeviceNet RUI/GTW LED Indicators**

Viewing the unit from the front and then looking on top of the RUI/GTW two LEDs can be seen aligned vertically front to back. The LED closest to the front is identified as the network (Net) LED where the one next to it would be identified as the module (Mod) LED.

#### **Network Status (NS)**

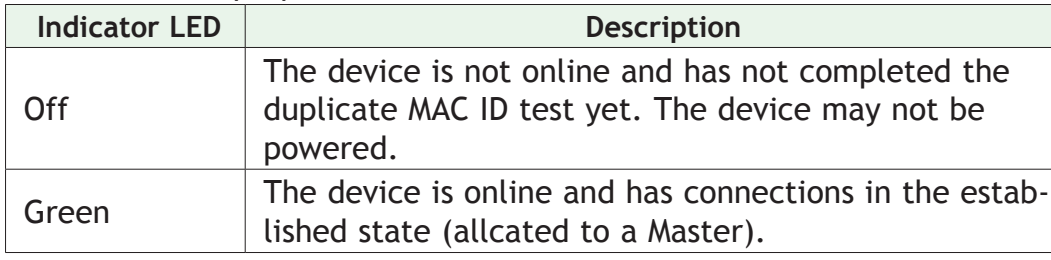

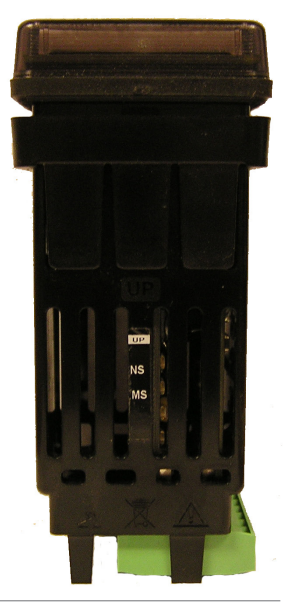

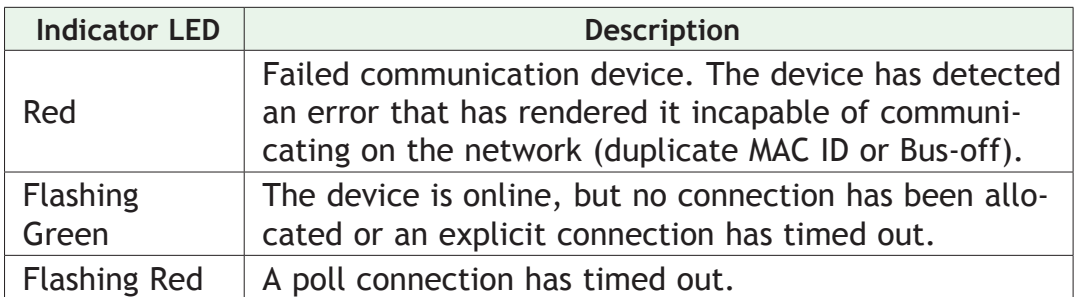

#### **Module Status (MS)**

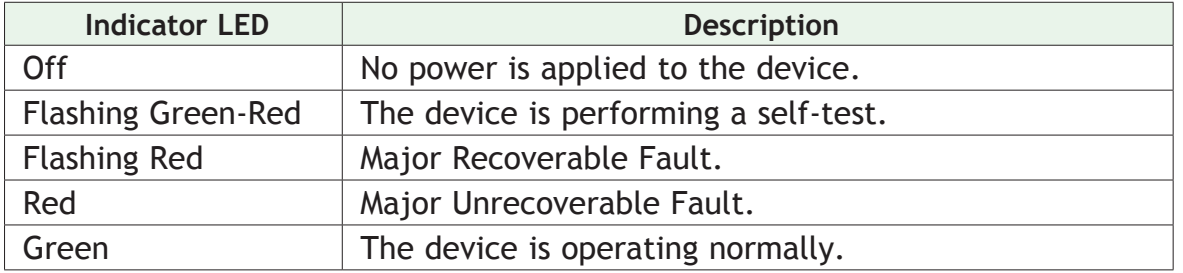

To learn more about CIP and DeviceNet point your browser to: <http://www.odva.org>

# **Ethernet Communications**

## **Using EtherNet/IP™**

When using the EtherNet/IP protocol, there are two methods used in communicating, implicitly and explicitly. Once the gateway instance is enabled there are two prompts that relate directly to these forms of communication.

Use the graphic below in reference to the descriptions that follow below.

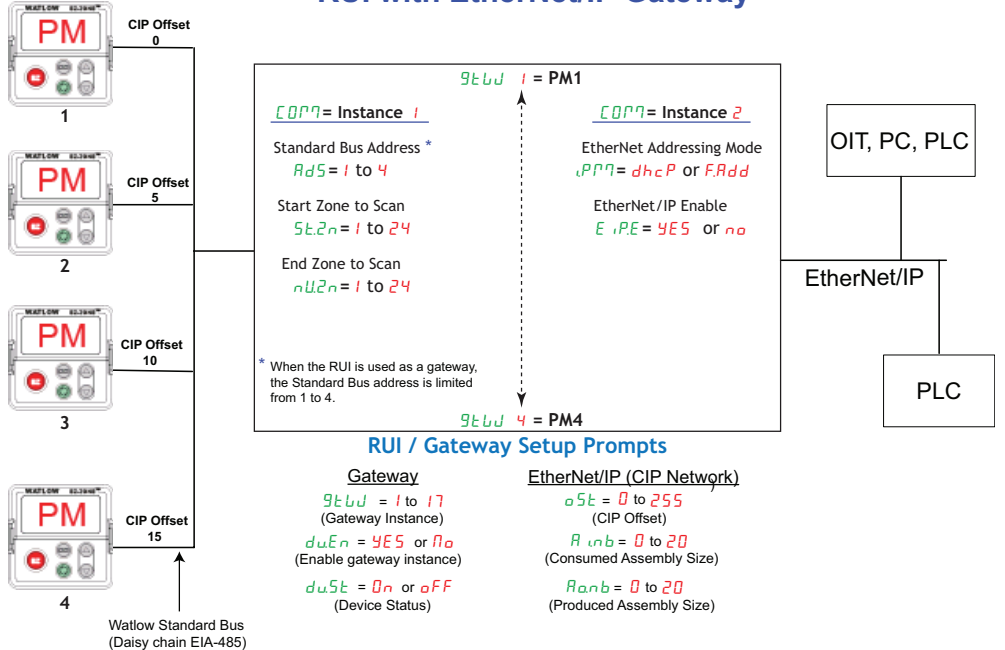

#### **RUI with EtherNet/IP Gateway**

 $_0$ 5 $_1$  - CIP Offset, is used exclusively with explicit messaging where it defines a specific gateway instance (EZ\_ZONE PM or RM controller) to receive a message originating from the network Master. The CIP offset is unique to each gateway instance and is added to the published instance of any given parameter.

As an example, when programming an explicit message ensure that the class, instance and attribute is defined. To read the first instance of the Process Variable in PM1, use the following information in the message instruction:

 $Class = 104 (0x68)$  $Instance = 1$ 

Attribute  $= 1$ 

Note that the instance is identified as instance 1 because there is no offset to add. RUI prompt entry for gateway instance 1 follows:

 $n5F = 0$ 

RUI prompt entry for gateway instance 2 (PM2) follows:

 $o5t = 4$ 

RUI prompt entry for gateway instance 3 follows:

 $n5F = 8$ 

RUI prompt entry for gateway instance 4 follows:

 $65F = 12$ 

To read the process value instance 2 of PM4 add the offset to the instance. The following information would need to be entered in the message instruction:

 $Class = 104 (0x68)$ 

Instance = **14** or (0x0E)

Attribute  $= 1$ 

- $R_{a,n}$  From the gateway perspective, this assembly represents data that comes from Standard Bus controllers (EZ-ZONE PM or RM) and is sent out on the network. As seen from the network, this is the CIP Implicit Output Assembly representing inputs to the Master and is used exclusively when communicating implicitly. For any given RUI gateway instance (EZ-ZONE controller), the output assembly size will never be greater than 20, 32-bit members. The user entry ranges from 0 to 20.
- $B_{1,0}$  From the gateway perspective, this assembly represents data that comes from the network Master and is sent to one or more gateway instance (EZ-ZONE PM or RM) on Standard Bus. As seen from the network, this is the CIP Implicit Input Assembly representing outputs from the Master and is used exclusively when communicating implicitly. For any given RUI gateway instance (EZ-ZONE controller), the input assembly size will never be greater than 20, 32-bit members. The user entry ranges from 0 to 20.

#### **Note:**

The maximum number of implicit input/output members using EtherNet/IP cannot exceed 100. A network could have up to 5 EZ-ZONE controllers with 20 members each maximum or the 100 members can be divided any way the user would like as long as 20 I/O members per controller are not exceeded.

Using the graphic on the following page as an example, if:

```
gtbul instance 1 has A n_b and R_{a}, b set to 5
9ELJ instance 2 has B (nb and B<sub>0</sub>,nb set to 5
9E1J instance 3 has B ab and Bab set to 5
gtbd instance 4 has B and and B<sub>an</sub>b set to 5
```
Each of the four EZ-ZONE family controllers will contain the first 5 members of the assembly and this information would then be passed implicitly to/from the Master on the EtherNet/IP network.

# **Using Modbus TCP**

#### **Communications To/From a Master:**

When using Modbus TCP there are some unique prompts that need to be addressed. They are:

- 1. Modbus TCP Enable  $P \overline{B} E$ , turns Modbus on or off.
- 2. Modbus TCP Word Order  $PIHL$ , which allows the user to swap the high and low order 16 bit values of a 32-bit member.
- 3. Modbus TCP Offset  $PIaF$ , which defines each of the available Modbus registers for each gateway instance.

As an example, when using Modbus TCP notice that the Modbus offset now applies. For the purpose of this discussion assume the offsets are as shown in the graphic below and the Master wants to read the first instance of Closed Loop Set Point from both Standard Bus address 1 and 4. Open up the appropriate PM User's Guide and go to the Operations Page, Control Loop Menu to find the Set Point.

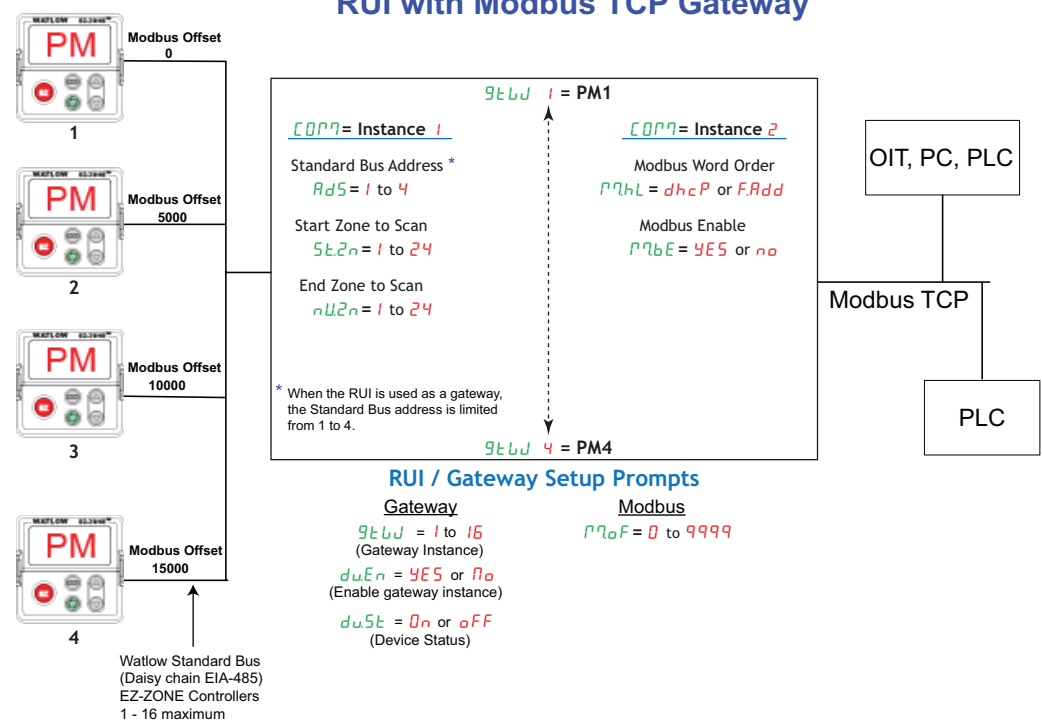

#### **RUI with Modbus TCP Gateway**

#### **Note:**

If using a legacy EZ-ZONE ST controller with a firmware version less the 3.0, consider using the Modbus addresses listed in the ST User's Guide in the column entitled "RUI/GTW Modbus". If the firmware in the ST is 3.0 or higher new features were added and made accessible through the Map 2 registers. If interested in using the new features today or perhaps in the future, configure the ST for Map 2 Modbus registers.

When found, notice that the relative Modbus register is 2160 (Map 1) or 2640 (Map 2). To read the Closed Loop Set Point from address 1, the appropriate Modbus address would be 2161.

To read the Closed Loop Set Point from Standard Bus address 4 the address would change to include the offset: 17161.

#### **Note:**

To minimize traffic and enable better throughput on Standard Bus, set the End Zone prompt  $nUL2n$  in the RUI to the maximum number of EZ-ZONE controllers on the network to be scanned.

#### **Note:**

The RUI/GTW allows for a maximum entry of 9999 due to limitations of the 7 segment display. To enter a Modbus offset > 9999 EZ-ZONE Configurator must be used.

#### **Note:**

In the above graphic there are several prompts omitted for the sake of saving some space. When the Ethernet addressing mode is set to Fixed the user will find several more prompts that will follow the prompt shown for "Ethernet Addressing Mode" related to specifying the actual IP  $iPI - iPI + iPI$ , subnet  $iPI - iPI + iPI$  and the gateway  $iPI - iPI + iPI + iPI$  (external gateway) addresses. If set to receive an IP address from a host  $(dh\ell P)$  computer, the prompts shown above are accurate.

#### **Note:**

When changing the RUI/GTW IP address, power must be cycled for the new address to take effect.

# **Ethernet RUI/GTW LED Indicators**

Viewing the unit from the front and then looking on top of the RUI/GTW four LEDs can be seen aligned vertically front to back. The LEDs are identified accordingly: closest to the front reflects the Network (Net) status, Module (Mod) status is next, Activity status follows and lastly, the LED closest to the rear of the RUI/GTW reflects the Link status.

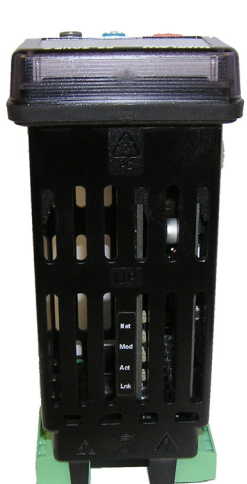

#### **Network Status**

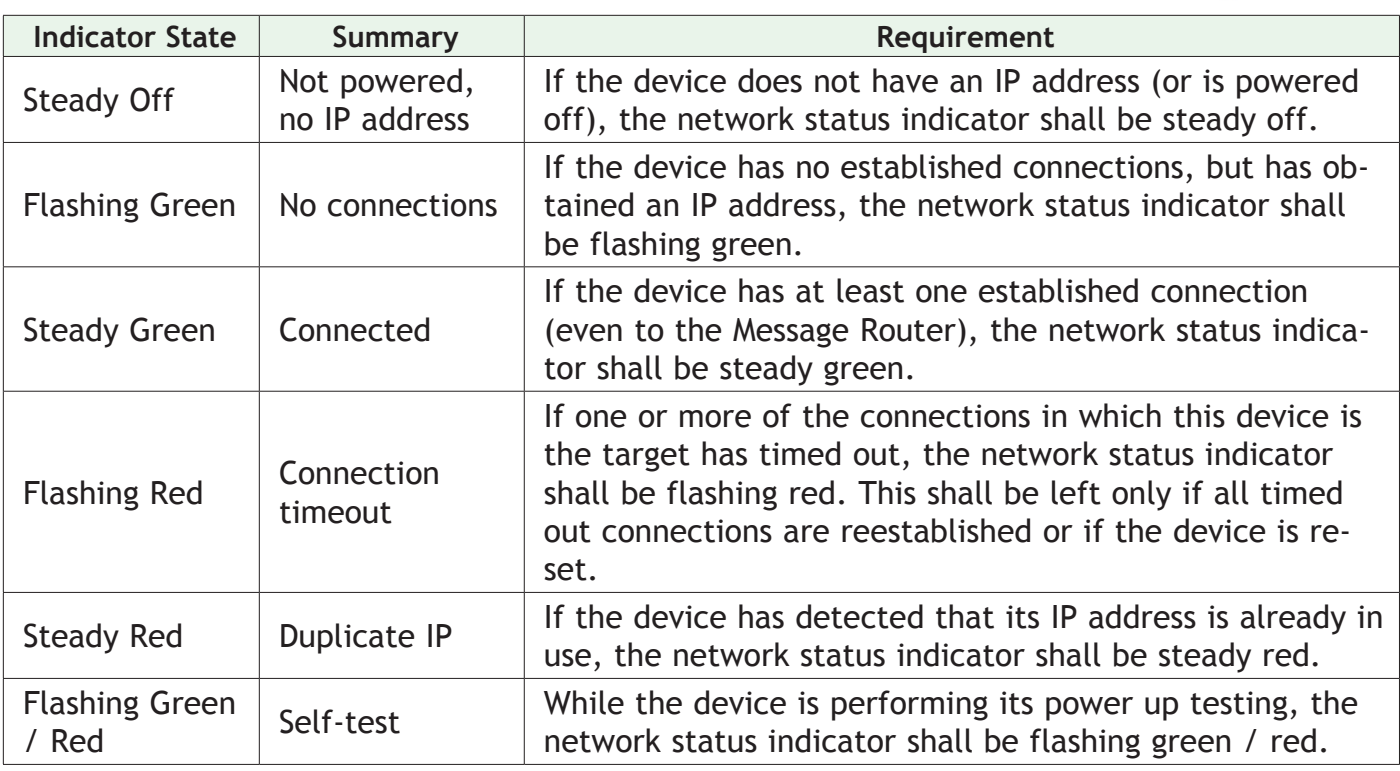

#### **Module Status**

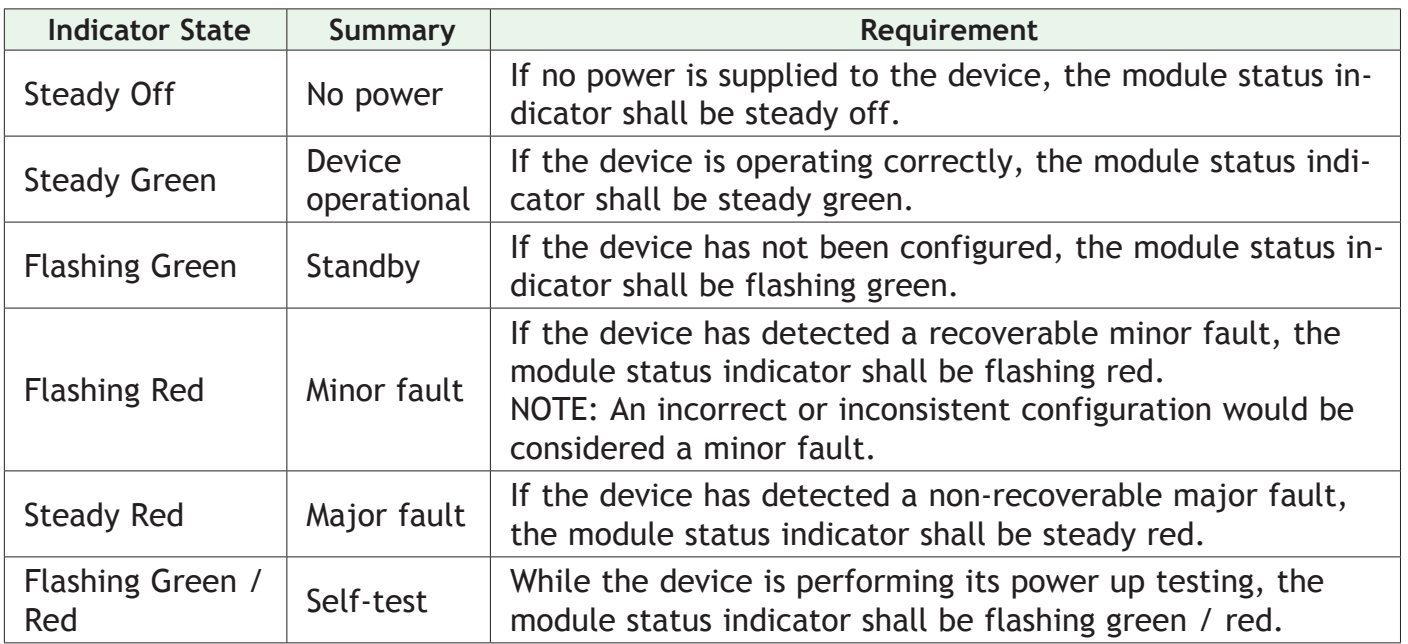

#### **Link Status**

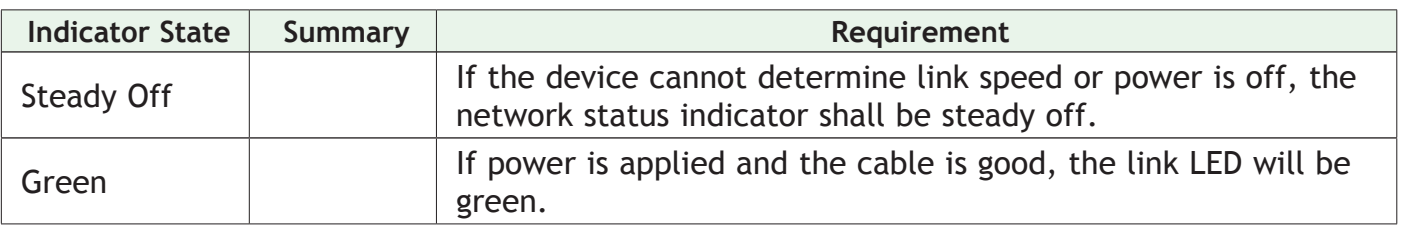

#### **Activity Status**

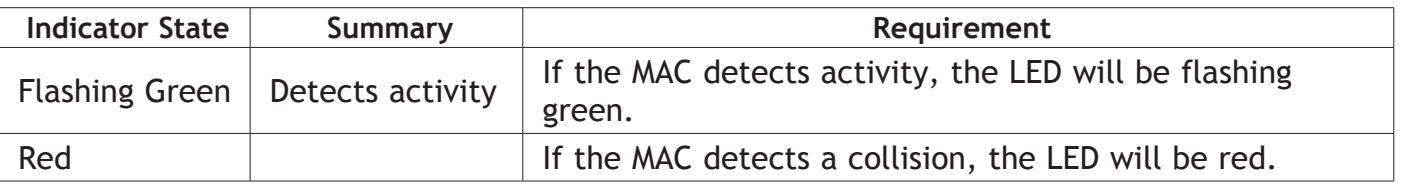

## **Using Profibus DP**

#### **Communications To/From Third Party Device:**

The RUI/GTW equipped with the Profibus DP protocol supports cyclic (DP-V0) and acyclic (DP-V1) communications. For your reference, cyclic communications implies that a set of defined parameters (user configured as it relates to the RUI/GTW) are periodically read and or written. The frequency or period of the read/write operations is determined (setup) via the Master on the network. You can configure the cyclic parameter set by installing the software (Profibus GSD Editor for EZ-ZONE Products) which can be found on the DVD that came with the product (Controller Support Tools) or download the software free of charge by clicking on the link below and typing GSD into the Keyword field. Once the GSD (Generic Station Description) file is created, simply upload it to the Master device.

http://www.watlow.com/en/resources-and-support/Technical-Library/Software-and-Demos

Acyclic communications will read and or write data on demand and is based on the Slot Offset and the specific index for any given parameter. Most of the discussion that follows is related to acyclic communications.

As with all of the other available protocols prior to establishing communications between Master and the slave the gateway instance must first be enabled  $d\mu E n$ . Once enabled, the user must define the Slot Offsets for each enabled EZ-ZONE controller.

Use the graphic below (RUI being used as a Profibus DP Gateway) in reference to the descriptions that follow below.

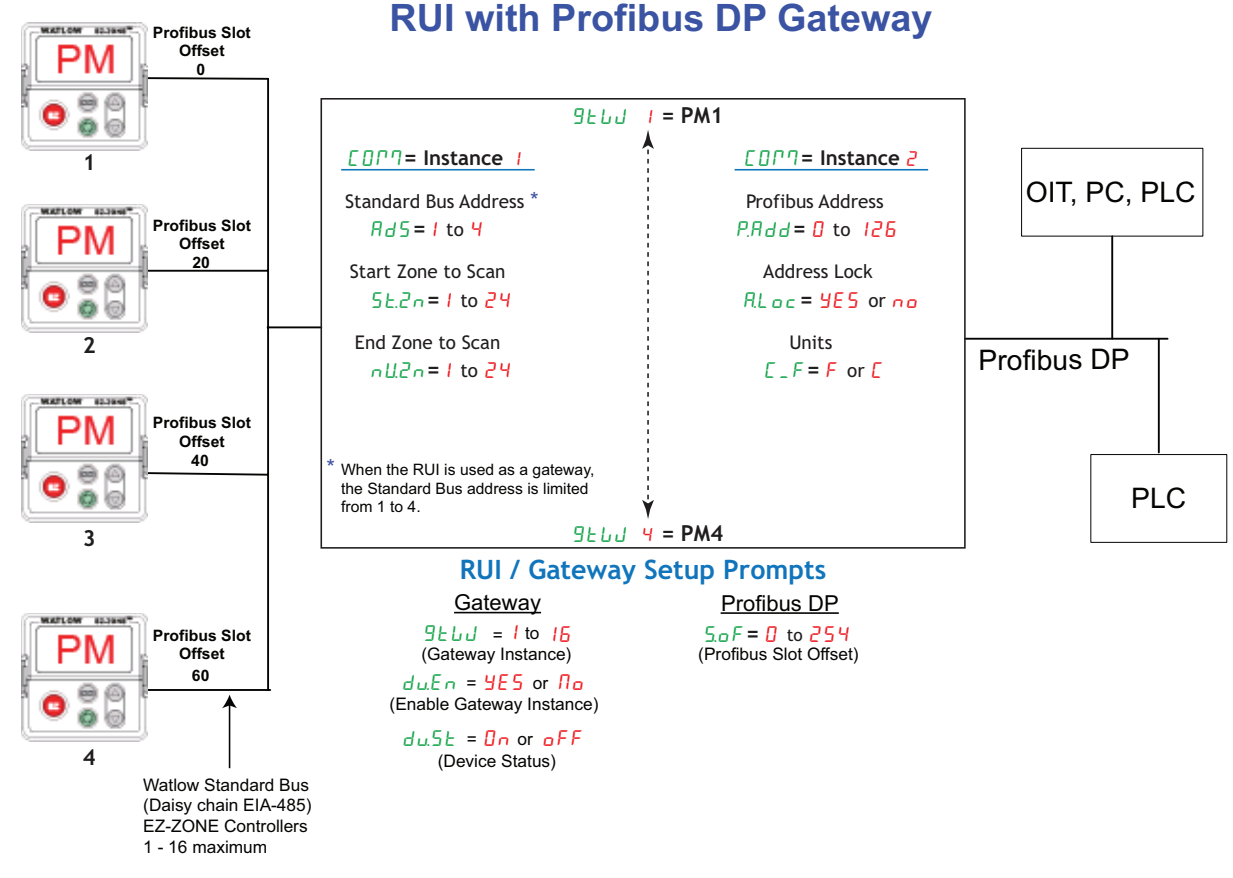

#### $5.6F$  Slot Offsets are used exclusively with acyclic (DP-V1) communications and define the individual EZ-ZONE controller on the network as well as the instance of the parameter to be read or written to. The offset defaults are as shown in the graphic in increments of 20, however, they can be changed based on user needs.

As an example, when programming the Master device ensure that the Slot Offset and the Profibus Index (found in each product user manual in the various menus) are defined. To read the first instance of the Process Value in PM2 use the following information when programming the Master:

Slot Offset = 20

Index = 0 (See the EZ-ZONE PM Users Manual, Operations Page under the Analog Input Menu)

Note that PM2 and instance 1 is identified in the Slot Offset where the parameter, in this case, Process Value 1 is identified via the Profibus Index. If it were instance 2 same parameter that was needed the Slot Offset would change to 21.

Likewise, to read the Process Value instance 2 of PM4 the following information would need to be entered when programming the Master:

Slot Offset = 61  $Index = 0$ 

# **Profibus DP RUI/GTW LED Indicators**

Viewing the unit from the front and then looking on top of the RUI/GTW two bi-color LEDs can be seen where only the front one is used. Definition follows:

#### **Closest to the Front**

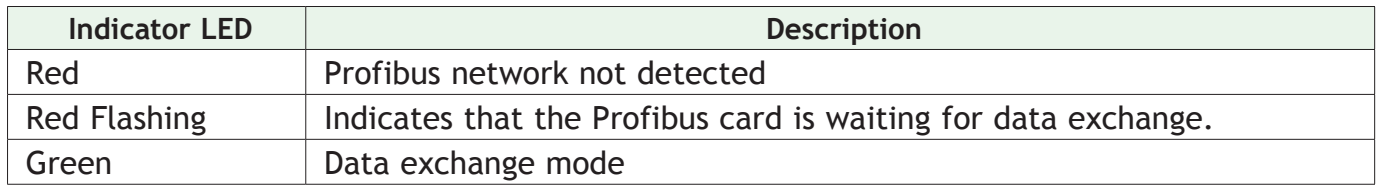

To learn more about Profibus DP point your browser to: <http://www.profibus.org>

# **Software Configuration**

#### **Using EZ-ZONE® Configurator Software**

To enable a user to configure the RUI/GTW using a personal computer (PC), Watlow has provided free software for your use. If you have not yet obtained a copy of this software insert the DVD that came with the product (Controller Support Tools) into your CD/DVD drive and install the software. Alternatively, if you are viewing this document electronically and have a connection to the internet simply click on the link below and download the software from the Watlow web site free of charge.

http://www.watlow.com/en/resources-and-support/Technical-Library/Software-and-Demos

Once the software is installed, double click on the EZ-ZONE Configurator icon placed on your desktop during the installation process. If you cannot find the icon follow the steps below to run the software:

- 1. Move your mouse to the "Start" button
- 2. Place the mouse over "All Programs"
- 3. Navigate to the "Watlow" folder and then the subfolder "EZ-ZONE Configurator"
- 4. Click on EZ-ZONE Configurator to run.

The first screen that will appear is shown below.

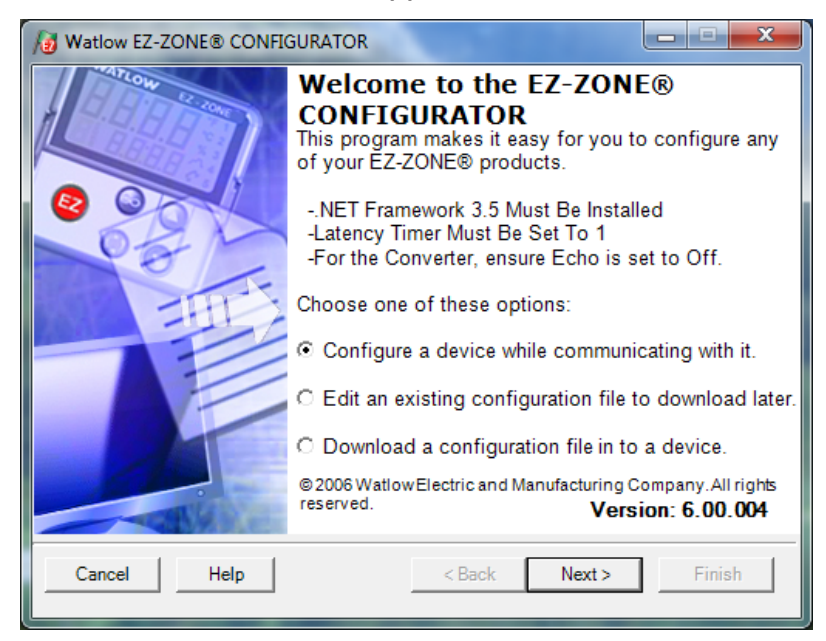

If the PC is already physically connected to the EZ-ZONE RUI/GTW click the next button to go on-line.

#### **Note:**

When establishing communications from PC to the EZ-ZONE RUI/GTW an interface converter will be required. The Standard Bus network uses EIA-485 as the interface. Most PCs today would require a USB to EIA-485 converter (consider Watlow Part # 0847-0326-0000). However, some PCs may still be equipped with EIA-232 ports, therefore an EIA-232 to EIA-485 converter would be required.

As can be seen in the above screen shot the software provides the user with the option of downloading a previously saved configuration as well as the ability to create a configuration off-line to download later. The screen shots that follow will take the user on-line. After clicking the next button it is necessary to define which communications port the PC will use. Clicking on the drop down (orange circle below) will show all available communication ports.

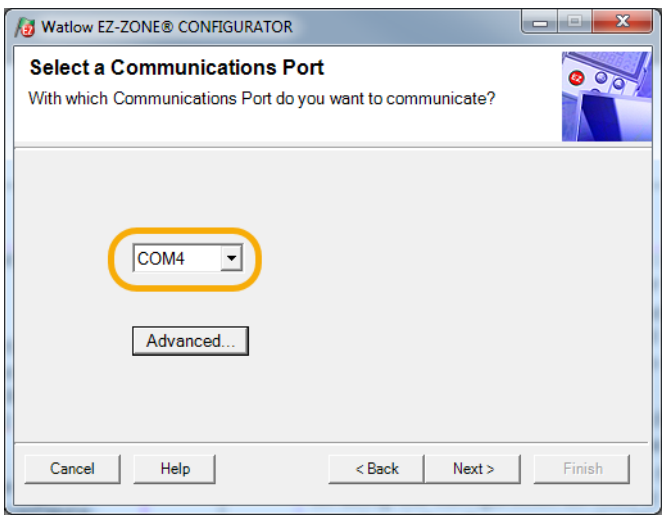

The "Advanced" button allows the user to specify how many controller zones (1 - 17) to look for when scanning as well as whether or not to scan for RUI/GTWs. If it is desired to connect and configure the RUI/GTW, be sure to check the check box "Also scan for Remote Users Interfaces" as shown in the graphic below.

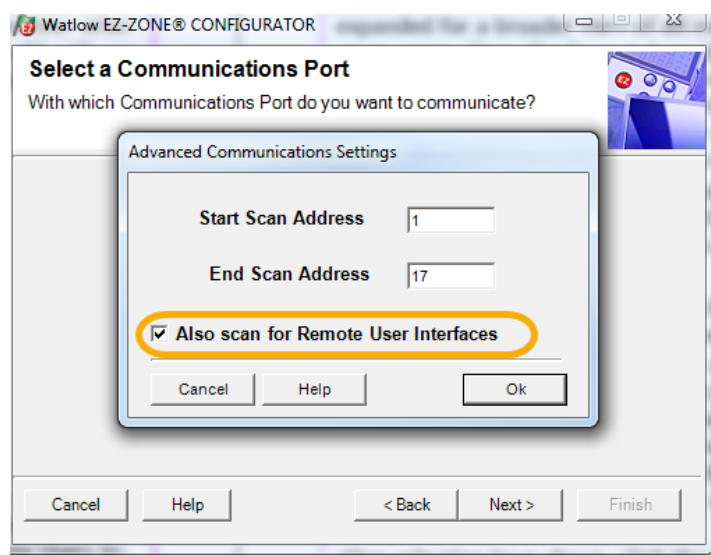

The following screen shot shows that the software is scanning for devices on the network and that progress is being made.

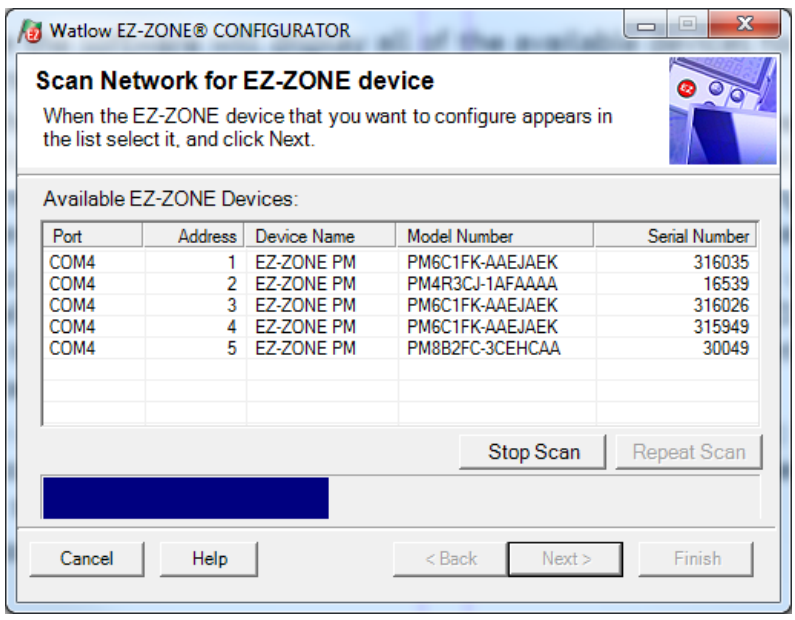

When complete the software will display all of the available devices found on the network as shown in the graphic below.

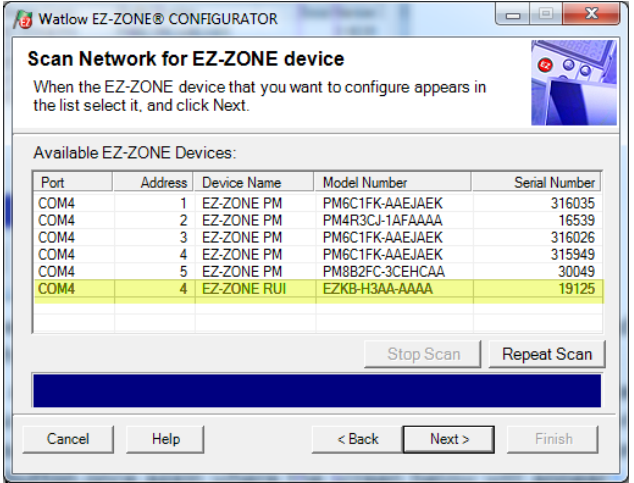

In the screen shot above the RUI/GTW is shown highlighted to bring greater clarity to the subject in focus. Any EZ-ZONE device on the network will appear in this window and would be available for the purpose of configuration and monitoring. After clicking on the RUI/GTW simply click the next button once again where the screen below will appear.

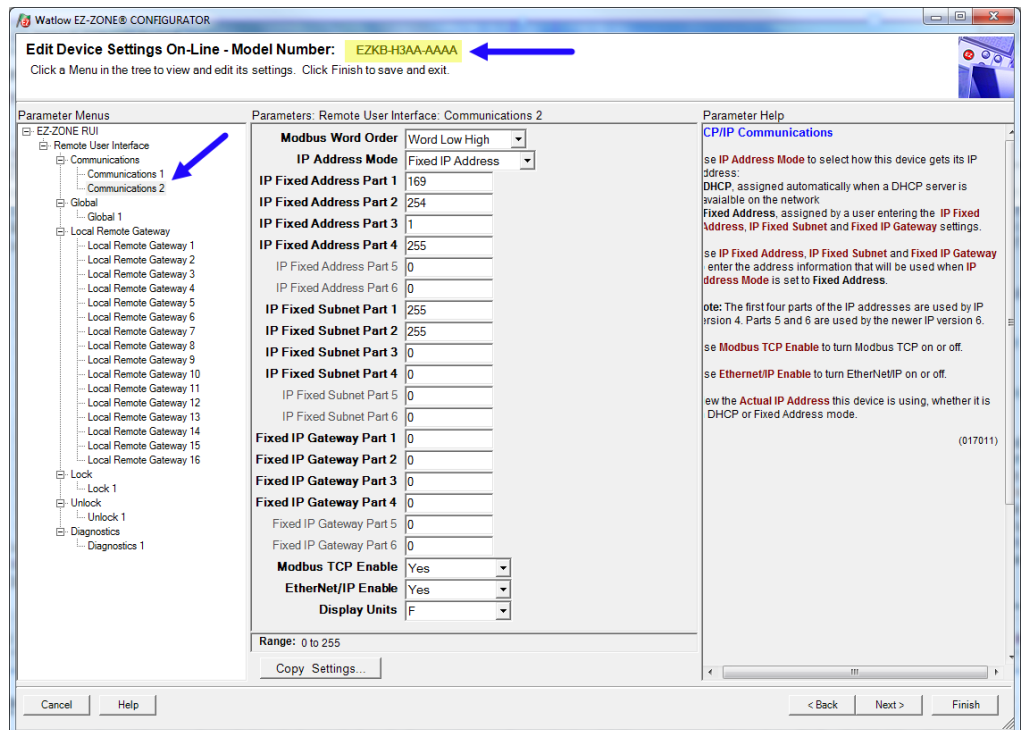

Notice in the screen shot above that the device part number is clearly displayed at the top of the page (yellow highlight added for emphasis). When multiple EZ-ZONE devices are on the network it is important that the part number be noted prior to configuring so as to avoid making unwanted configuration changes to another controller.

Looking closely at the left hand column (Parameter Menus) notice that it displays all of the available menus and associated parameters within the gateway. The menu structure as laid out within this software follows:

- Communications
- Global
- Local Remote Gateway
- Lock
- ULock
- Diagnostics

Navigating through this software and acquiring a better understanding of the available options is easy. Simply slide the scroll bar up or down to display the menu and parameter of choice. As an alternative, menus can be collapsed for greater focus on the menu of choice and or expanded for a broader view of all menus by clicking on the plus or negative symbol next to menu name. Once the focus is brought to an individual parameter (single click of mouse) as shown above for Communications 2, all that can be setup related to that parameter will appear in the center column along with context sensitive help in the right hand column. If a parameter is grayed out (not selectable) as shown in the center column above, that function is either not enabled or it does not apply.

To speed up the process of configuration, notice that at the bottom of the center column there is an option to copy settings. If gateway settings are the same for all instances click on "Copy Settings" where a copy from to copy to dialog box will appear allowing for quick duplication of all settings.

Once the configuration is complete click the "Finish" button at the bottom right of the screen above. The screen that follows this action can be seen below.

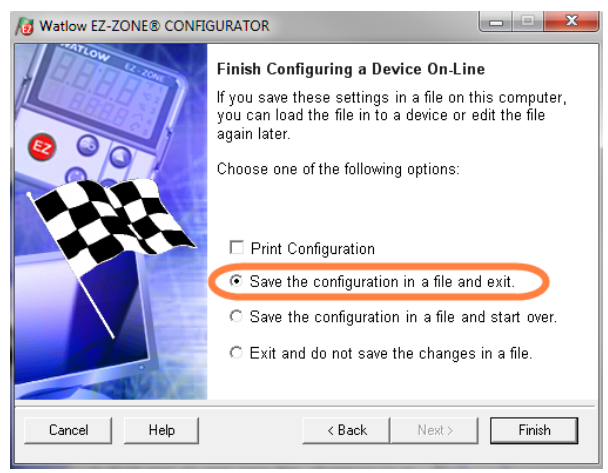

Although the RUI/GTW now contains the configuration (because this entire discussion focused on doing the configuration on-line) it is suggested that after the configuration process is completed that the user save this file to the PC for future use. If for some reason someone inadvertently changed a setting without understanding the impact, it would be easy and perhaps faster to download a saved configuration back to the RUI/GTW versus trying to figure out what was changed. There is also an option to exit without saving a copy to the local hard drive.

After selecting Save above, click the "Finish" button once again. The screen below will then appear.

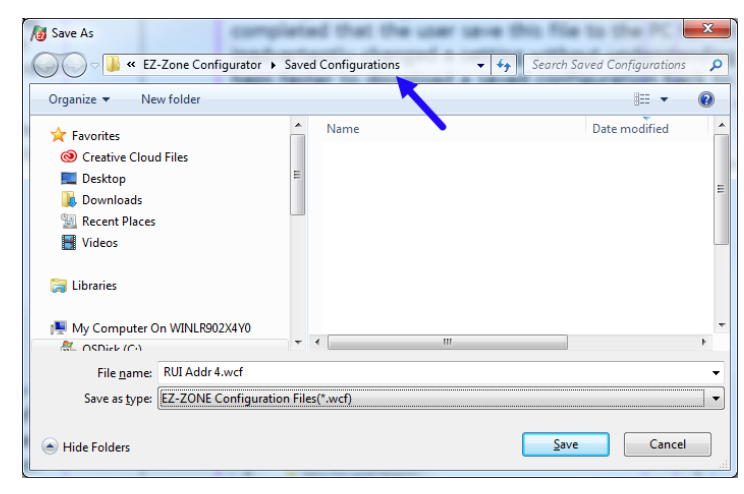

When saving the configuration note the location where the file will be placed (arrow) and enter the file name (File name, yellow highlight) as well. The default path for saved files follows:

\My Documents\Watlow\EZ-ZONE CONFIGURATOR\Saved Configurations

The user can save the file to any folder of choice.

# <span id="page-62-0"></span>**Saving Settings to Non-volatile Memory**

When save to EEPROM is enabled, values are saved once every five seconds if a value written has changed. If the EEPROM is disabled, any changes from the keypad that cause a change in the controller will initiate a save of all values.

If controller settings are entered from the front panel (PM) or via an RUI, changes are always saved to non-volatile memory (EEPROM) in the controller (RM, PM or ST). If the controller loses power or is switched off, its settings will be restored when power is reapplied.

The EEPROM will wear out after about 1,000,000 writes, which should not be a problem with changes made from the panel or RUI. However, if the controller is receiving data from a Master device on a network such as a PLC via the gateway, the EEPROM could over time, wear out.

By default, settings made over Standard Bus (Com instance 1) via the gateway or front panel of the RUI are saved to EEPROM. Whenever new information is sent from these devices, e.g., new set point, new control mode, etc... a write to EEPROM will occur. No further writes to EEPROM will occur until the input data changes again. This would be true over a network (Com instance 2) as well. If the data is changing, it will be written to the EEPROM. If it is desired to inhibit writes to the EEPROM over a network, write the value of 59 to the addresses in the controllers specified below.

#### **Note:**

This is an individual operation on each EZ-ZONE controller on the Standard Bus side of the network.

#### **CIP (DeviceNet and EtherNet/IP) by Controller Type**

For the following controllers:

#### **RMC, RMS, RML, RMH, ST and PM PID**

 $Class = 150$  $Instance = 1$ Attribute  $= 8$ **RMA**

#### $Class = 150$  $Instance = 2$ Attribute  $= 8$

#### **PMI and PML**

 $\text{Class} = 150 \text{ Class} = 150$ <br>Instance = 1 lnsta  $Instance = 1$  Instance = 2<br>Attribute = 8 Attribute = 8 Attribute =  $8$ 

#### **Modbus Registers by Controller Type**

#### **PM Integrated and PM Limit**

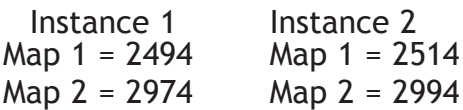

#### **PM PID**

Instance 1  $Map 1 = 2494$ Map 2 = 2974

#### **ST**

 $Map 1 = 317$  $Map 2 = 2064$ 

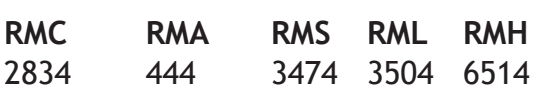

#### **Profibus by Controller Type**

**RMC, RML, RMH, PM Limit, PM Integrated and PM PID** 198 **RMS** 112 **RMA** 82 Enumerated values for this member follows:

Yes = 106 (allow writes to EEPROM), No = 59 (Disable writes to EEPROM)

#### **Note:**

Some controllers have only 1 communications port where this discussion would apply if connected to an RUI/GTW or RMA module. Other controllers like the PMI and the PML can have 2 communications ports therefore you will find 2 instances. This setting relates to the controller the RUI/GTW is connected to, not the RUI/GTW itself. Everything changed in the RUI/GTW, either via EZ-ZONE Configurator software or from the front panel will be saved to the EEPROM in the RUI/GTW.

**Chapter 6: Appendix 6**

# **Troubleshooting**

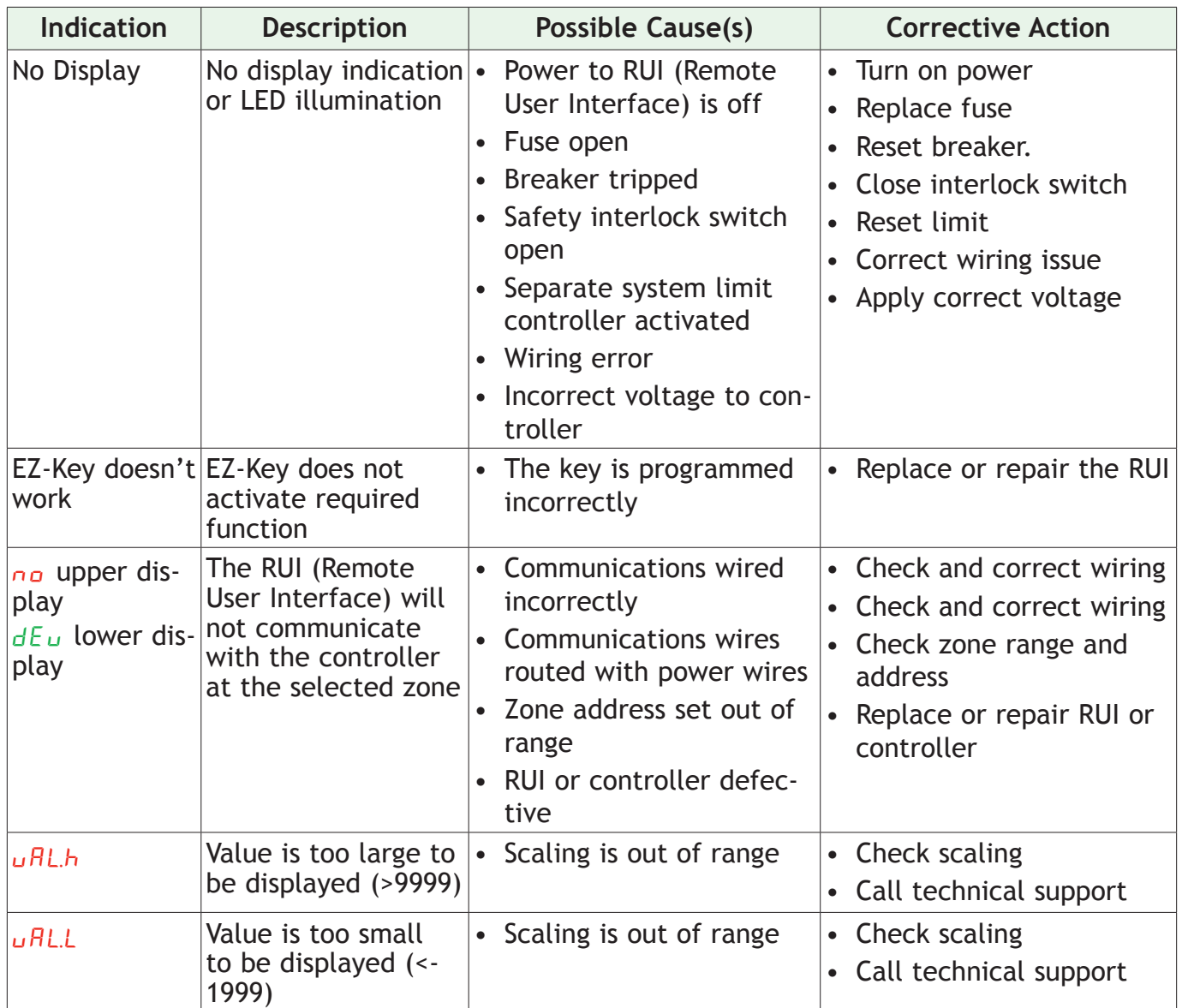

# <span id="page-65-0"></span>**Modbus - Programmable Memory Blocks**

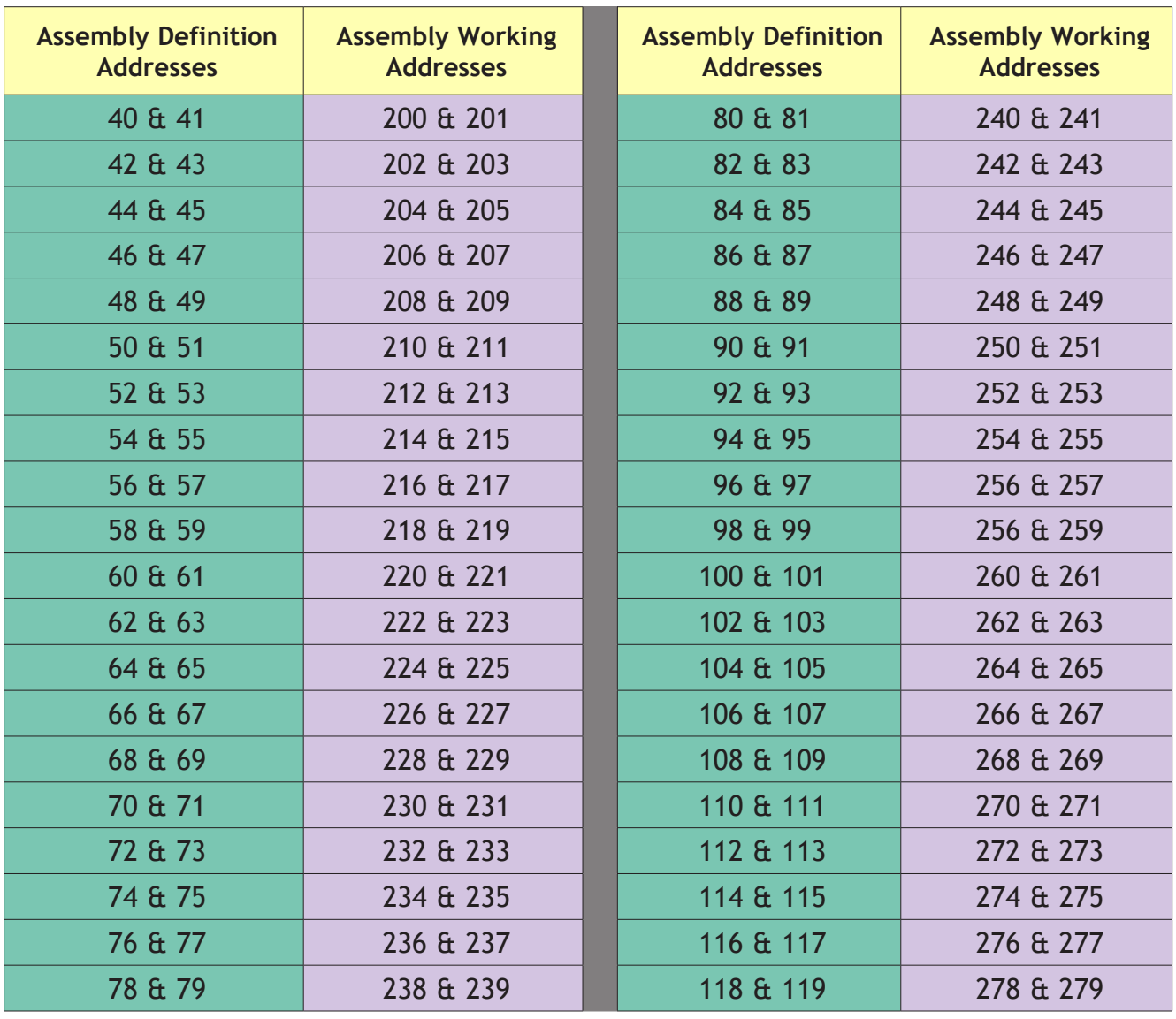

# **PM Modbus Assembly Definition**

# **PM Modbus Default Assembly Structure 40-79**

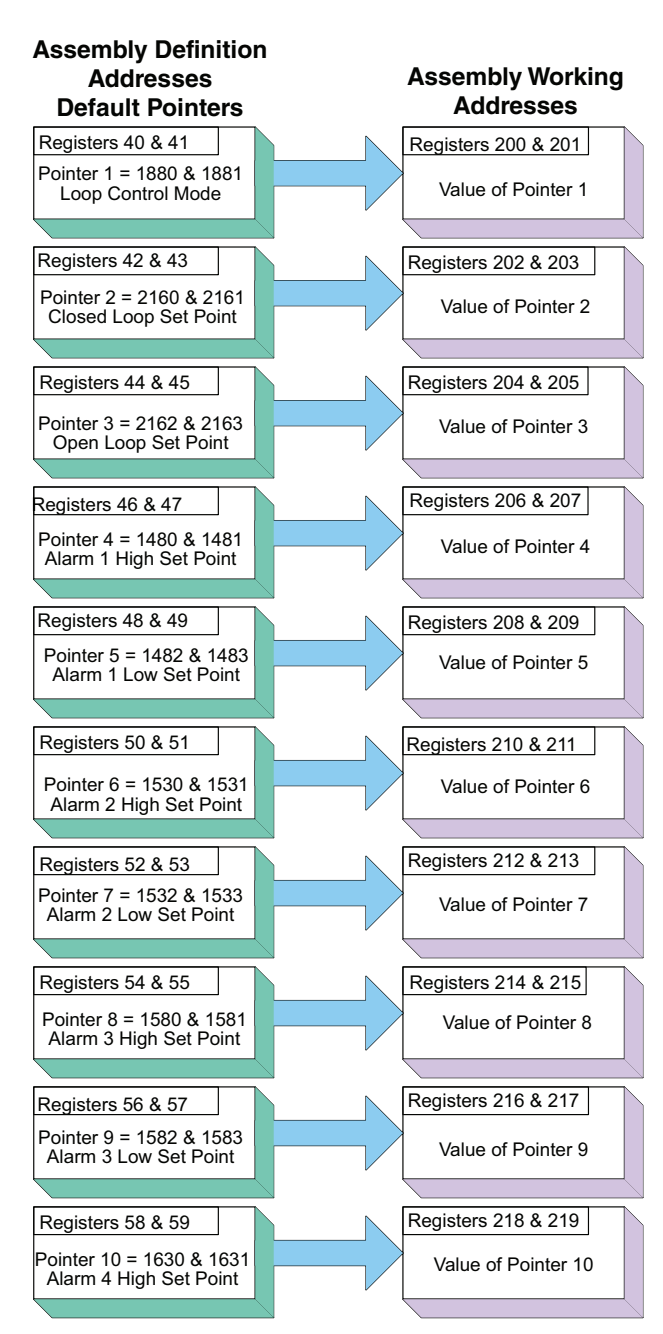

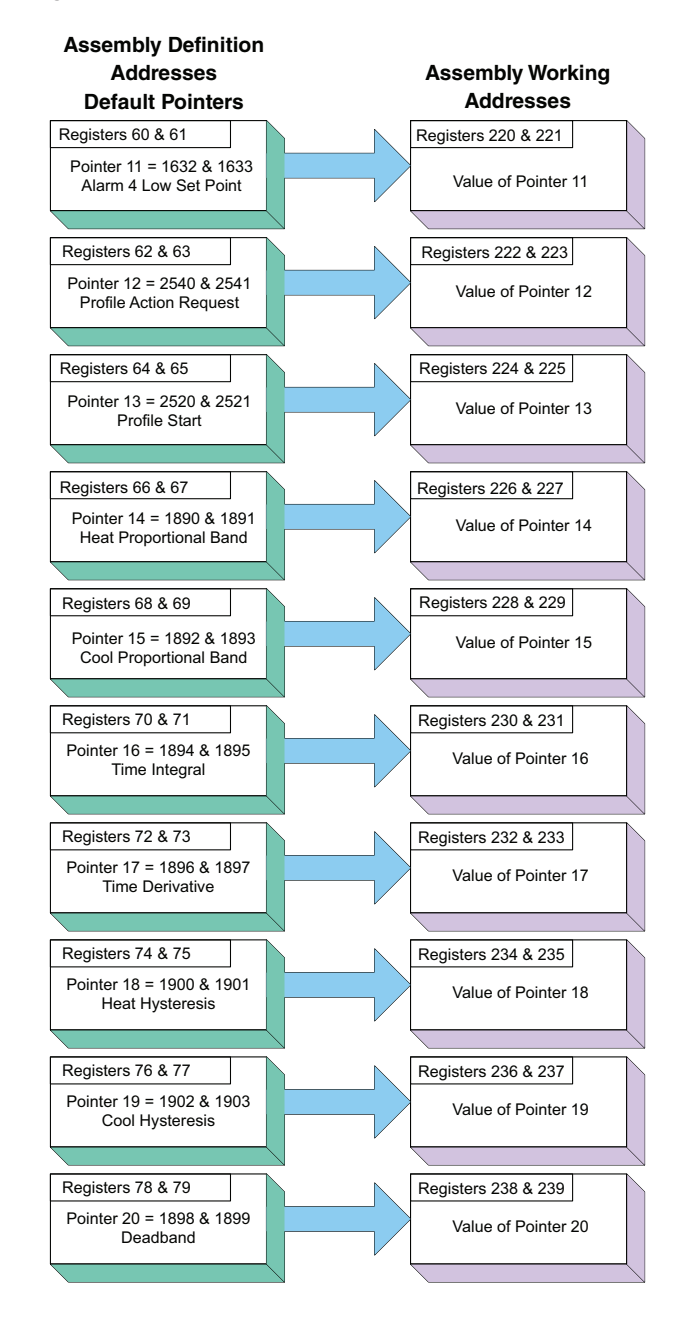

# **PM Modbus Default Assembly Structure 80-119**

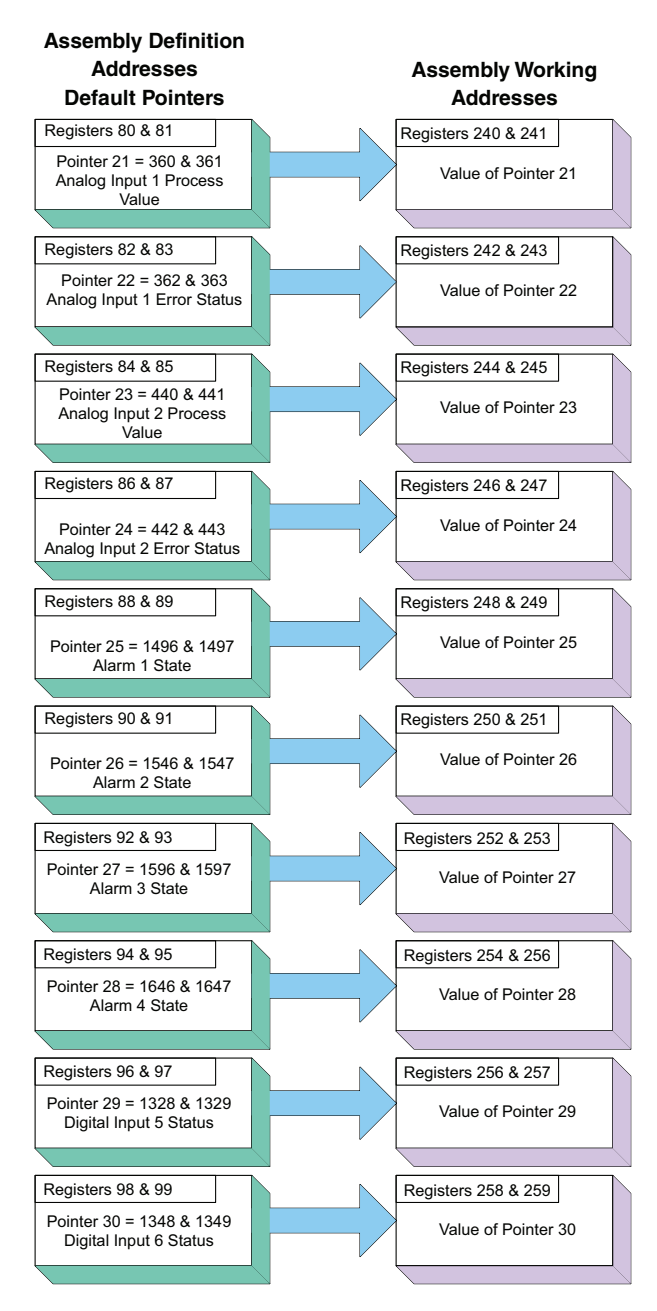

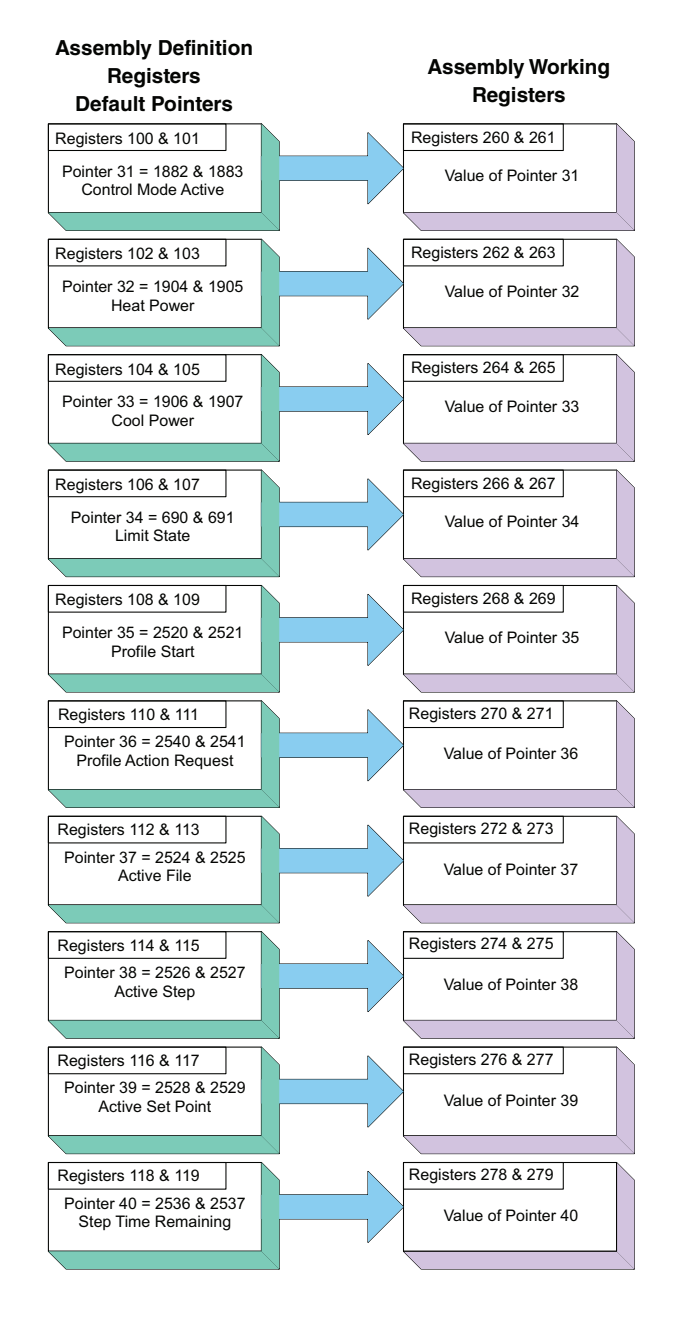

# **RM Modbus Assembly Definition**

#### **Definition Addresses Working Addresses Definition Addresses Working Addresses** 40 & 41 200 & 201 120 & 121 280 & 281 42 & 43 202 & 203 42 & 122 & 123 282 & 283 44 & 45 204 & 205 124 & 125 284 & 285 46 & 47 206 & 207 126 & 127 286 & 287 48 & 49 208 & 209 128 & 129 288 & 289 50 & 51 210 & 211 **1** 30 & 131 290 & 291  $52 \text{ ft } 53$  212 & 213  $\text{ t } 132 \text{ ft } 133$  292 & 293 54 & 55 214 & 215 **1** 34 & 135 294 & 295 56 & 57 216 & 217 136 & 137 296 & 297 58 & 59 218 & 219 138 & 139 296 & 299 60 & 61 220 & 221 140 & 141 300 & 301  $62 \text{ ft } 63$  222 & 223 142 & 143 302 & 303 64 & 65 224 & 225 144 & 145 304 & 305 66 & 67 226 & 227 146 & 147 306 & 307 68 & 69 228 & 229 148 & 149 308 & 309 70 & 71 230 & 231 150 & 151 310 & 311 72 & 73 232 & 233 152 & 153 312 & 313 74 & 75 234 & 235 154 & 155 314 & 315 76 & 77 | 236 & 237 | 156 & 157 | 316 & 317 78 & 79 238 & 239 158 & 159 318 & 319 80 & 81 240 & 241 160 & 161 320 & 321 82 & 83 242 & 243 **162** & 163 322 & 323 84 & 85 244 & 245 **1** 164 & 165 324 & 325 86 & 87 246 & 247 166 & 167 326 & 327 88 & 89 248 & 249 168 & 169 328 & 329 90 & 91 250 & 251 **1** 170 & 171 330 & 331 92 & 93 252 & 253 26 172 & 173 332 & 333 94 & 95 254 & 255 174 & 175 334 & 335 96 & 97 256 & 257 176 & 177 336 & 337 98 & 99 256 & 259 178 & 179 338 & 339 100 & 101 260 & 261 180 & 181 340 & 341 102 & 103 262 & 263 182 & 183 342 & 343 104 & 105 264 & 265 184 & 185 344 & 345 106 & 107 266 & 267 186 & 187 346 & 347 108 & 109 268 & 269 188 & 189 348 & 349 110 & 111 270 & 271 190 & 191 350 & 351 112 & 113 272 & 273 192 & 193 352 & 353 114 & 115 274 & 275 194 & 195 354 & 355 116 & 117 276 & 277 196 & 197 356 & 357 118 & 119 278 & 279 198 & 199 358 & 359

#### **Assembly Definition Address and Assembly Working Addresses**

# **RM Modbus Default Assembly Structure 40 - 79**

#### **Note:**

Notice that in the Modbus tables that follow the first 40 members have predefined definitions from the factory. These members reflect the assembly of the RMC module only. All other RM module assemblies are undefined as delivered from the factory; if the undefined members are to be used, they must be configured by the user

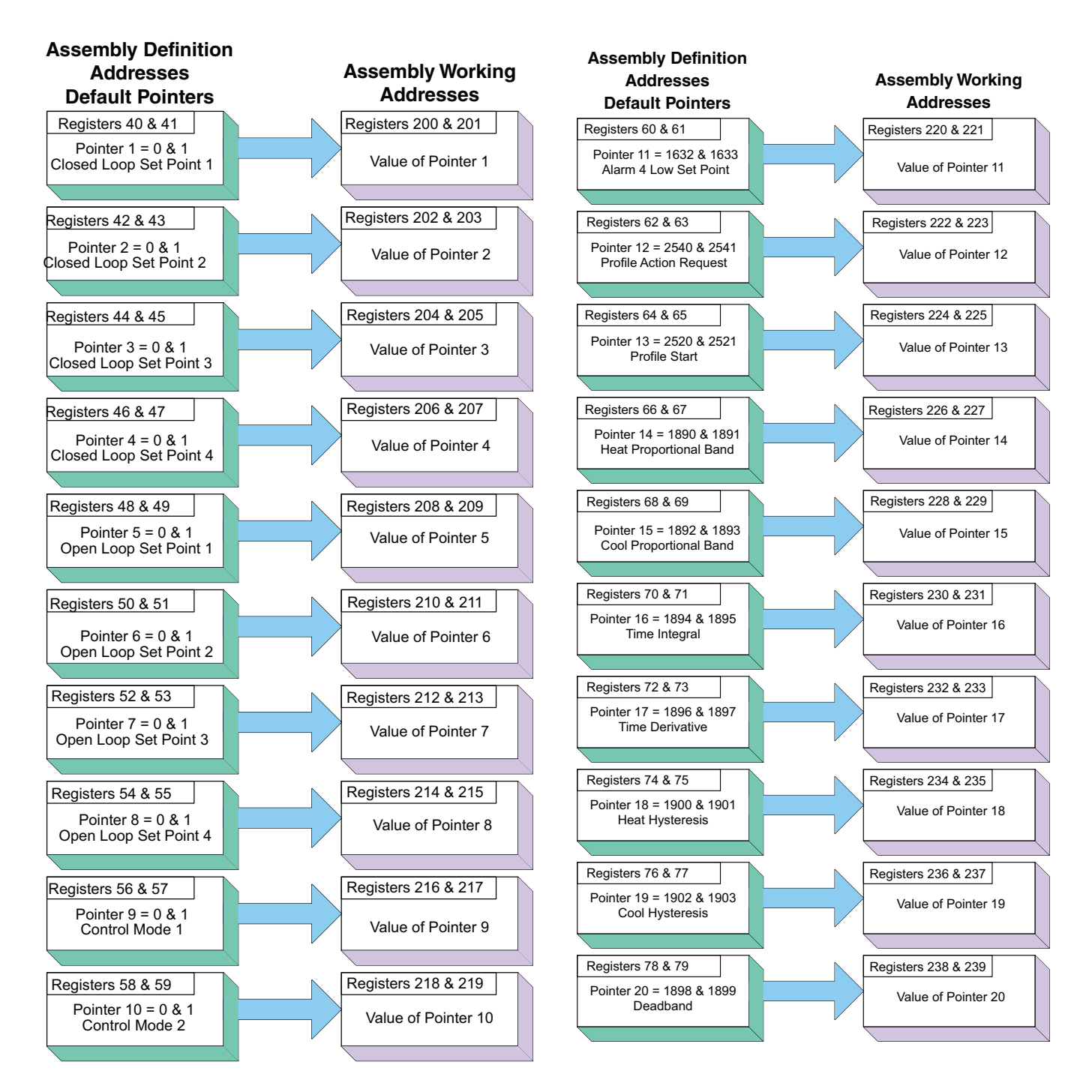

#### **Note:**

Notice that in the Modbus tables that follow the first 40 members have predefined definitions from the factory. These members reflect the assembly of the RMC module only. All other RM module assemblies are undefined as delivered from the factory; if the undefined members are to be used, they must be configured by the user

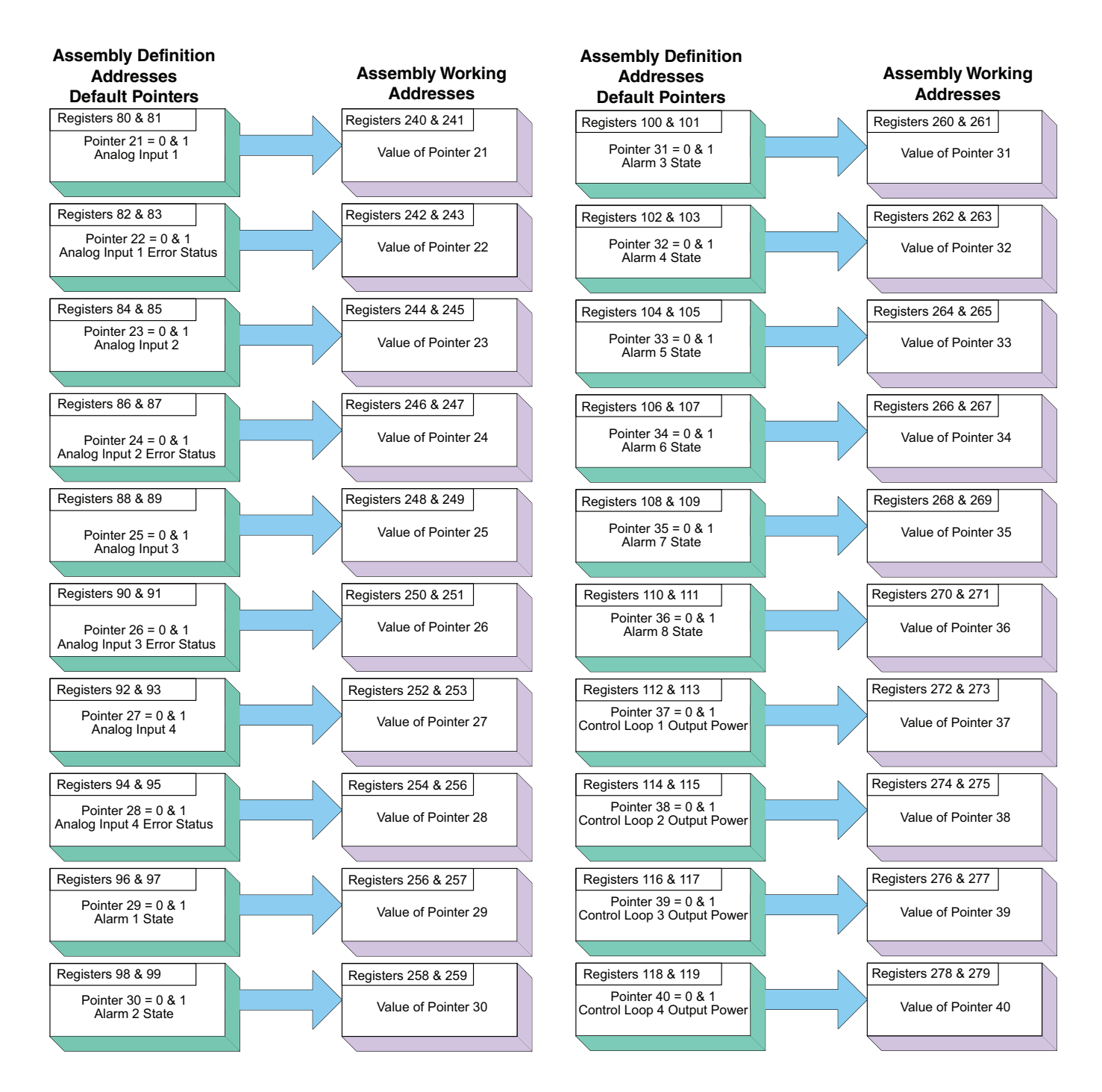

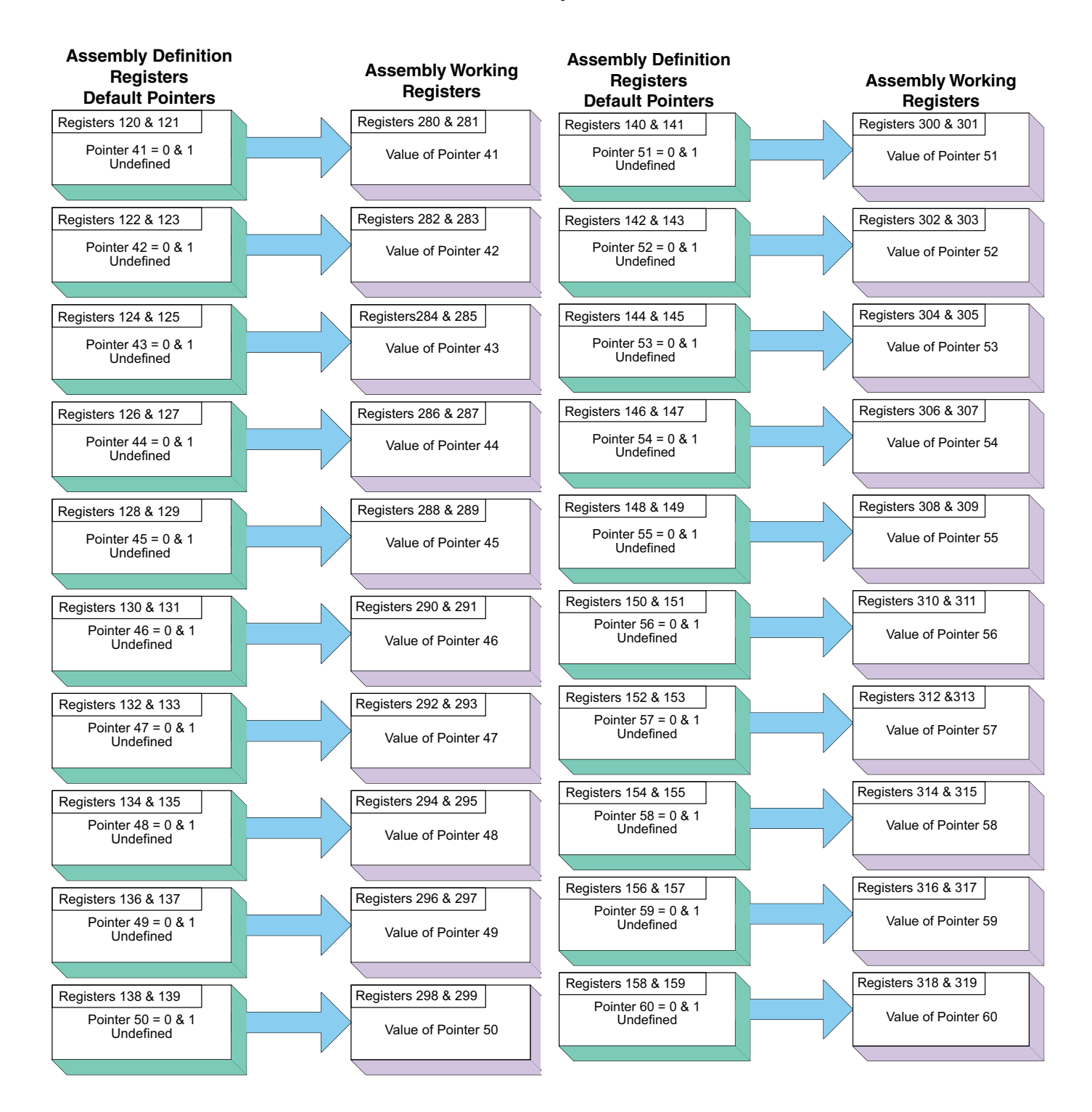
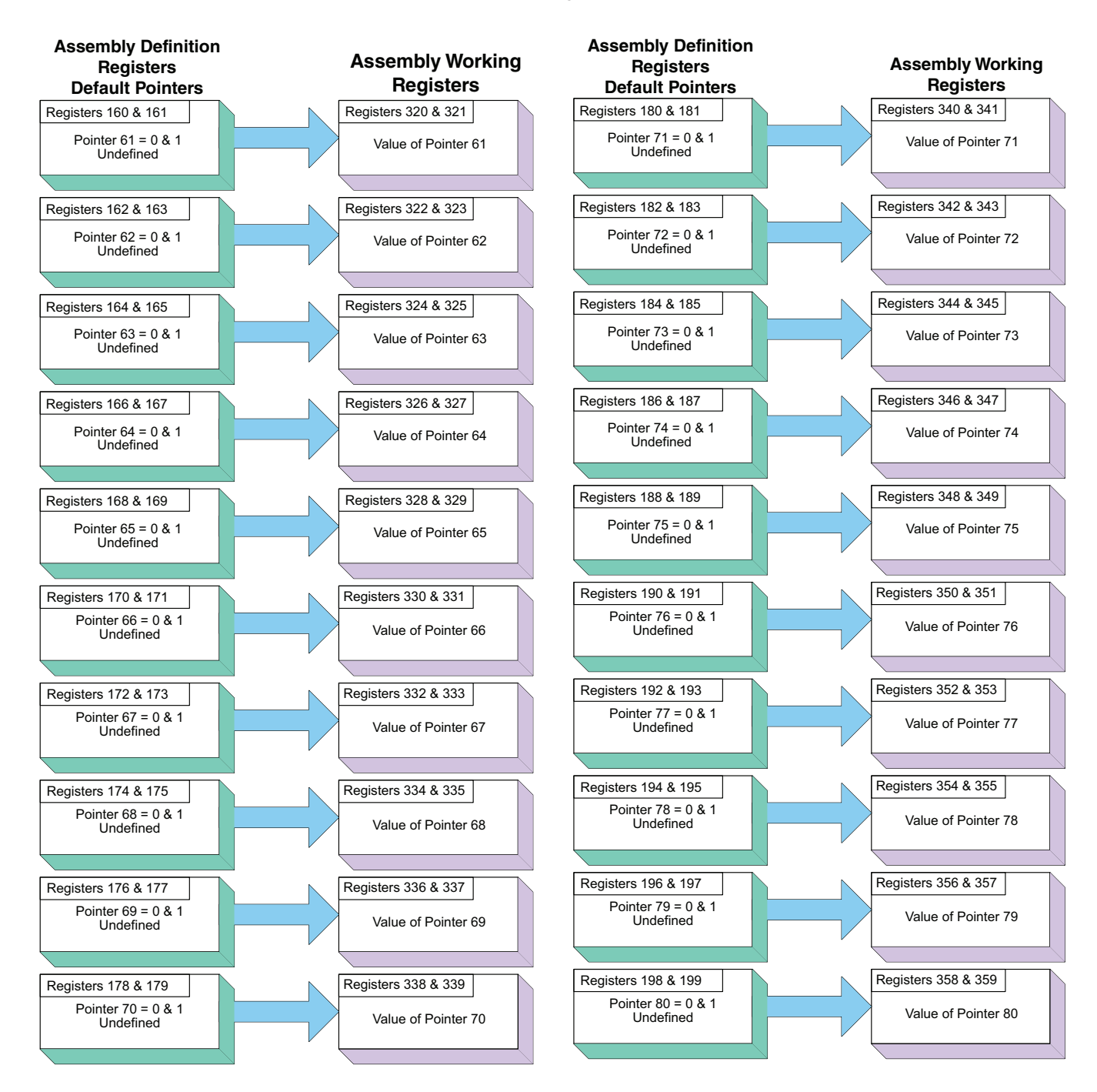

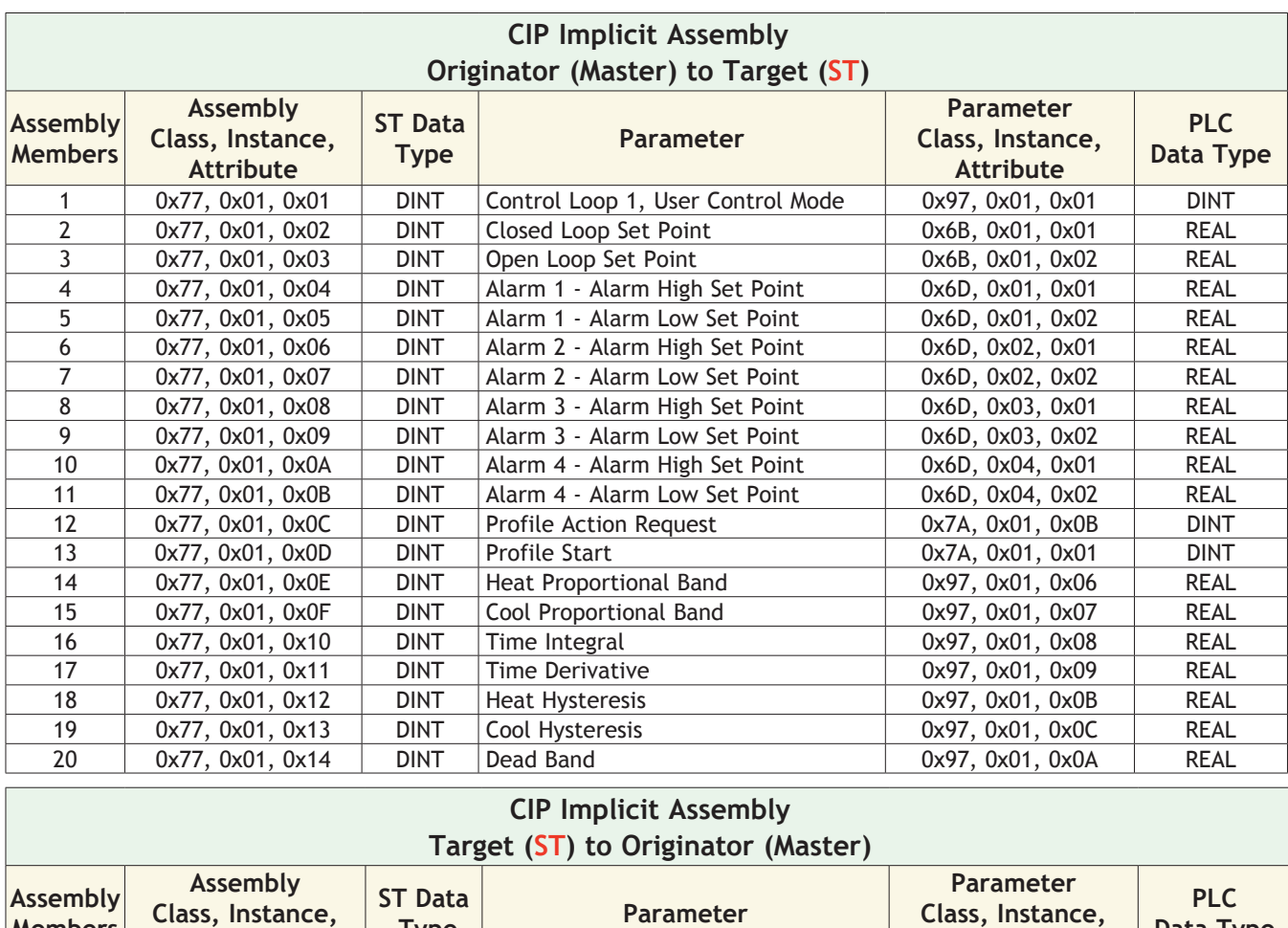

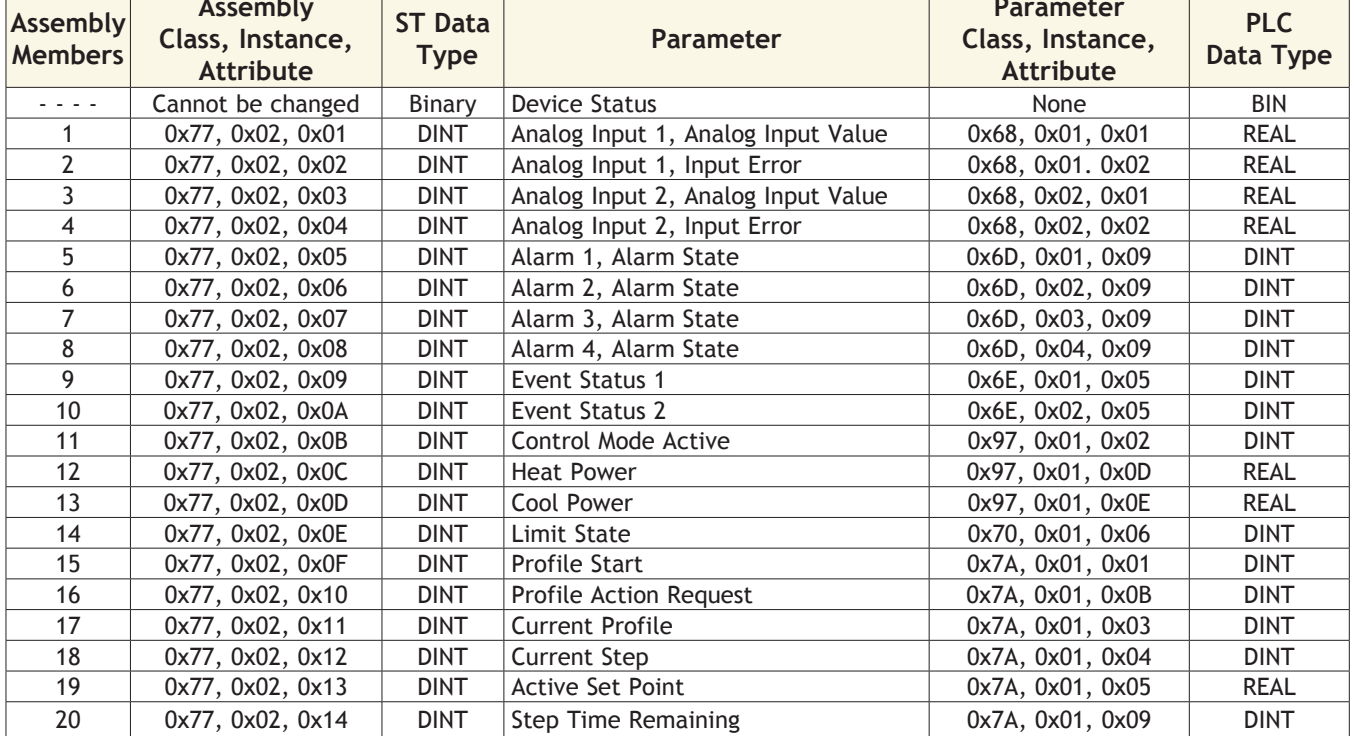

The first T to O member above (Device Status) is always present but not counted when configuring the gateway size using the RUI or EZ-ZONE Configurator software. However, it most always be counted when configuring the input size of the Master. As an example, if using the DINT comm format in a PLC and the entire assembly as shown above, the input size would require 21 members.

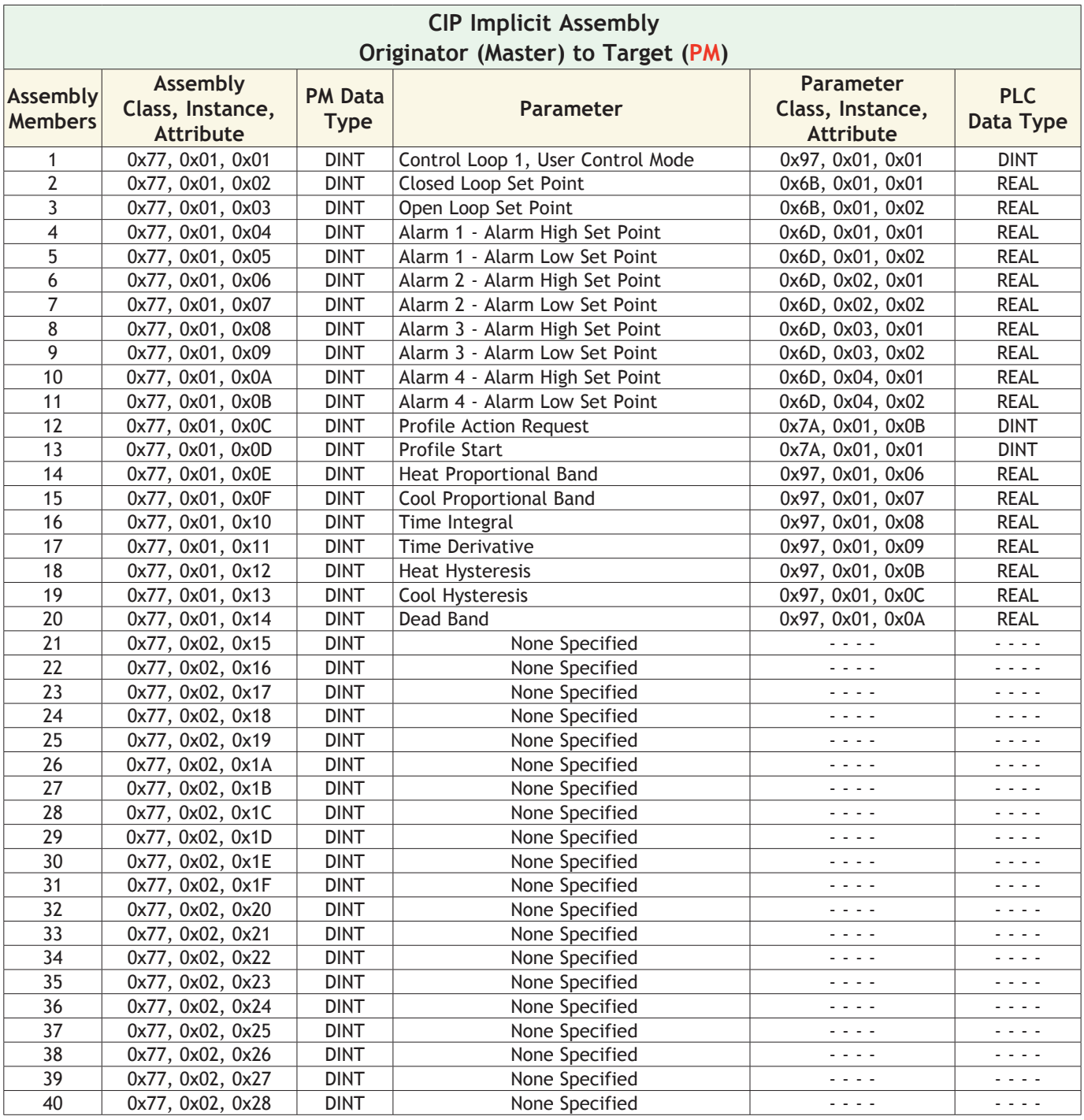

PM revision 15 and above firmware allows for 40 implicit members. Revisions below 15, allow for a maximum of 20.

#### **Note:**

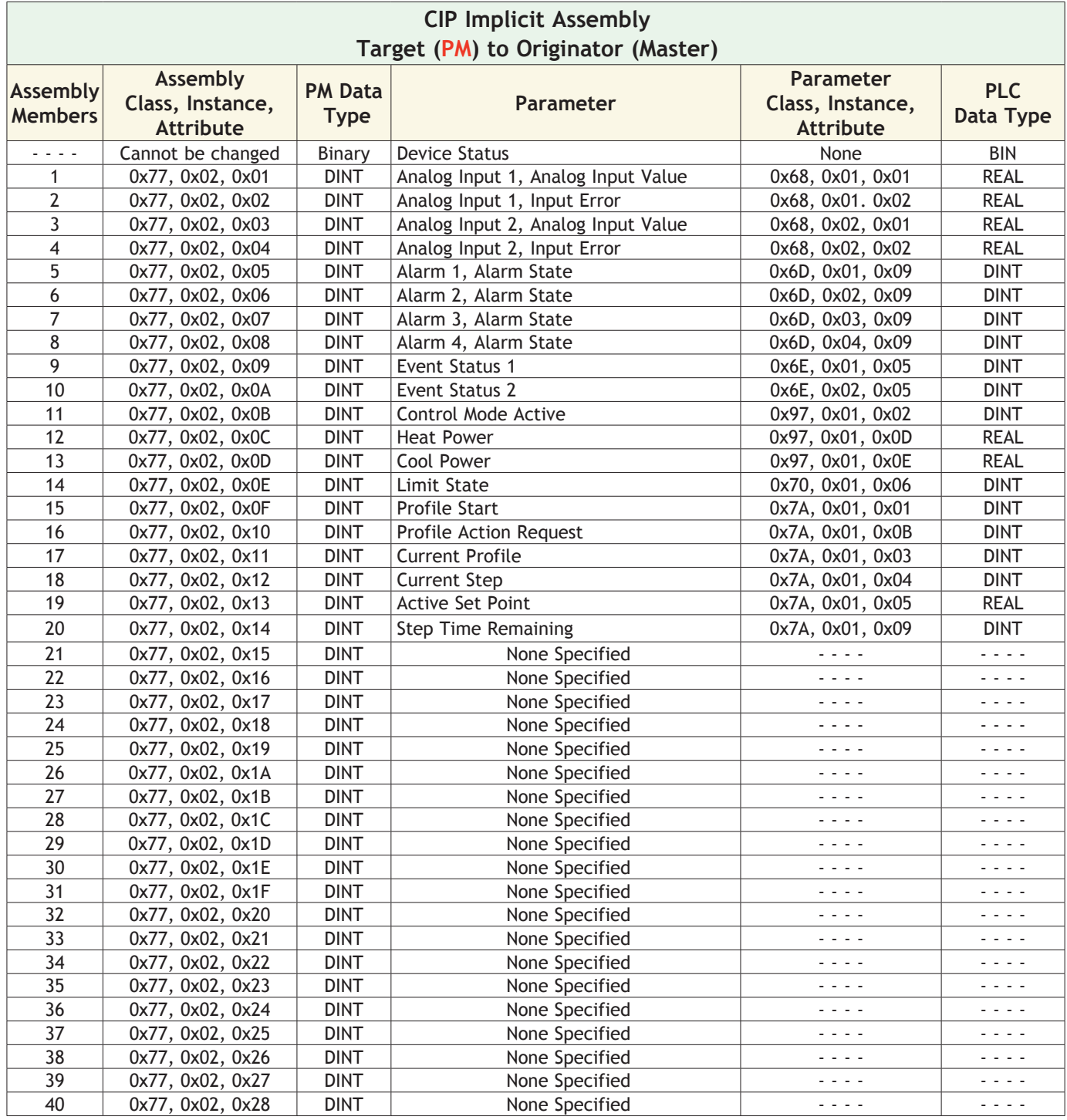

The first T to O member above (Device Status) is always present but not counted when configuring the gateway size using the RUI or EZ-ZONE Configurator software. However, it most always be counted when configuring the input size of the Master. As an example, if using the DINT comm format in a PLC and the entire assembly as shown above, the input size would require 21 members.

### **Note:**

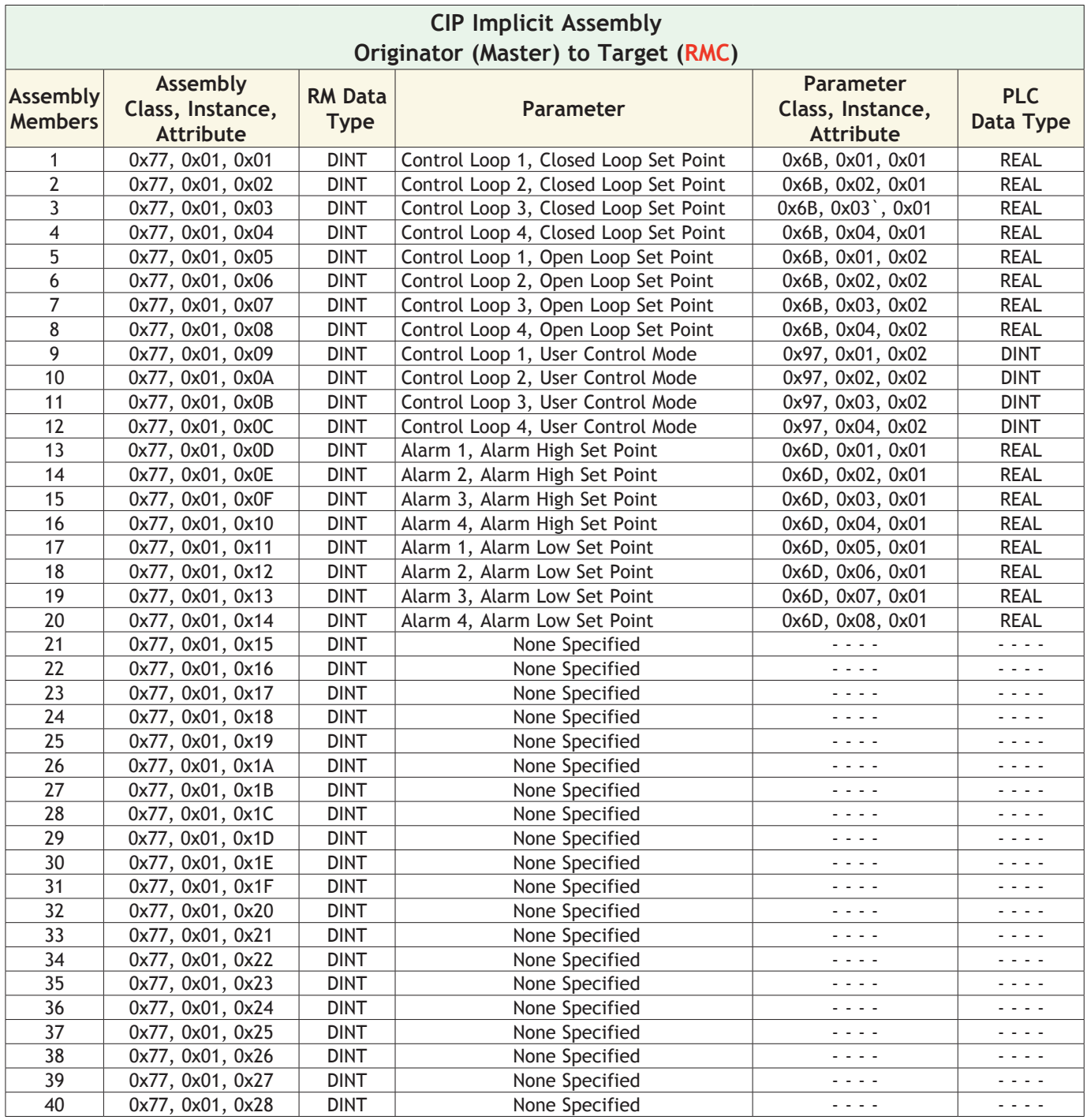

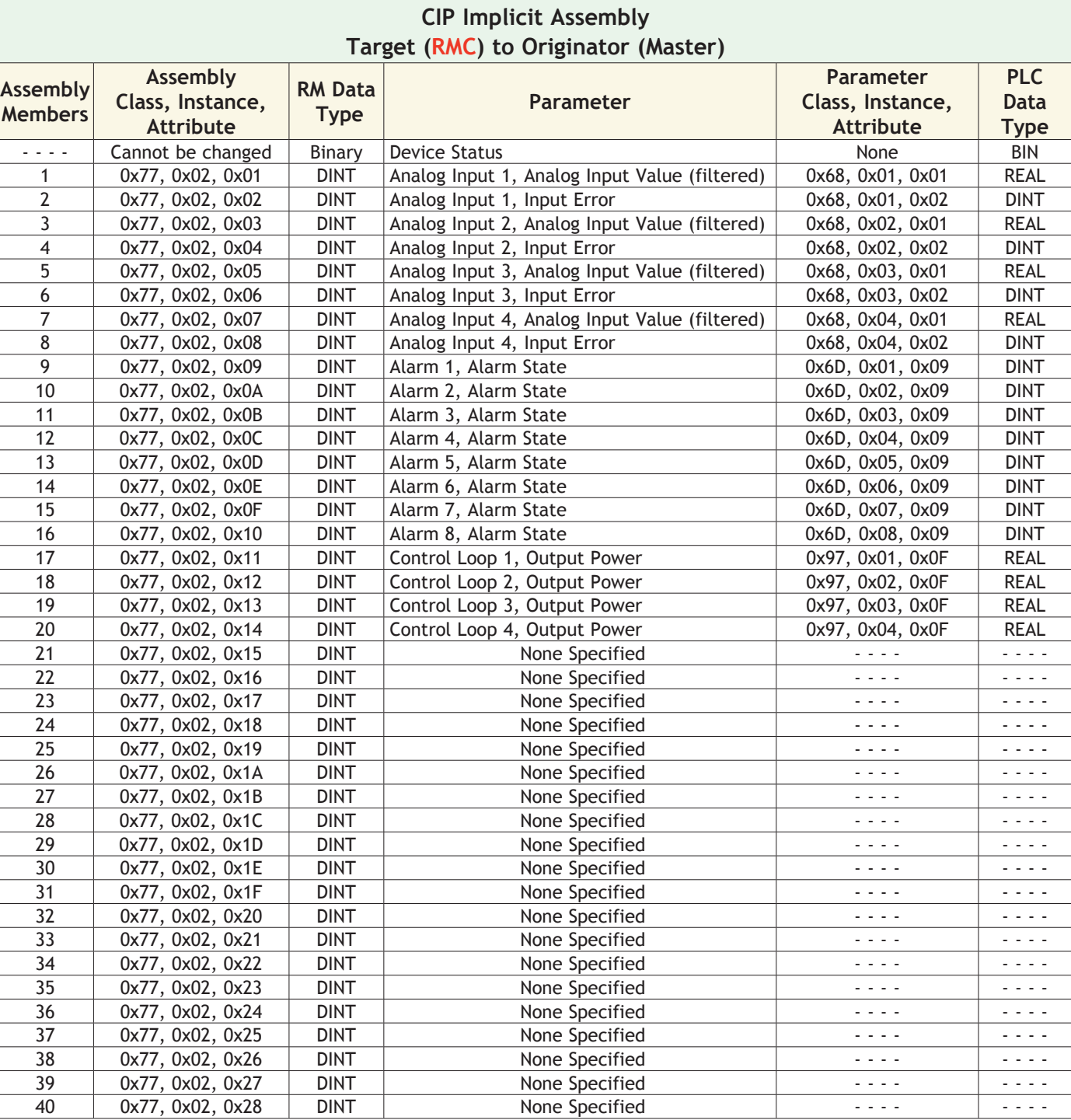

The first T to O member above (Device Status) is always present but not counted when configuring the gateway size using the RUI or EZ-ZONE Configurator software. However, it most always be counted when configuring the input size of the Master. As an example, if using the DINT comm format in a PLC and the entire assembly as shown above, the input size would require 21 members.

#### **Note:**

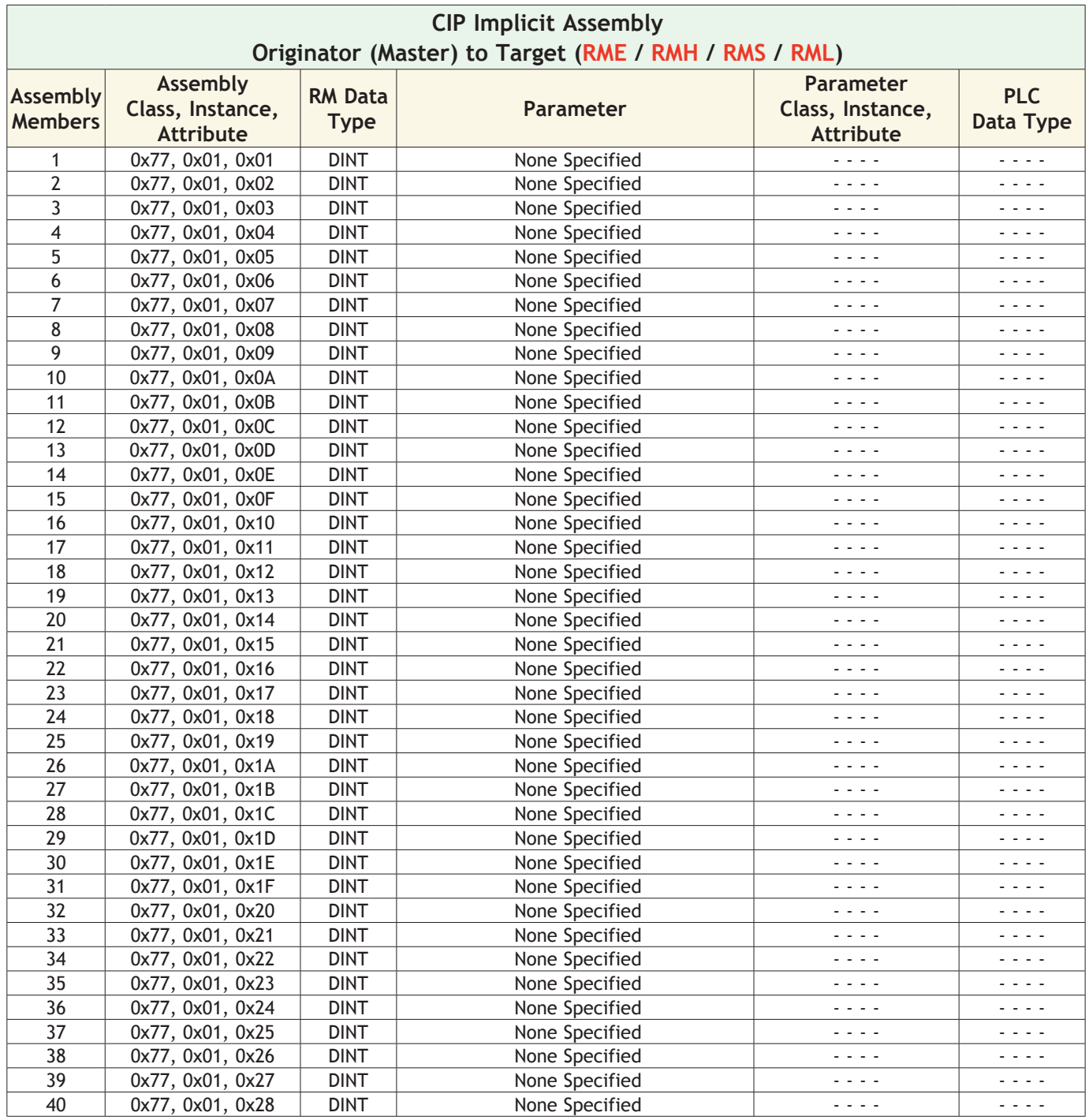

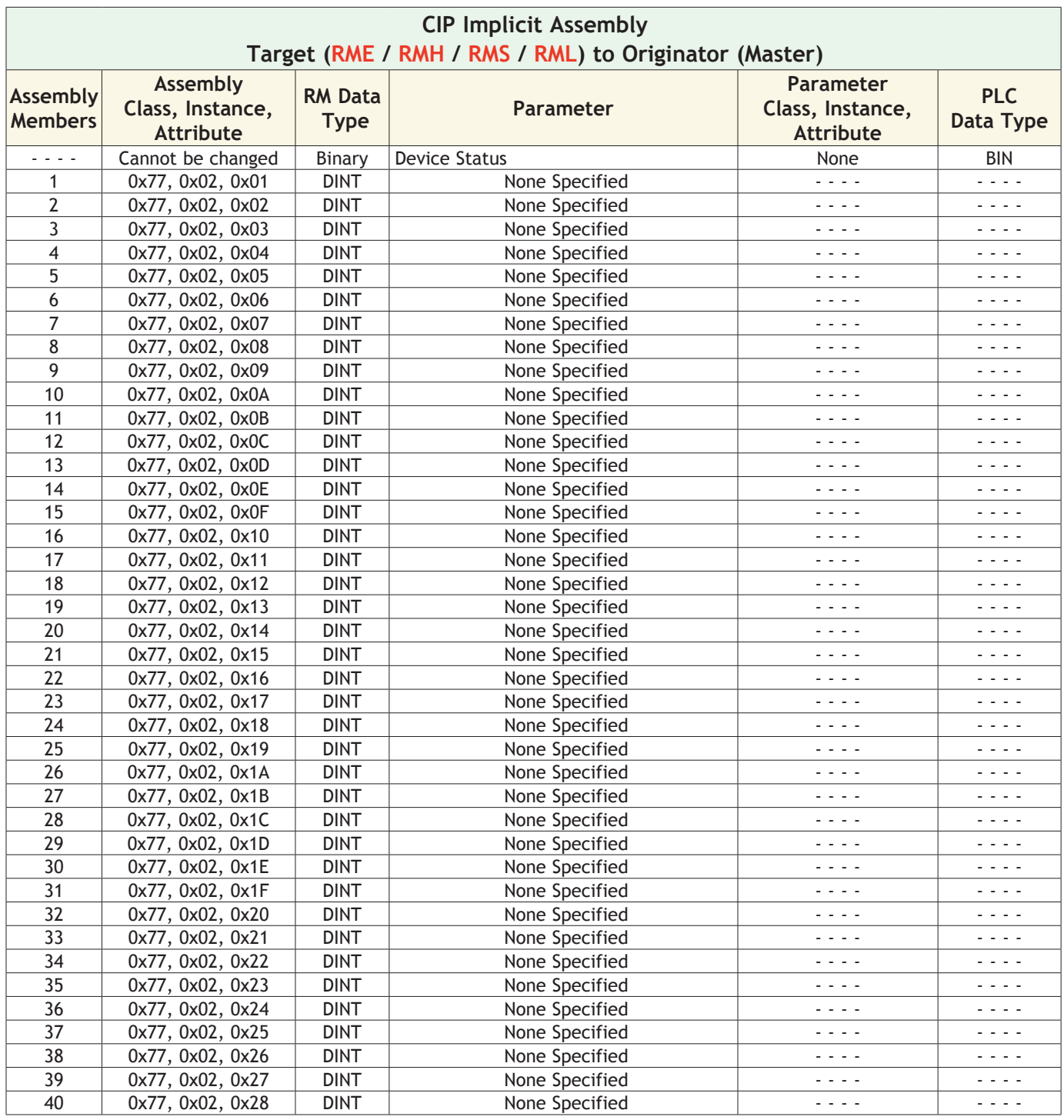

The first T to O member above (Device Status) is always present but not counted when configuring the gateway size using the RUI or EZ-ZONE Configurator software. However, it most always be counted when configuring the input size of the Master. As an example, if using the DINT comm format in a PLC and the entire assembly as shown above, the input size would require 21 members.

#### **Note:**

# **Remote User Interface (RUI) Specifications**

# **LineVoltage/Power (Minimum/Maximum Ratings)**

- 85 to 264V $\sim$  (ac), 47 to 63Hz
- 20 to  $28V \approx$  (ac/dc), 47 to 63Hz
- 10VA maximum power consumption

# **Operator Interface**

- Dual 4-digit, 7-segment LED displays
- Forward, backward, up and down keys plus a customer programmable function key
- Typical display update rate 1Hz
- Standard Bus protocol ships with all units
- Optional Communications Protocols:
	- EIA 232/485 Modbus RTU
	- EtherNet/IP and Modbus TCP
	- DeviceNet
	- Profibus DP

# **Agency Approvals**

- Agency approved to IP65/NEMA 4X (indoor use only)
- UL Listed to ANSI/ISA 12.12.01-2007 File E184390
- This equipment is suitable for use in Class 1, Div.2, Groups A, B, C and D or non-hazardous locations only. Temperature Code T4A
- UL reviewed to Standard No. CSA C22.2 No.213-M1987, Canadian Hazardous locations

# **Environment**

- -18 to 65°C ambient
- -40 to 80°C shipping and storage

## **Dimensions**

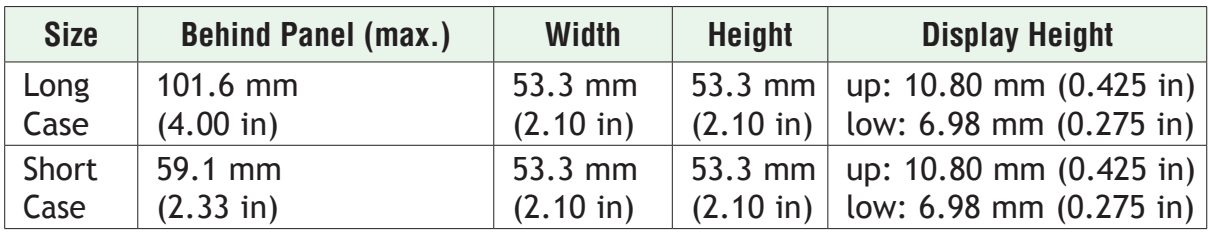

# **Weight**

- Controller (short case): 99.8 g (0.22 lb)
- Controller (long case): 162.5 g (0.36 lb)

Modbus® is a trademark of AEG Schneider Automation Inc.

EtherNet/IP™ is a trademark of ControlNet International Ltd. used under license by Open DeviceNet™ Vendor Association, Inc. (ODVA).

UL® is a registered trademark of Underwriters Laboratories Inc.

DeviceNet™ is a trademark of Open DeviceNet™ Vendors Associatlon.

## **Note:**

These specifications are subject to change without prior notice.

# **Ordering Information**

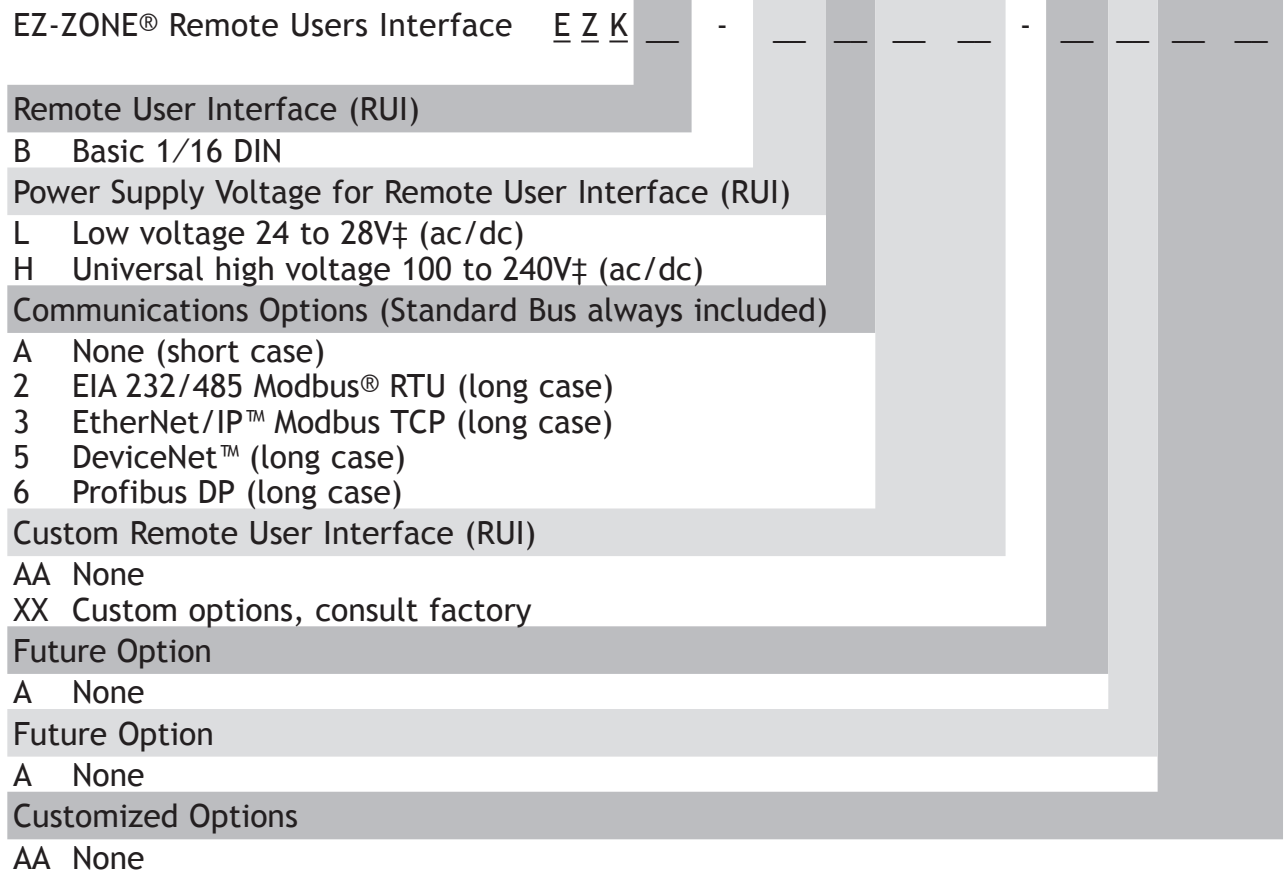

12 Class 1, Div. 2 (only available with communications options 2, 3, 5 and 6)

#### **Note:**

Configurator PC software can be downloaded for free from the Watlow website:

<http://www.watlow.com/en/resources-and-support/Technical-Library/Software-and-Demos>

# Series EZ-ZONE® RUI

## WATLOW Electric Manufacturing Company ISO 9001 since 1996.

1241 Bundy Blvd. Winona, MN 55987 USA

Declares that the following product: Designation: **Series EZ-ZONE® RUI**  Model Numbers: EZK (A, B, C, D or E) (A, L or H) (any three numbers or letters) A, A, (any two letters or numbers) Classification: Temperature control, Installation Category II, Pollution degree 2 IP65 Environmental seal on front panel. Rated Voltage and Frequency: Control 100 to 240 V $\sim$  (ac 50/60 Hz) or 24 to 28 V $\approx$  (ac 50/60 Hz or dc) Rated Power Consumption: 10 VA

Meets the essential requirements of the following European Union Directives by using the relevant standards show below to indicate compliance.

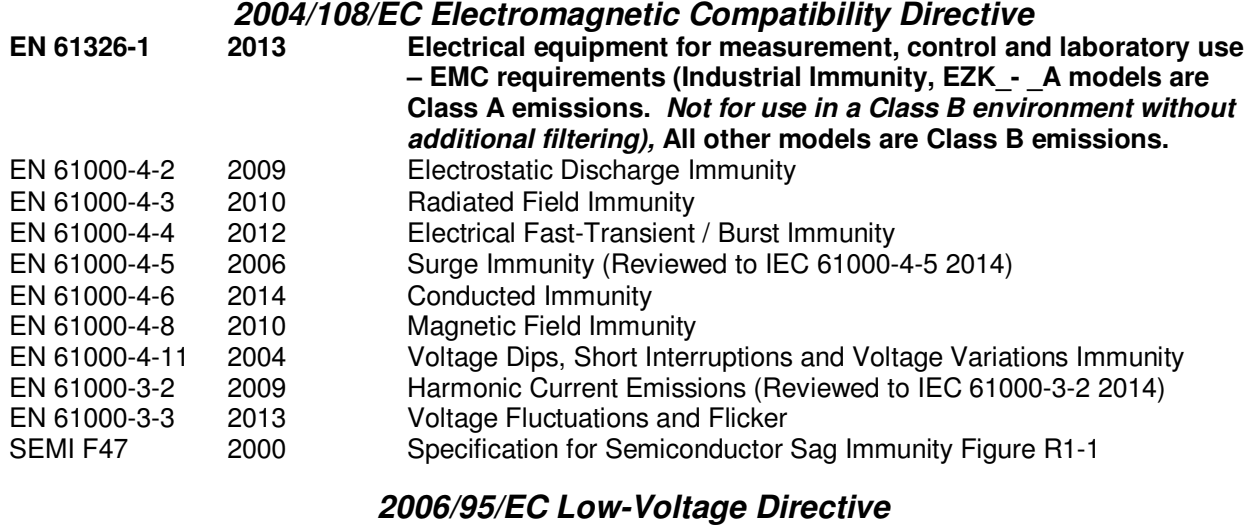

**EN 61010-1 2011**<sup>1</sup> **Safety Requirements of electrical equipment for measurement,**  $\frac{1}{2}$  **control and laboratory use. Part 1: General requirements** 

<sup>1</sup> Compliance with 3rd Edition requirements with use of external surge suppressor installed on 230 Vac~ power line units. Recommend minimum 1000 V peak to maximum 2000 V peak, 70 joules or better part be used.

# **Compliant with 2011/65/EU RoHS2 Directive**

**Per 2012/19/EU WEEE Directive A Please Recycle Properly** 

Joe Millanes **Winona, Minnesota, USA** Name of Authorized Representative Place of Issue

Director of Operations<br>
Title of Authorized Representative<br>
Title of Authorized Representative<br>
September 2014 Title of Authorized Representative

nature of Authorized Representative

# **How to Reach Us**

#### **Corporate Headquarters**

Watlow Electric Manufacturing Company 12001 Lackland Road St. Louis, MO 63146 Sales: 1-800-WATLOW2 Manufacturing Support: 1-800-4WATLOW Email: info@watlow.com Website: www.watlow.com From outside the USA and Canada: Tel: +1 (314) 878-4600 Fax: +1 (314) 878-6814

#### **Latin America**

Watlow de México S.A. de C.V. Av. Fundición No. 5 Col. Parques Industriales Querétaro, Qro. CP-76130 Mexico Tel: +52 442 217-6235 Fax: +52 442 217-6403

#### **Europe**

Watlow France Tour d'Asnières. 4 Avenue Laurent Cély 92600 Asnières sur Seine France Tél: + 33 (0)1 41 32 79 70 Télécopie: + 33(0)1 47 33 36 57 Email: info@watlow.fr Website: www.watlow.fr

Watlow GmbH Postfach 11 65, Lauchwasenstr. 1 D-76709 Kronau Germany Tel: +49 (0) 7253 9400-0 Fax: +49 (0) 7253 9400-900 Email: info@watlow.de Website: www.watlow.de

Watlow Italy S.r.l. Viale Italia 52/54 20094 Corsico MI Italy Tel: +39 024588841 Fax: +39 0245869954 Email: italyinfo@watlow.com Website: www.watlow.it

Watlow Ibérica, S.L.U. C/Marte 12, Posterior, Local 9 E-28850 Torrejón de Ardoz Madrid - Spain T. +34 91 675 12 92 F. +34 91 648 73 80 Email: info@watlow.es Website: www.watlow.es

Watlow UK Ltd. Linby Industrial Estate Linby, Nottingham, NG15 8AA United Kingdom Telephone: (0) 115 964 0777 Fax: (0) 115 964 0071 Email: info@watlow.co.uk Website: www.watlow.co.uk From outside The United Kingdom: Tel: +44 115 964 0777 Fax: +44 115 964 0071

#### **Asia and Pacific**

Watlow Singapore Pte Ltd. 16 Ayer Rajah Crescent, #06-03/04, Singapore 139965 Tel: +65 6773 9488 Fax: +65 6778 0323 Email: info@watlow.com.sg Website: www.watlow.com.sg

Watlow Australia Pty., Ltd. 4/57 Sharps Road Tullamarine, VIC 3043 Australia Tel: +61 3 9335 6449 Fax: +61 3 9330 3566 Website: www.watlow.com

Watlow Electric Manufacturing Company (Shanghai) Co. Ltd. Room 501, Building 10, KIC Plaza 290 Songhu Road, Yangpu District Shanghai, China 200433 China Phone: Local: 4006 Watlow (4006 928569) International: +86 21 3381 0188 Fax: +86 21 6106 1423 Email: vlee@watlow.cn Website: [www.watlow.cn](http://www.watlow.cn)

ワトロー・ジャパン株式会社 〒101-0047 東京都千代田区内神田1-14-4

四国ビル別館9階 Tel: 03-3518-6630 Fax: 03-3518-6632 Email: infoj@watlow.com Website: www.watlow.co.jp

Watlow Japan Ltd. 1-14-4 Uchikanda, Chiyoda-Ku Tokyo 101-0047 Japan Tel: +81-3-3518-6630 Fax: +81-3-3518-6632 Email: infoj@watlow.com Website: www.watlow.co.jp Watlow Korea Co., Ltd. #2208, Hyundia KIC Building B, 70 Doosan-ro Geumcheon-gu, Seoul Republic of Korea<br>Tel: +82 (2) 2169-2600 Fax: +82 (2) 2169-2601 Website: www.watlow.co.kr

Watlow Malaysia Sdn Bhd 1F-17, IOI Business Park No.1, Persiaran Puchong Jaya Selatan Bandar Puchong Jaya 47100 Puchong, Selangor D.E. Malaysia Tel: +60 3 8076 8745 Fax: +60 3 8076 7186 Email: vlee@watlow.com Website: www.watlow.com

瓦特龍電機股份有限公司 80143 高雄市前金區七賢二路189號 10樓之一 電話: 07-2885168 傳真: 07-2885568

Watlow Electric Taiwan Corporation 10F-1 No.189 Chi-Shen 2nd Road Kaohsiung 80143 Taiwan Tel: +886-7-2885168 Fax: +886-7-2885568

**Your Authorized Watlow Distributor**

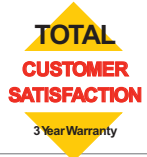